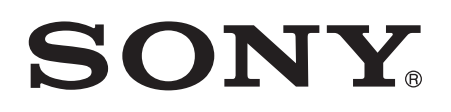

# 使用手冊

## Xperia™ Z3 Compact D5803/D5833

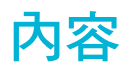

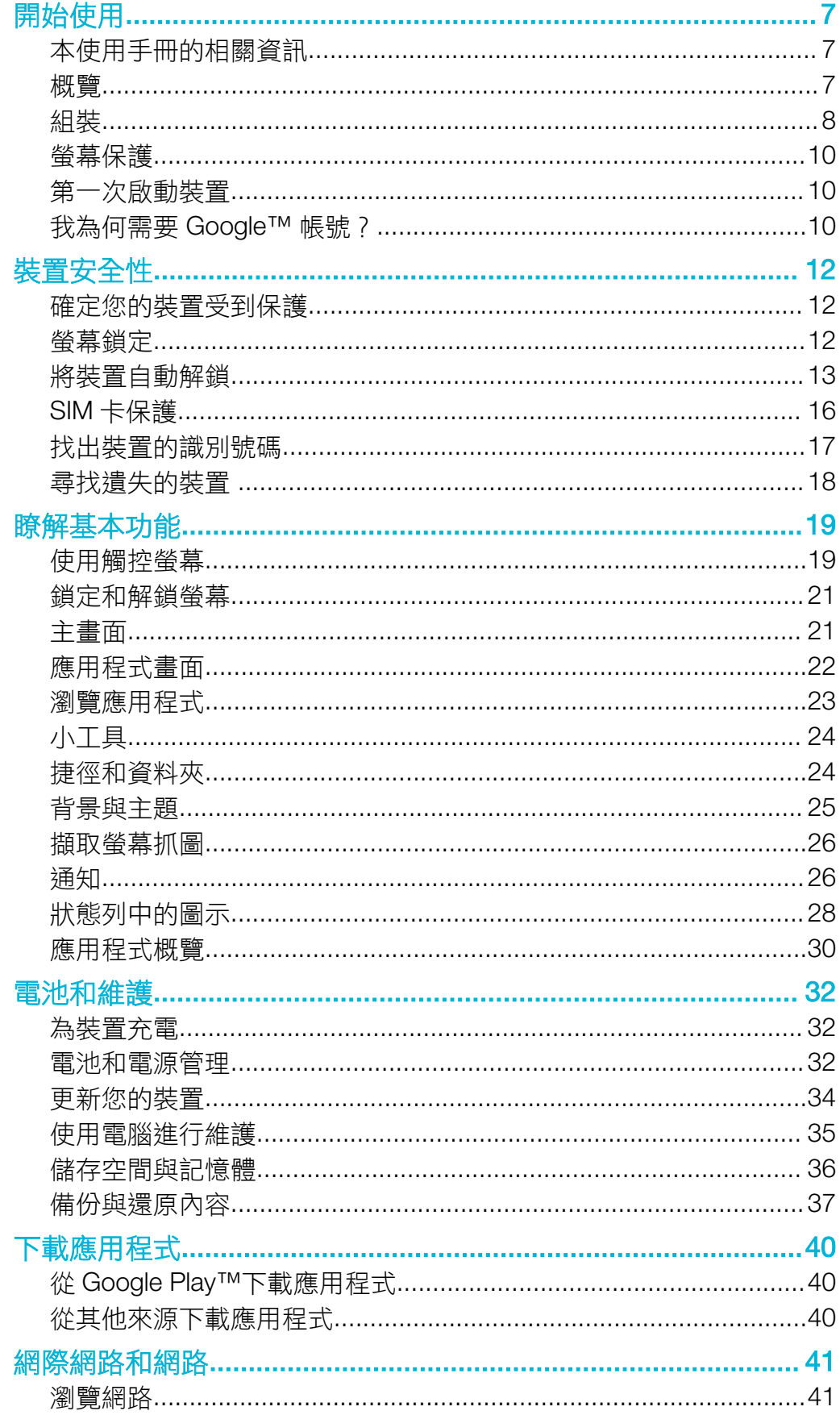

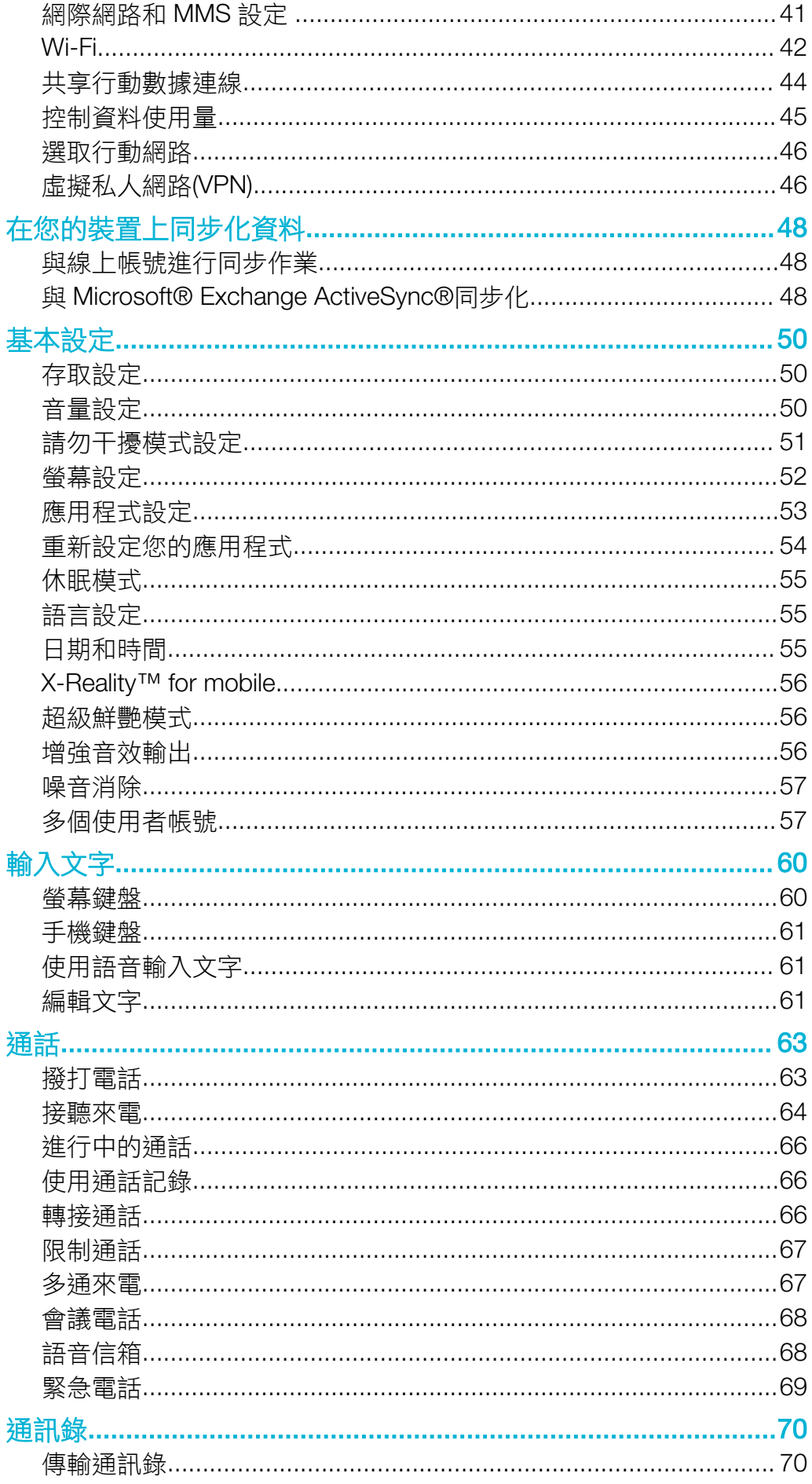

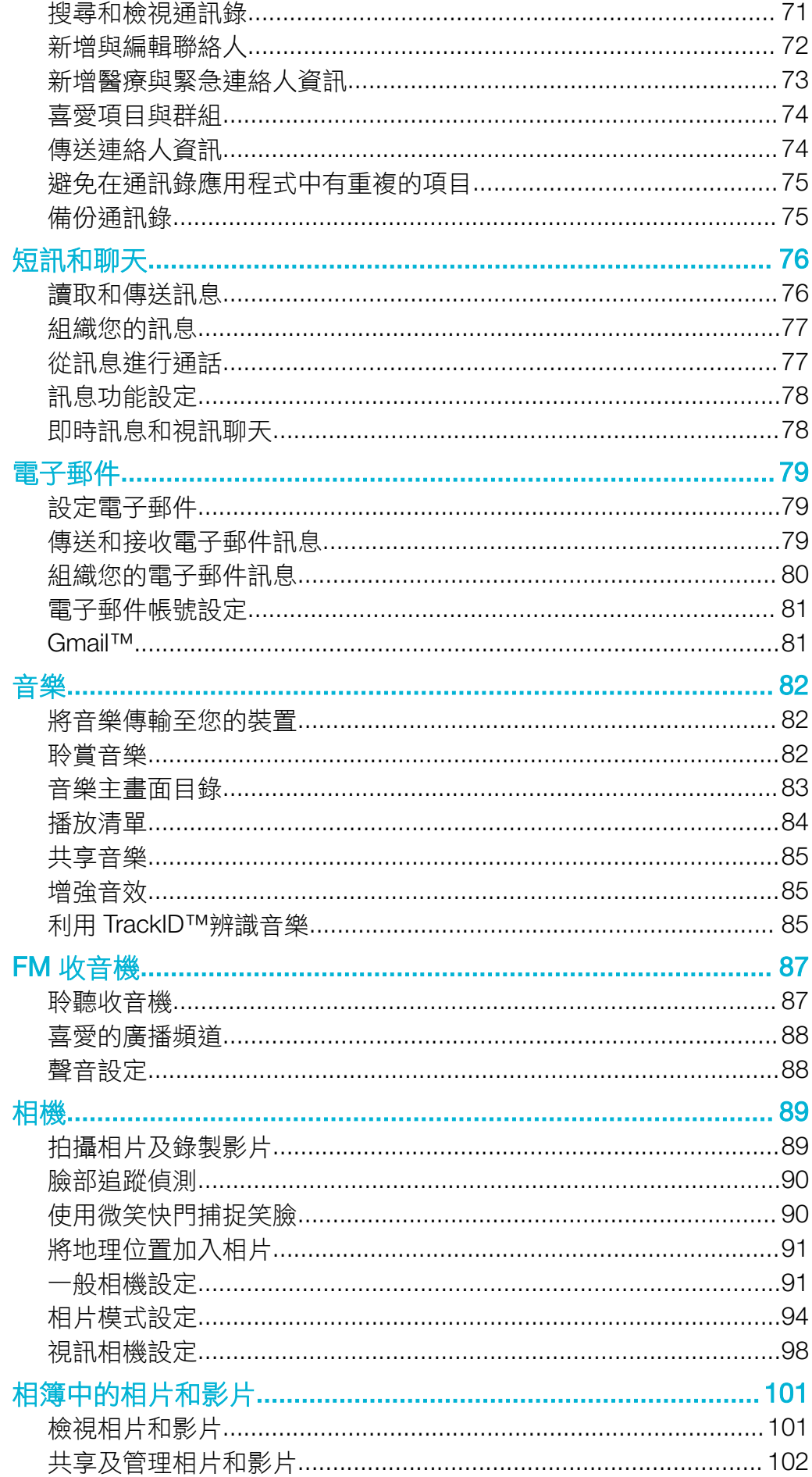

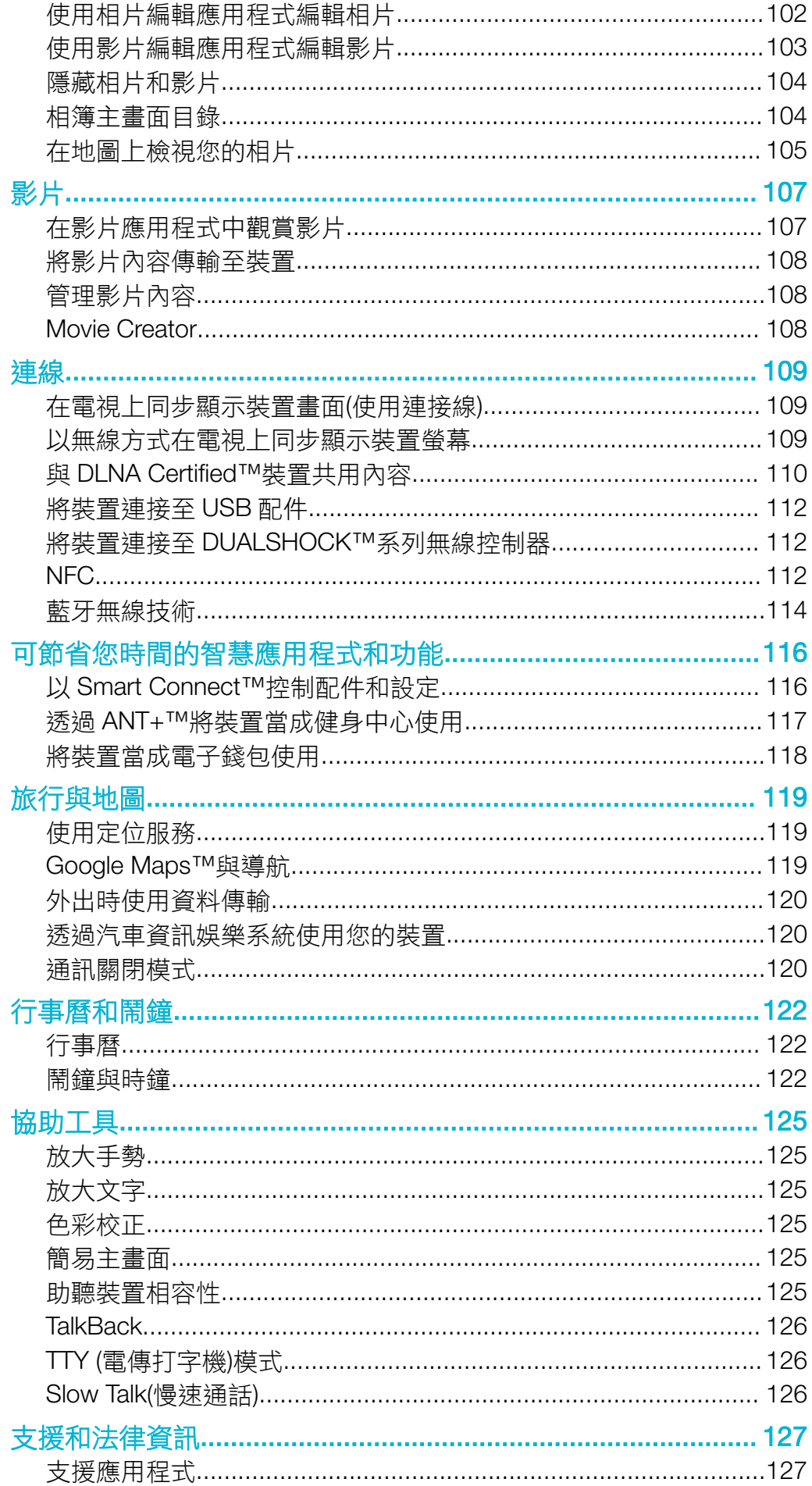

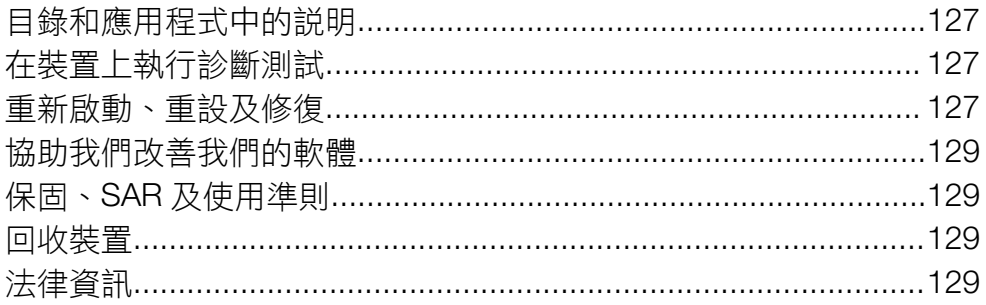

<span id="page-6-0"></span>開始使用

## 本使用手冊的相關資訊

這是 Xperia**™** Z3 Compact 使用手冊,適用 Android**™** 6.0 software 軟體版本。如果您 不確定裝置執行的軟體版本為何,您可以使用設定目錄來查看。

Ţ 系統和應用程式更新,能讓各項功能以不同於使用手冊上説明的模樣,用另一種風貌在裝置上呈 アルトルントには、<br>現。Android™版本在更新後可能未受影響。如需有關軟體更新的詳細資訊,請參閲*[更新您的裝置](#page-33-0)* (在 34 頁面上)。

#### 檢查您裝置目前的軟體版本

- 1 在主書面中,輕觸 曲。
- 2 尋找並輕觸設定 > 關於手機 > Android**™** 版本。

尋找您裝置的型號和名稱

 $1$  在主畫面中,輕觸画。 2 尋找並輕觸 。

已顯示裝置型號和名稱。

## 服務和功能限制

並非所有國家或地區、或所有區域中的全部網路和/或電信業者,都支援本使用手冊所述 的服務和功能。只要裝置可以連接至行動網路,不論任何國家、地區、網路及服務供應 商,一律允許使用 GSM 國際緊急電話號碼。請洽詢您的電信業者或服務供應商,以確認 所有特定服務或功能的可用性,以及是否需要額外支付存取或使用費。

使用本手冊中描述的某些功能和應用程式時,可能需要存取網際網路。從裝置連線至網 際網路可能需要負擔數據連線費用。如需詳細資訊,請連絡無線服務供應商。

#### 概覽

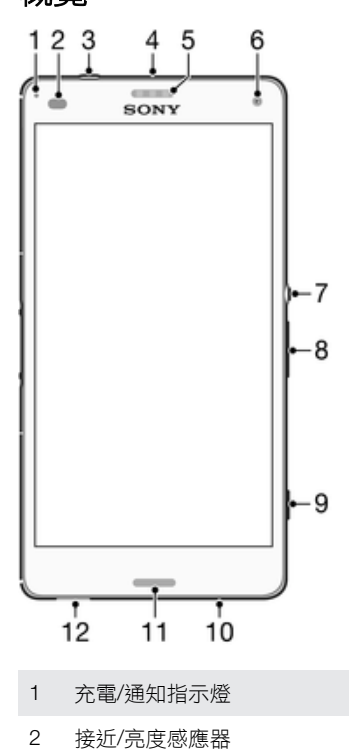

- 3 耳機插孔
- 4 次要麥克風
- 5 耳機/輔助擴音器
- <span id="page-7-0"></span>正面相機鏡頭
- 電源鍵
- 音量鍵/縮放鍵
- 相機鍵
- 主麥克風
- 主要擴音器
- 手機吊飾孔

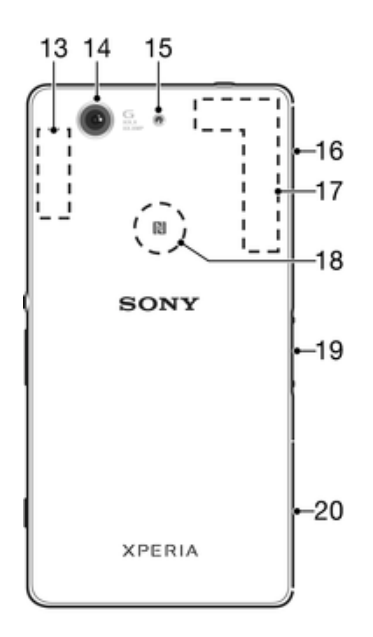

- Wi-Fi/藍牙天線區域
- 主相機鏡頭
- 相機補光燈
- 記憶卡插槽和充電器/USB 連接線連接埠蓋
- GPS 天線區域
- NFC™偵測區域
- 充電座接頭
- Nano SIM 卡插槽蓋

## 組裝

您的裝置僅支援 nano SIM 卡。

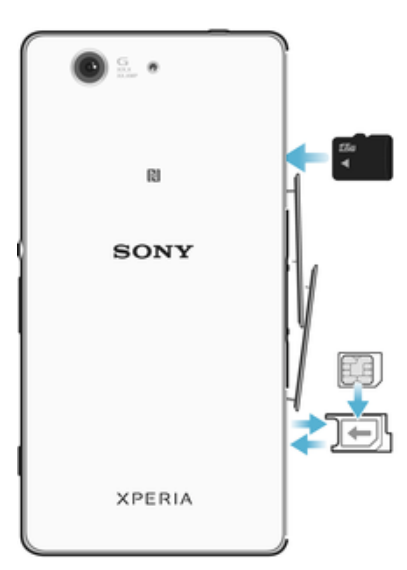

ļ 請先確定您已將 nano SIM 卡插入 nano SIM 卡座,再將它插入裝置。此外,請勿將 nano SIM 卡 <sub>協力5雄之な</sub>375 ...................<br>插槽與記憶卡插槽弄混。

### 插入 nano SIM 卡

- 如果您在裝置已啟動之下插入 nano SIM 卡,裝置將會自動重新啟動。
- 1 取下 nano SIM 卡座蓋。
- 2 使用指甲或其他類似的物體,將 nano SIM 卡座拉出。
- 3 將 nano SIM 卡裝入 nano SIM 卡座,然後重新插入卡座。
- 4 裝回蓋子。
- 確定您依正確方向將 nano SIM 卡座重新插入。當您將卡座拖出,以插入 nano SIM 卡時,請勿轉 動卡座。

#### 插入記憶卡

- 1 取下記憶卡插槽蓋。
- 2 將記憶卡插入記憶卡插槽,然後重新裝上記憶卡插槽蓋。

#### 取下 nano SIM 卡

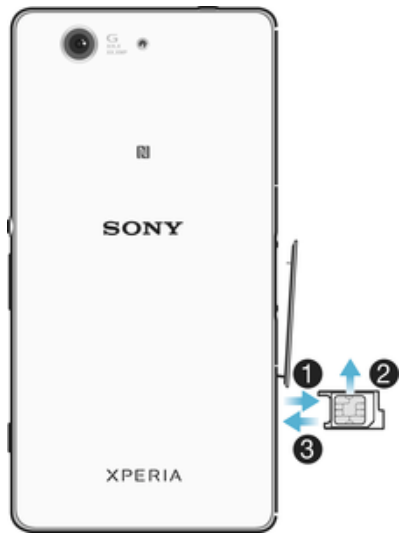

- 1 取下 nano SIM 卡插槽蓋。
- 2 用指甲或其他類似物體拉出 nano SIM 卡座。
- 3 取下 nano SIM 卡。
- 4 將 nano SIM 卡座插回其插槽。
- 5 重新裝上蓋子。

#### 移除記憶卡

- <span id="page-9-0"></span>1 關閉裝置,然後打開 Nano SIM 卡蓋和記憶卡插槽。<br>2 將記憶卡向內按壓,然後將它快速放開。
- 將記憶卡向內按壓,然後將它快速放開。
- 3 將記憶卡完全拖出並將它移除。
- 4 闔上蓋子。
- <del>◆</del> 在步驟1中,您也可以不關閉裝置就取出記憶卡。若要使用此方法,就必須先在 **設定>儲存空間** >▲(SD 卡旁)下卸載記憶卡,然後依照上述的其餘指示操作。

## 螢幕保護

• 在使用您的裝置之前,請先揭起透明保護膜的凸出部位,將它移除。

建議使用索尼品牌的螢幕保護貼或您 Xperia™ 型號專用的保護貼。使用第三方的螢幕保 護配件可能會蓋住感應器、鏡頭、擴音器或麥克風,使您的裝置無法正常運作,並可能 會使裝置保固失效。

## 第一次啟動裝置

第一次啟動裝置前,建議至少[為裝](#page-31-0)置充電 30 分鐘。裝置在充電時仍可使用,請參閱為裝 [置充電](#page-31-0),位於 32 頁面。

第一次啟動裝置時,設定指南會協助您進行基本設定、個人化裝置,以及登入帳號(例如, Google™帳號)。

#### 開啟裝置

ı 在初次開啟裝置之前,確定電池已充電至少 30 分鐘。

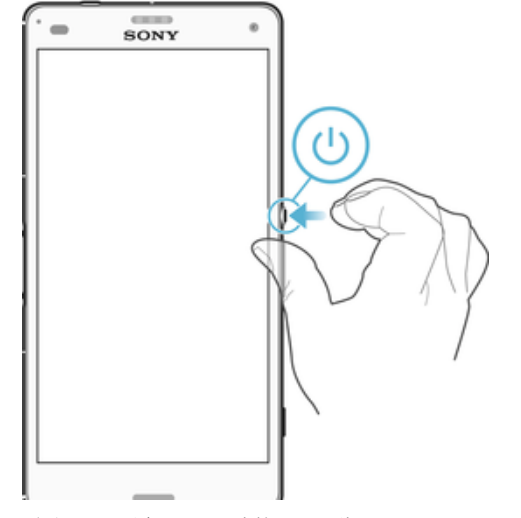

- 1 按住電源鍵 心 直到裝置震動。
- 2 如果出現提示,請輸入您的 SIM 卡 PIN 碼,然後輕觸、/。
- 3 等候裝置啟動。

#### 關閉裝置

- 1 按住電源鍵(り直到選項目錄開啟。
- 2 在選項目錄中,輕觸**關機**。
- 裝置需要一些時間才會關機。

## 我為何需要 Google™ 帳號?

您的 Xperia™ 裝置來自索尼,並使用 Google™ 開發的 Android™ 平台。裝置在您購買 時已有許多 Google™ 應用程式和服務可供使用,例如 Gmail™、Google Maps™、 YouTube™ 和 Play Store™ 應用程式 (可供您存取 Google Play™ 線上商店來下載

Android™ 應用程式)。為了充份運用狺些服務,您需要 Google™ 帳號。例如,您必須擁 有 Google™ 帳號才能:

- 從 Google Play™ 下載和安裝應用程式。
- 使用 Gmail™ 同步化電子郵件、通訊錄和行事曆。
- 使用 Hangouts™ 應用程式與朋友聊天。
- 使用 Google Chrome™ 網頁瀏覽器同步化瀏覽記錄和書籤。
- 在使用 Xperia™ Companion 執行軟體修復後,識別自己的授權使用者身分。
- 使用 my Xperia™ 或 Android™ 裝置管理員服務遠端尋找、鎖定或清除遺失或遭竊的裝 置。

如需有關 Android™ 和 Google™ 的詳細資訊,請移至 <http://support.google.com>。

<u>【 請務必記住您的 Google™ 帳號使用者名稱和密碼。在某些情況下,基於安全考量,您可能需要使</u> 用 Google™ 帳號識別您的身分。如果在此情況下無法提供 Google™ 使用者名稱和密碼,裝置就 會遭鎖定。此外,如果您有多個 Google™ 帳號,請確定輸入相關帳號的詳細資料。

在裝置中設定 Google™帳號

- 1 在主畫面中,輕觸 ●。
- 2 尋找並輕觸設定>帳號>新增帳號> Google。
- 3 依照註冊精靈的指示建立 Google™帳號,或登入現有的帳號。
- 您也可以在第一次啟動裝置時,從設定指南登入或建立 Google™帳號。或您可連線上網並在 [www.google.com/accounts](http://www.google.com/accounts) 建立帳號。

<span id="page-11-0"></span>裝置安全性

## 確定您的裝置受到保護

您可以防止其他人在未經您許可的情況下使用您的裝置。例如,如果您的裝置遺失、遭 竊或清除資料,只有具有您的 Google™ 帳號或螢幕鎖定資訊的人才能使用裝置。為了確 定您的裝置受到保護,請務必設定安全螢幕鎖並在裝置上新增您的 Google™ 帳號。記住 螢幕鎖資訊和 Google™ 帳號認證非常重要。如要確定您的裝置受到保護,您可以:

- 在裝置上設定安全螢幕鎖,即 PIN、密碼或圖案螢幕鎖,以防止任何人重設您的裝置。 如需詳細資訊,請參閱第 12 頁的登幕鎖定。
- 新增 Google™ 帳號,以防止他人在裝置遭竊和/或清除資料的情況下使用裝置。如需詳 細資訊,請參閱第10頁的*[我為何需要](#page-9-0) Google™ 帳號?*。
- 啟動 "Protection by my Xperia" 或 Android™ 裝置管理員 Web 服務。在使用上述其中一 項服務時,您可以遠端定位、鎖定或清除遺失的裝置。For more info 如需詳細資訊,請 參閱第 18 頁的[尋找遺失的裝置](#page-17-0)。

## 確認裝置的擁有權

特定保護功能會要求您利用 PIN 碼、密碼、圖案,或是輸入 Google™帳號資訊來解鎖螢 幕。以下是保護功能的範例以及部分必要的認證:

原廠資料重設 您必須先解鎖螢幕,才能執行原廠資料重設。 保護

- My Xperia 保 護 如果您使用此服務遠端重設裝置,則必須輸入與此服務關聯的 Google™ 帳號使用者名稱和密碼。裝置必須連線到網際網路,才能完成設定程序。 否則,重設後將無法使用裝置。
- Android™裝置 如果您使用此服務遠端重設裝置,則必須輸入 Google™帳號的使用者名 管理員 稱和密碼。裝置必須連線到網際網路,才能完成設定程序。否則,重設後 將無法使用裝置。
- 軟體修復 初果您使用 Xperia™ Companion 軟體執行軟體修復,在修復完成後,當 您啟動裝置時,將會提示您輸入您的 Google™帳號使用者名稱和密碼。
- Ţ 針對 Android™裝置管理員,必須輸入 Google™帳號中的資訊。這可以是您已在裝置上設定的任 何 Google™帳號。如果在設定程序期間無法提供相關帳號資訊,就完全無法使用裝置。

## 螢幕鎖定

有多種方式可以鎖定螢幕。以下列出各種鎖定的安全性等級(從最低到最高):

- 滑動解鎖:沒有保護,但是您可以快速進入主書面
- 圖案解鎖:用手指畫出簡單圖案即可將裝置解鎖
- PIN 碼解鎖:輸入至少四位數的 PIN 碼即可將裝置解鎖
- 密碼解鎖:輸入數字與英文字母組合成的密碼即可將裝置解鎖
- <u>● 請務必牢記螢幕解鎖的圖案、PIN 碼或密碼。如果您忘記此資訊,就可能無法恢復通訊錄和訊息等</u> 重要資料。

#### 建立螢幕鎖定圖案

- 1 在主書面中,輕觸曲。
- 2 尋找並輕觸設定>安全性>螢幕鎖定>圖案。
- 3 依照裝置的指示操作。
- 如果您在裝置上繪製解鎖圖案時連續被拒絕五次,則必須等待 30 秒後再試一次。

#### 變更螢幕鎖類型

- 1 在主書面中,輕觸 。
- 2 尋找並輕觸設定>鎖定螢幕和安全性。

#### 變更螢幕鎖圖案

- <span id="page-12-0"></span> $1$  在主書面中,輕觸
- 2 尋找並輕觸設定 > 安全性 > 螢幕鎖定。
- 3 繪製螢幕解鎖圖案。
- 4 輕觸**圖案**並依照裝置的指示操作。

#### 建立螢幕鎖定 PIN 碼

- 1 輕觸主書面的 。
- 2 尋找並輕觸設定>安全性>螢幕鎖定>PIN。
- 3 輸入數字 PIN 碼,然後輕觸繼續。
- 4 重新輸入並確認您的 PIN 碼,然後輕觸**確定**。
- 5 依照裝置的指示操作。

#### 建立螢幕銷定密碼

- 1 輕觸主畫面的 。
- 2 尋找並輕觸設定>安全性>螢幕鎖定>密碼。
- 3 輸入密碼然後輕觸繼續。
- 4 重新輸入並確認您的密碼,然後輕觸**確定**。
- 5 依照裝置的指示操作。

#### 啟動滑動解鎖功能

- 1 在您的主畫面上,輕觸 …
- 2 尋找並輕觸**設定>安全性>螢幕鎖定**。
- 3 畫出您的螢幕解鎖圖案,或輸入 PIN 碼或密碼(若有啟用這些螢幕鎖定類型)。
- 4 輕觸輕劃,然後輕觸是的,移除(若系統請求)。

#### 重設遺忘的螢幕鎖

如果您忘記螢幕鎖 PIN、密碼或圖案,您可以使用 my Xperia 防護服務以重設。使用 my Xperia 防護服務執行螢幕鎖重設後,裝置上沒有遺失的內容。

若要啟動 my Xperia 防護服務,請查看*尋找潰失的裝置*頁上的 18。

#### 使用 my Xperia 防護重設螢幕鎖

- 1 請確認您知道自己的 Google™帳號使用者名稱和密碼,而您已在裝置上啟用 my Xperia 防護服務。
- 2 從任何連線網際網路的裝置前往 [myxperia.sonymobile.com](http://myxperia.sonymobile.com)。
- 3 使用在在裝置上設定的相同 Google™帳號登入。
- 4 在您的裝置下按一下您的裝置相片。
- 5 選取鎖定或變更 PIN2 碼, 以新的 PIN 取代目前的螢幕鎖。
- 6 依照 my Xperia 防護螢幕上的指示操作。
- Ţ 根據您的安全性設定,您的裝置可能會在螢幕鎖重設後鎖定。您必須輸入您的 Google™帳號使用 者名稱和密碼以便使用裝置。

## 將裝置自動解鎖

並非所有市場、國家或地區皆提供 Smart Lock 功能。

Smart Lock 功能可將裝置設為在特定情況下自動解鎖,讓您輕鬆地將裝置解鎖。在裝置 連接至藍牙®裝置或隨身攜帶裝置等情況下,您都可以將該裝置保持解鎖狀態。

您可以使用下列設定來設定 Smart Lock, 讓您的裝置保持解鎖狀態:

- 受信任的臉孔:只要看著您的裝置便可解鎖。
- 受信任的語音:設定語音辨識以在任何畫面中搜尋。
- 受信任的裝置:允許您的裝置在連線至信任的藍牙®或 NFC 裝置時保持解鎖狀態。
- 信任的位置: 允許您的裝置在您位於信任的位置時保持解鎖狀態。
- **體感值測**:允許您的裝置在您攜帶裝置時保持解銷狀態。

如果您連續 4 小時未使用裝置,或是重新啟動裝置後,則您必須手動為裝置解鎖。

Ţ Smart Lock 功能是 Google™所開發,確切功能可能會因 Google™更新而隨時有所改變。

#### 啟用 Smart Lock

- 1 確定您已為螢幕鎖定設定圖案、PIN 碼或密碼。
- 2 輕觸主畫面的 。
- 3 尋找並輕觸設定>安全性>信任的代理程式。
- 4 將 Smart Lock (Google)旁的滑桿向右拖曳。
- 5 輕觸**信任的代理程式**旁的後退箭頭。
- 6 尋找並輕觸 Smart Lock。
- 7 輸入您的圖案、PIN 碼或密碼。若要變更您的 Smart Lock 設定,您必須輸入此螢 幕鎖定。
- 8 選取 Smart Lock 類型。

#### 設定允許裝置自動解鎖的時機

您可以使用下列設定值來設定智慧鎖定,讓您的裝置保持解鎖狀態:

- 受信任的裝置 允許您的裝置在連線至信任的藍牙裝置時保持解鎖狀態。
- 信任的位置 允許您的裝置在您位於信任的位置時保持解鎖狀態。
- **體感偵測** 允許您的裝置在您攜帶裝置時保持解鎖狀態。

如果您連續 4 小時未使用裝置,或是重新啟動裝置,則您必須手動為裝置解鎖。

#### 連線至信任的藍牙裝置

將連線的藍牙裝置指定為「信任的」裝置後,如果沒有中斷連線,您的 Xperia™裝置便 會保持解鎖狀態。因此,如果您有經常連線的藍牙裝置(例如,汽車音響、家庭娛樂系統、 藍牙手錶或健身追蹤裝置),您可以將它們設為信任的裝置,藉此略過提高安全性的鎖定 螢幕,節省寶貴時間。如果您經常在相對安全的環境中使用這些裝置,此功能便適合您 使用。在部份情況下,您可能需要先手動為裝置解鎖,才可以連線至信任的裝置。

- 建議您不要將經常連線至 Xperia™裝置的裝置設為信任的裝置,例如,藍牙鍵盤或類似裝置。
- $\frac{1}{2}$ 如果將信任的藍牙裝置關閉或是移出連線範圍之外,您的螢幕便會鎖定,且需要使用 PIN 碼、密 碼或圖案才可解鎖。

#### 新增信任的藍牙(Bluetooth®)裝置

- 1 確定您的裝置已配對並連線至您要新增為信任裝置的藍牙(Bluetooth®)裝置。
- 鼻找並輕觸**設定 > 安全性 > Smart Lock > 新增信任的裝置 > 藍牙。**
- 3 從連線的裝置清單中,輕觸裝置名稱以選取裝置。僅有已配對的裝置會顯示在此 清單中。
- 4 視您的連線安全性而定,您可能需要先以人工方式將其解銷,然後信任的裝置才 能將其保持解銷狀能。

#### 移除信任的藍牙裝置

- 1 輕觸主畫面的 。
- 2 尋找並輕觸設定>安全性>Smart Lock>受信任的裝置。
- 3 輕觸您要移除的裝置。
- 4 輕觸移除信任的裝置。

#### 確定您使用信任的裝置時安全無虞

不同的藍牙裝置支援不同的藍牙標準和安全性功能。只要您的藍牙連線遭到偽造,即使 您信任的裝置已經不在附近,他人還是可以將您的 Xperia™裝置保持解鎖狀態。您的裝 置並不能隨時判斷看似安全的連線是否為他人偽造的結果。

當裝置無法判定連線是否安全時,您會看見 Xperia™裝置顯示相關通知,且您可能需要 手動解鎖,以避免信任的裝置將其保持解鎖狀態。

藍牙連線範圍視裝置機型、連線的藍牙裝置以及您的環境等多種因素而定。視相關因素 而定,藍牙連線的運作範圍最遠可達 100 公尺。當他人在靠近信任裝置的位置取走您的 Xperia™裝置,且信任的裝置將其保持解鎖狀態,這類使用者便可以存取您的 Xperia™裝 置。

## 連線至信任的位置

信任的位置功能設定完成之後,當您位於指定的信任的位置時,您 Xperia™裝置上的鎖 定螢幕安全鎖便會停用。若要啟用此功能,您必須具備網際網路連線,建議使用Wi-Fi, 並允許裝置使用您目前的位置。

若要設定信任的位置,在新增個人住家或自訂位置之前,請先確認已啟用裝置上的高準 確性位置模式或省電位置模式。

 $\pmb{\mathsf{v}}$ 信任位置的確切範圍為預估數值,可能會超過您新增為信任位置(如個人住家或其他地區)的實際牆 面範圍。此功能可讓您的裝置在最多 80 公尺的半徑內保持解鎖狀態。此外,請注意,位置訊號可 能會遭到複製或操控。只要擁有特殊設備的存取權限,任何人都可以將您的裝置解鎖。

#### 新增個人住家位置

- 1 確定您已開啟位置模式,且已選用**高精確度**或省電設定。
- 2 輕觸主畫面的 。
- 3 尋找並輕觸設定>安全性>Smart Lock>信任的位置>首頁。
- 4 輕觸**開啟此地點**。

#### 編輯個人住家位置

- 1 確定您已開啟位置模式,且已選用高精確度或省電設定。
- 2 輕觸主畫面的
- 3 尋找並輕觸設定>安全性>Smart Lock>信任的位置。
- 4 選取個人住家位置。
- 5 輕觸編輯。
- 6 在搜尋列中,輸入要做為住家位置使用的位置。
- -64 如果個人住家與多棟大樓共用相同地址,您要新增的信任位置可能會與實際地址出現誤差。為了 提高位置的準確性,您可以在建築群中新增個人住家的實際位置作為自訂位置。

#### 移除個人住家位置

- 1 確定您已開啟位置模式,且已選用**高精確度**或省電設定。
- 2 輕觸主書面的 。
- 3 尋找並輕觸設定>安全性>Smart Lock>信任的位置>首百。
- 4 輕觸關閉此地點。

#### 使用自訂位置

您可以將任何位置新增為信任的自訂地點,使得裝置位於該地點時皆保持解鎖狀態。

#### 新增自訂位置

- 1 確定您已開啟位置模式,且已選用**高精確度**或**省電**設定。
- 2 輕觸主畫面的 …
- 3 尋找並輕觸設定>安全性>Smart Lock>信任的位置。
- 4 輕觸新增信任的地方。
- 5 若要將目前所在位置設為信任的自訂位置,請輕觸**選取此地點**。
- 6 或者,若要輸入其他位置,請輕觸放大鏡圖示然後輸入地址。您的裝置會搜尋輸 入的位置。若要使用建議的地址,請輕觸該地址。
- 7 若要讓位置更精確,請輕觸地址旁的後退箭頭,將位置釘選圖示拖曳至所需的位 置,然後輕觸選取此地點。

#### 編輯自訂位置

- 1 確定您已開啟位置模式,且已選用**高精確度**或**省電**設定。
- 2 輕觸主書面的● 。
- 3 尋找並輕觸**設定>安全性>Smart Lock>信任的位置**。
- 4 選取要編輯的位置。
- 5 輕觸**編輯地址**。
- 6 若要輸入其他位置,請輕觸放大鏡圖示然後輸入地址。您的裝置會搜尋輸入的位 置。若要使用建議的地址,請輕觸該地址。
- 7 若要讓位置更精確,請輕觸地址旁的後退箭頭,將位置釘選圖示拖曳至所需的位 置,然後輕觸**選取此地點**。

移除自訂位置

- <span id="page-15-0"></span>1 確定您已開啟位置模式,且已選用**高精確度**或省電設定。
- 2 輕觸主畫面的 。
- 3 尋找並輕觸設定>安全性>Smart Lock>信任的位置。
- 4 選取要移除的地點。
- 5 輕觸删除。

#### 讓您在攜帶裝置時保持裝置的解銷狀態

使用隨身攜帶功能後,只要您攜帶裝置(例如,手持裝置或是將裝置放入口袋或皮包中), 您的裝置便會保持解鎖狀態。當您裝置中的加速計偵測到攜帶動作,裝置便會保持解鎖 狀態。當加速計偵測到裝置已經放下,裝置便會鎖定。

• 隋身攜帶偵測功能無法辨識裝置攜帶者。如果您將使用隨身攜帶偵測功能的解鎖裝置交給他人, 您的裝置也會保持解鎖狀態。請注意,與其他安全性功能(PIN 碼、密碼或圖案)相比,隨身攜帶偵 測的安全程度相對較低。

#### 啟用隨身攜帶偵測

- 1 輕觸主畫面的 .
- 2 尋找並輕觸設定>安全性>Smart Lock>體感偵測。
- 3 將關閉旁的滑桿向右拖曳,然後輕觸確定。

#### 使用隨身攜帶偵測功能

當您使用隨身攜帶偵測功能時,必須特別留意以下行為:

- 若此功能感測到使用者將裝置放在身上,只要解鎖裝置就可一直保持解鎖狀態。
- 每當您將裝置放下,該裝置就能偵測到已不再有使用者攜帶,隨即就會自動鎖定。
- 放下裝置後,例如放在桌上,該裝置最多一分鐘後就會上鎖。
- 在您進入汽車、公車、火車或其他陸上交通工具後,裝置需要 5 到 10 分鐘才會鎖定。
- 請注意,當您搭乘飛機或船艇 (或其他非陸上交通工具),裝置可能不會自動鎖定,因此請 務必視需要手動鎖定裝置。
- 當您再次拿起裝置或離開交通工具後,若在攜帶裝置的情況下,只要解鎖一次便可讓該 裝置保持解鎖狀態。

#### 關閉隨身攜帶偵測

- 1 輕觸主書面的 。
- 2 尋找並輕觸設定>安全性>Smart Lock>體感值測。
- 3 將**開啟**旁的滑桿向右拖曳。

## SIM 卡保護

您可以使用 PIN (個人識別碼)來鎖定和解鎖裝置中使用的每張 SIM 卡。當 SIM 卡鎖定 時,該卡片的上網資費方案連結會受到保護,避免不當使用,因此您必須在每次裝置啟 用時輸入 PIN。

如果您錯誤輸入 PIN 碼的次數超過允許的嘗試次數最大值,您的 SIM 卡將會被封鎖。之 後您必須先輸入您的 PUK 碼(個人解鎖密碼),然後再輸入新的 PIN 碼。PIN 和 PUK 均由 您的電信業者提供。

#### 設定 SIM 卡鎖

- 1 輕觸主畫面的 。
- 2 尋找並輕觸設定>鎖定螢幕和安全性>設定 SIM 卡鎖定。
- 3 將銷定 SIM 卡旁的滑桿向右拖曳。
- 4 輸入 SIM 卡的 PIN 碼,並輕觸確定。SIM 卡銷現已啟動,每次您重新啟動裝置時 都會提示您輸入此鎖。

#### 移除 SIM 卡鎖

- 1 輕觸主畫面的 。
- 尋找並輕觸設定>鎖定螢幕和安全性>設定 SIM 卡鎖定。
- 3 將鎖定 SIM 卡旁的滑桿向左拖曳。
- 4 輸入 SIM 卡的 PIN 碼,並輕觸確定。

#### 變更 SIM 卡 PIN 碼

- <span id="page-16-0"></span> $1$  在主畫面中,輕觸  $\bigoplus$ 。
- 2 尋找並輕觸設定>安全性>設定 SIM 卡鎖定。
- 3 輕觸變更 SIM 卡 PIN 碼。
- 4 輸入舊的 SIM 卡 PIN 碼,並輕觸**確定**。
- 5 輸入新的 SIM 卡 PIN 碼,並輕觸確定。
- $6$  重新輸入新的 SIM 卡 PIN 碼,並輕觸**確定**。

#### 使用 PUK 碼解鎖被封鎖的 SIM 卡

- 1 輸入 PUK 碼並輕觸、
- 2 輸入新的 PIN 碼並輕觸√。
- 3 重新輸入新的 PIN 碼,然後輕觸ノ。
- 如果您輸入 PUK 碼時錯誤次數過多,您必須連絡您的電信業者以取得新的 SIM 卡。

## 找出裝置的識別號碼

您的裝置擁有獨一無二的 ID(識別)號碼。在裝置中,此號碼簡稱為 IMEI(International Mobile Equipment Identity)。您應將此號碼複製一份保存。例如當您使用 Xperia™ Care 支援服務並需要註冊裝置時就會用到。此外,如果裝置遭竊,部分電信業者就可使用此 號碼,停止該裝置在您國家/地區中存取網路的功能。

#### 檢視 IMEI 號碼

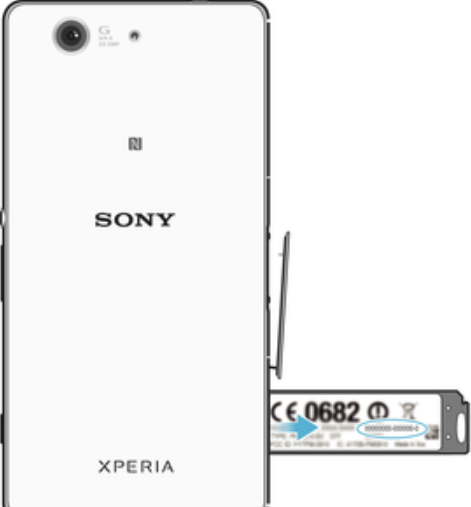

- 1 取下 nano SIM 卡座蓋。
- 2 將拉直的迴紋針 (或類似的細長物體) 尖端插入標籤匣的孔中,然後將匣向外拉, 以檢視 IMEI 號碼。
- 您也可以開啟裝置上的電話撥號盤,並輸入 \*#06# 以檢視 IMEI 號碼。

#### 透過裝置設定檢視您的 IMEI 號碼

- 1 輕觸主書面的
- 2 尋找並輕觸設定>關於手機>狀態>IMEI 資訊。

## <span id="page-17-0"></span>尋找遺失的裝置

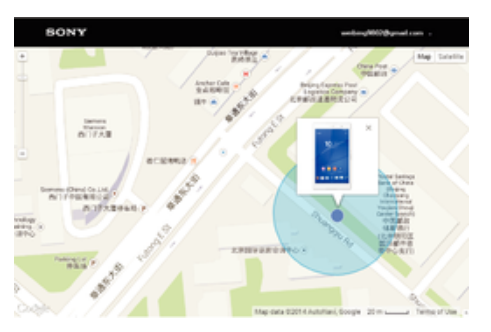

如果您擁有 Google™帳戶,「我的 Xperia 網路」服務可以在您遺失裝置時協助您找到裝 置並確保裝置安全。您可以:

- 在地圖上找到您裝置的所在位置。
- 讓警示音響起(即使裝置處於靜音模式)。
- 從遠端鎖定裝置,讓任何撿到您手機的人可以看到您在裝置上顯示的連絡資訊。
- 若是最後仍然無法找到手機,可從遠端清除裝置的內部及外部記憶體內容。
- 「我的 Xperia」服務在某些國家/地區可能無法使用。

#### 啟用 my Xperia 服務

- 1 在主畫面中,輕觸 。
- 2 尋找並輕觸設定>安全性>受到 my Xperia 保護>啟動。
- 3 標示核取方塊,然後輕觸**接受**。
- 4 如果出現提示,請登入您的 Sony Entertainment Network 帳號,或建立新帳號(若 沒有)。
- 5 啟用裝置的定位服務(如果尚未啟用此功能)。
- ļ 若要確認 my Xperia 服務可以找到您的裝置,請移至 [myxperia.sonymobile.com](http://myxperia.sonymobile.com), 然後使用裝置 上設定的 Google™帳號或 Sony Entertainment Network 帳號登入。
- $\ddot{\bm{r}}$ 如果您與多位使用者共用裝置,則只有裝置擁有者才能夠使用 my Xperia 服務。

## 使用 Android™裝置管理員尋找遺失的裝置

Google™提供名為 Android™裝置管理員的地點和安全性 Web 服務。這可以與 my Xperia 防護服務一起使用,或用來代替該服務。如果您遺失裝置,可以使用 Android™裝 置管理員進行下列動作:

- 尋找並顯示裝置的所在位置。
- 讓裝置響鈴或鎖定裝置、清除裝置上的所有資料,或將電話號碼新增到鎖定螢幕上。

如需 Android™裝置管理員的其他資訊,請前往 [www.support.google.com](http://www.support.google.com)。

如果裝置關機或未與網際網路連線,則無法使用 Android™裝置管理員。並非所有國家或地區都提 供 Android™裝置管理員。

#### 啟動 Android™裝置管理員

- 1 如果您要和多位使用者共用一部裝置,請確定您以擁有者的身份登入。
- 2 確定有使用中的數據連線,並已啟用定位服務。
- 3 在您的主畫面上,輕觸 。
- 4 尋找並輕觸設定>Google>安全性。
- 5 將從遠端為此裝置定位和允許遠端鎖定和清除旁邊的滑桿拖曳至開啟位置。
- 6 若系統提示,請輕觸**啟動**以同意條件與條款。
- 7 如要確認 Android™裝置管理員是否能在啟動服務後定位裝置,請移至 [www.android.com/devicemanager](http://www.android.com/devicemanager) 並使用您的 Google™帳號登入。

<span id="page-18-0"></span>瞭解基本功能

使用觸控螢幕

輕觸

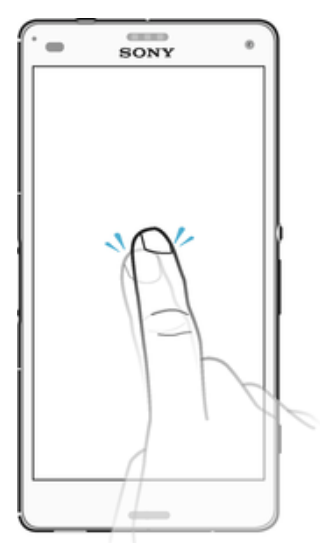

- 開啟或選取項目。
- 標記或取消標記核取方塊或選項。
- 使用螢幕鍵盤輸入文字。

## 碰觸並按住

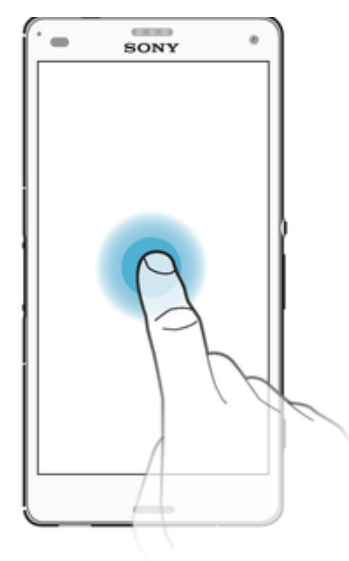

- 移動項目。
- 啟動項目特定的目錄。
- 啟動選擇模式,例如,以在清單中選取數個項目。

## 捏合和擴張

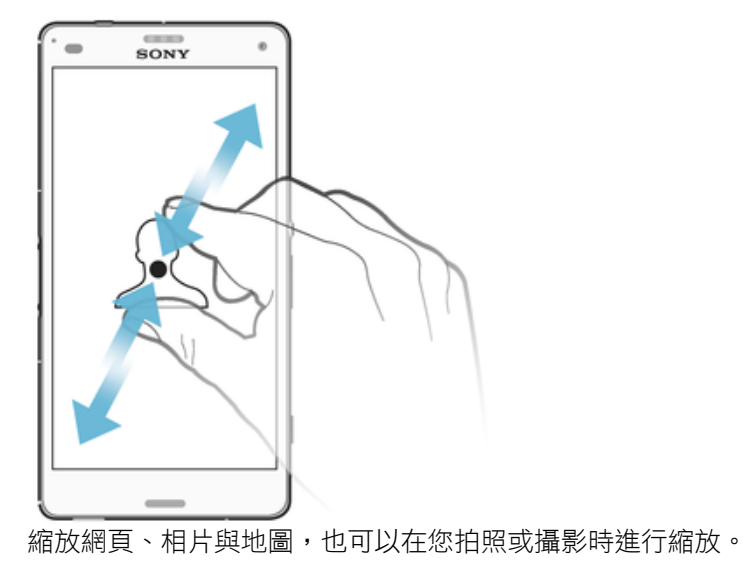

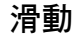

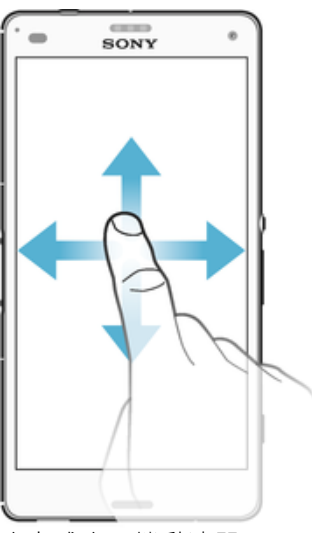

- 向上或向下捲動清單。
- 向左或向右捲動,例如主畫面窗格。

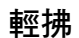

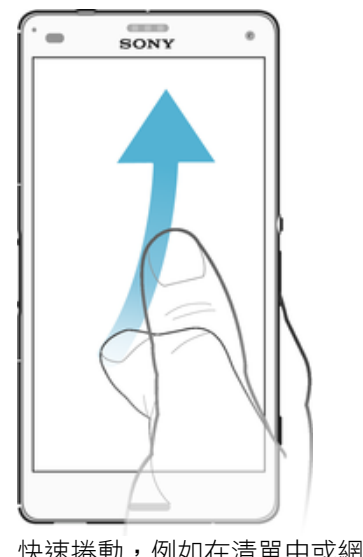

• 快速捲動,例如在清單中或網頁上。輕觸螢幕即可停止捲動。

## <span id="page-20-0"></span>鎖定和解鎖螢幕

當裝置開啟並閒置一段指定的時間後,螢幕會變暗以節省電池電量,並自動鎖定。此螢 幕鎖可防止您在未使用手機時意外觸碰觸控螢幕。購買裝置時,裝置已設定好基本的螢 幕滑動解鎖。這表示您必須在螢幕上向上滑動才能加以解鎖。您可以之後再變更安全性 設定,並新增其他類型的螢幕鎖定。請參閱 12 頁面的[螢幕鎖定](#page-11-0)。

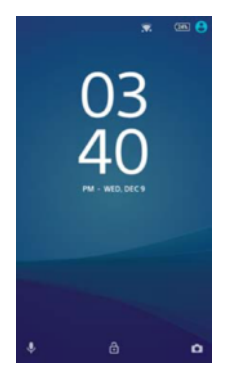

啟用螢幕

短按電源鍵 心。

## 鎖定螢幕

• 當螢幕啟用時,短按電源鍵 心。

## 主畫面

主畫面是您使用裝置的起點。它與電腦螢幕上的桌面類似。您的主畫面可擁有多達七個 窗格,延伸超過一般螢幕的顯示寬度。主畫面窗格的數目是由主畫面下方一連串的點來 代表。反白顯示的點表示您目前所在的窗格。

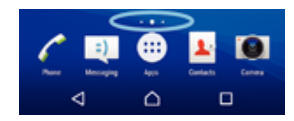

移至首頁畫面 • 按 。

瀏覽主畫面

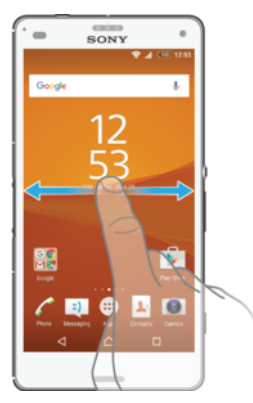

## 主畫面窗格

您可以為主畫面新增窗格(最多七個),也可以刪除窗格。您也可以將想要使用的窗格設定 成主畫面窗格。

<span id="page-21-0"></span>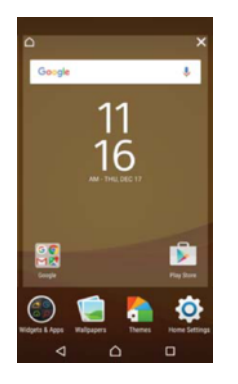

#### 將窗格設為主畫面窗格

- 1 長按主畫面的空白區域,直到裝置開始震動。
- 2 向左或向右輕拂以瀏覽至要設為主畫面窗格的窗格,然後輕觸△。

#### 新增窗格至主畫面

- 1 長按主畫面上的空白處直到裝置開始震動。
- 2 向左或向右輕拂到底以瀏覽窗格,然後輕觸●。

### 從主畫面刪除窗格

- 1 長按主畫面上的任何區域直到裝置開始震動。
- 2 向左或向右輕拂以瀏覽您要刪除的窗格,然後輕觸窗格右上方的⊗。

## 主畫面設定

#### 從主畫面解除安裝應用程式

- 1 長按主畫面的任一部分,直到裝置開始震動。
- 2 向左或向右輕拂瀏覽窗格。所有無法解除安裝的應用程式都會以<mark>⊠</mark>表示。<br>3 輕觸要解除安裝的應用程式,然後輕觸**刪除**。
- 輕觸要解除安裝的應用程式,然後輕觸**刪除**。

#### 調整主畫面上的圖示大小

- 1 長按主畫面上的空白區域,直到裝置震動,然後輕觸**設定**。
- 2 輕觸**圖示大小**並選取一個選項。

## 應用程式畫面

您可以從主畫面開啟應用程式畫面,其中包含已預先安裝以及您下載至裝置的應用程式。

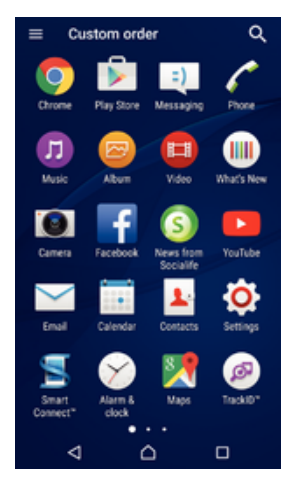

#### 在應用程式畫面上檢視所有應用程式

- 1 在主畫面中,輕觸 。
- 2 在應用程式畫面上向左或向右輕拂。

#### 從應用程式畫面開啟應用程式

<span id="page-22-0"></span>• 向左或向右輕拂來尋找應用程式,然後輕觸應用程式。

#### 從應用程式畫面搜尋應用程式

- 1 當應用程式畫面開啟時,輕觸**搜尋應用程式**。
- 2 輸入您要搜尋的應用程式名稱。

#### 開啟應用程式畫面目錄

開啟應用程式畫面時,將畫面的左側邊緣向右拖曳。

#### 在應用程式畫面上移動應用程式

- 1 當應用程式畫面開啟時,輕觸:。
- 2 請確認您已選取應用程式排序下方的自訂順序。
- 3 長按應用程式,直到呈現選取狀態,然後將小工具拖曳至新的位置。

#### 新增應用程式捷徑至主畫面

- 1 在應用程式畫面上,長按應用程式圖示直到它變為已選取,然後拖曳圖示至螢幕 最上方。主畫面隨即開啟。
- 2 將圖示拖曳至主畫面上所需的位置,然後放開手指。

#### 在應用程式畫面上排列應用程式

- 1 當應用程式畫面開啟時,輕觸 :。
- 2 輕觸**應用程式排序**並撰取一個撰項。

#### 從應用程式畫面解除安裝應用程式

- 1 長按應用程式畫面的任一部分,直到裝置開始震動。所有可以解除安裝的應用程 式都會標示為 X。
- 2 選取要解除安裝的應用程式,然後輕觸**刪除**。

## 瀏覽應用程式

使用瀏覽鍵、最愛列或最近使用的應用程式視窗在應用程式之間瀏覽,便能輕鬆地在所 有最近使用的應用程式之間切換。瀏覽鍵包括主畫面鍵、最近使用的應用程式鍵和返回 鍵。當您按主畫面鍵 ∩結束應用程式時,有些應用程式會關閉,而有些則會暫停或繼續 在背景執行。如果應用程式暫停或在背景執行,下次您開啟應用程式時,即可從上次離 開的地方繼續。

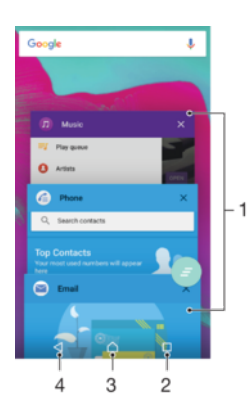

1 最近使用的應用程式視窗–開啟最近使用的應用程式

- 2 最近使用的應用程式鍵–開啟最近使用的應用程式視窗和最愛列
- 3 主畫面鍵–結束應用程式並返回主畫面
- 4 返回鍵–返回應用程式的上一個畫面或關閉應用程式

<span id="page-23-0"></span>開啟最近使用的應用程式視窗 按口。

關閉所有最近使用的應用程式

▪ 輕觸□,然後輕觸■ 。

開啟應用程式中的目錄

- 使用應用程式時,按 \*。
- Ţ 並非所有應用程式都有目錄。

## 小工具

小工具是一種小型應用程式,可以直接在主畫面上使用,也可做為捷徑使用。例如,天 氣小工具可讓您直接在主畫面上看到基本的天氣資訊。但當您輕觸該小工具時,便會開 啟完整的天氣應用程式。您可從 Google Play™下載其他小工具。

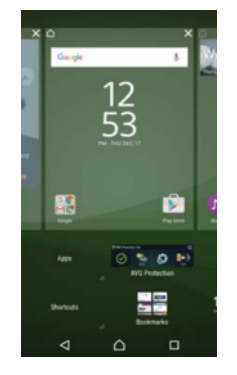

新增小工具至主畫面

- 1 長按主畫面上的空白區域,直到裝置震動,然後輕觸小工具。
- 2 尋找並輕觸您要新增的小工具。

#### 調整小工具的大小

- 1 碰觸並按住某個小工具,直到它放大且手機震動為止,然後再放開小工具。如果 小工具可調整大小,則會顯示反白顯示的框線和調整點。
- 2 向內或向外拖曳這些點以壓縮或展開小工具。
- 3 若要確認小工具調整後的大小,請輕觸主畫面上的任何位置。

#### 移動小工具

• 長按小工具,直到小工具放大且裝置開始震動,然後將小工具拖曳新的位置。

#### 移除小工具

長按小工具,使其成為選取狀態,然後將小工具拖曳至**從主畫面中移除**。

## 捷徑和資料夾

使用資料夾和捷徑來管理應用程式,讓主畫面井然有序。

<span id="page-24-0"></span>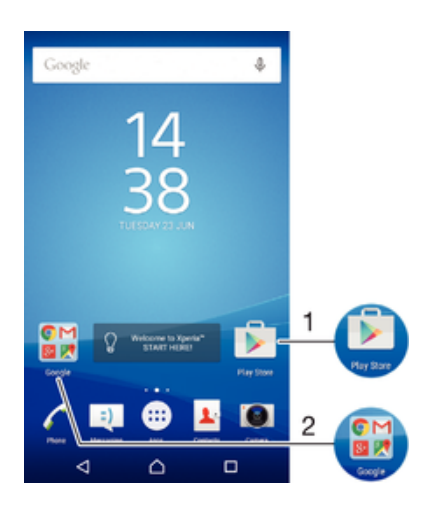

- 1 使用捷徑存取應用程式
- 2 存取含有應用程式的資料夾

#### 新增應用程式捷徑至主畫面

- 1 長按主畫面上的空白處。
- 2 在自訂目錄中,輕觸小工具>捷徑。
- 3 在應用程式清單中捲動並選取應用程式。選取的應用程式會新增至主畫面。
- $\frac{1}{2}$ 在步驟 3 中,也可以輕觸小工具>捷徑,然後從可用清單中選取應用程式。若使用此方法新增捷 徑,某些可用的應用程式可讓您新增特定功能至捷徑。

#### 在主畫面上移動項目

長按某個項目,直到呈現選取狀態,然後將該項目拖曳至新位置。

#### 從主畫面移除項目

長按某個項目,直到呈現選取狀態為止,然後將該項目拖曳至畫面上方的**從主畫** 面中移除。

#### 在主畫面上建立資料夾

長按應用程式圖示或捷徑,直到呈現選取狀態,然後將它拖放至另一個應用程式 圖示或捷徑的最上方。

#### 在主畫面上新增項目至資料夾

• 長按某個項目,直到呈現選取狀態,然後將該項目拖曳至資料夾。

#### 在主畫面上重新命名資料夾

- 1 輕觸資料夾以將其開啟。
- 2 輕觸資料夾,即可顯示**資料夾名稱**欄位。
- 3 輸入新資料夾名稱並輕觸**完成**。

## 背景與主題

您可以使用桌布和不同的主題,將主畫面調整為您自己的風格。

<span id="page-25-0"></span>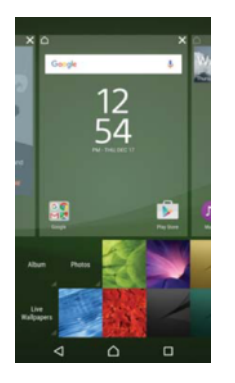

#### 變更主畫面桌布

- 1 碰觸並按住主畫面上的空白處,直到裝置開始震動。
- 2 輕觸**桌布**並選取選項。

#### 設定主題

- 1 長按主畫面上的空白處直到裝置開始震動。
- 2 輕觸主題。
- 3 選取選項並依照裝置的指示操作。
- 變更主題後,某些應用程式的背景也會變更。

## 擷取螢幕抓圖

您可以將裝置的任何螢幕擷取為螢幕抓圖。您擷取的螢幕抓圖會自動儲存在相簿中。

#### 擷取螢幕畫面

- 1 按住電源鍵直到出現提示視窗為止。
- 2 輕觸[+]。
- ◆ 您也可以同時按住電源鍵和降低音量鍵。擷取螢幕畫面後,即可放開按鍵。

#### 檢視螢幕抓圖

- 將狀態列完全向下拖曳,然後輕觸您要檢視的螢幕抓圖。
- ◆ 您也可以在相簿應用程式中檢視您的螢幕抓圖。

## 通知

通知會告知您新訊息和行事曆等事件,以及檔案下載等活動的進度。通知會顯示在以下 位置:

- 狀態列
- 通知面板
- 鎖定螢幕

#### 開啟或關閉通知面板

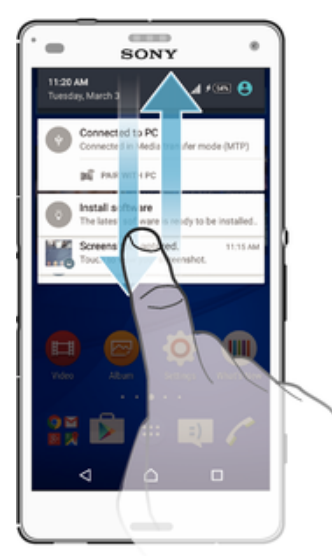

1 若要開啟通知面板,請將狀態列向下拖曳。 2 若要關閉通知面板,請將面板向上拖曳。

#### 針對通知面板中的通知採取行動

• 輕觸通知。

#### 從 [通知] 面板關閉通知

• 將手指置於通知上並向左或向右輕拂。

#### 展開通知面板上的通知

- 將通知向下拖曳。
- 不是所有的通知都能展開。

#### 清除來自通知面板的所有通知

• 輕觸 一。

#### 從鎖定螢幕針對通知採取行動

• 輕觸兩次通知。

#### 透過鎖定螢幕關閉通知

• 將手指置於通知上並向左或向右輕拂。

#### 展開鎖定螢幕上的通知

- 將通知向下拖曳。
- 不是所有的通知都能展開。

## 管理鎖定螢幕的通知

您可以設定裝置,只讓選定的通知顯示在鎖定螢幕上。您可以將所有通知與其內容設定 為可存取、隱藏所有通知或特定應用程式的敏感內容,或選擇完全不要顯示任何通知。

#### 選擇要顯示在鎖定螢幕上的通知

- $1$  在主畫面中,輕觸 $\bm{\oplus}$ 。
- 2 尋找並輕觸**設定>音效和通知>裝置鎖定時**。
- 3 選取選項。

### <span id="page-27-0"></span>鎖定螢幕的通知顯示選項

**顯示所有通知** 在鎖定螢幕上收到所有通知。開啟此設定後,請記住,所有內容(包括傳入的電子郵件和聊天 內容 訊息)都將顯示在鎖定螢幕上,除非您將相關應用程式指定為**隱藏敏感內容**,其位於應用程式 通知設定目錄中。

**隱藏機密通知** 您必須設定 PIN 碼、密碼或圖案做為螢幕鎖定,才能使用此設定。收到敏感通知時,鎖定螢 內容 幕上會顯示內容已隱藏。例如,您會收到傳入的電子郵件或聊天的通知,但是內容不會顯示 在鎖定螢幕上。

**完全不顯示通** 您不會在鎖定螢幕上收到任何通知。 知

### 設定應用程式的通知等級

您可以針對個別應用程式設定不同的通知行為。例如,您可以封鎖所有電子郵件通知、 排定 Facebook™通知的優先順序,並隱藏鎖定螢幕上顯示的訊息通知內容。

#### 設定應用程式的通知等級

- 1 在主書面中,輕觸 。
- 2 尋找並輕觸設定>音效和通知>應用程式通知。
- 3 選取您要變更通知設定的應用程式。
- 4 將相關滑桿向右拖曳。

## 特定應用程式的通知等級和選項

- **視為優先通知** 當「請勿干擾」設為「僅優先」時,才會接收到此應用程式的通知。
- 允許迅速瀏覽 讓此應用程式強調特定通知,讓通知短暫地滑入目前檢視畫面。
- **隱藏敏感內容** 當裝置鎖定時,隱藏此應用程式通知的內容,以免洩漏私人資訊。

## 通知指示燈

通知指示燈會通知您電池狀態和一些其他事件。例如,閃爍白色指示燈表示有新訊息或 未接來電。預設會啟用通知指示燈,但是可以手動停用。

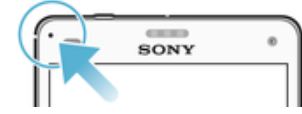

 $\ddot{\cdot}$ 通知指示燈停用時,只會在出現電池狀態警告時亮起,例如電量低於 15%時。

#### 啟用通知指示燈

- 1 主書面中,輕觸曲。
- 2 尋找並輕觸設定>音效和通知。
- 3 將**通知指示燈**旁的滑桿向右拖曳。

## 狀態列中的圖示

狀態圖示

- D 無 SIM 卡
- al 訊號強度
- $\angle$ 無訊號
- `^I 漫遊
- 墨 正在傳送和下載 LTE 資料
- $\tilde{A}$ 正在傳送和下載 GPRS 資料

 $\mathbf{M}$ 正在傳送和下載 EDGE 資料

 $\frac{3G}{4}$ 正在傳送和下載 3G 資料

- $\ddot{a}$ 正在傳送和下載行動資料
- 宗 Wi-Fi連線已啟用,而且正在傳輸資料
- $\widehat{\mathbb{R}}$ Wi-Fi連線已啟用,但沒有網際網路連線。 當您嘗試連線至安全的Wi-Fi網路時,此圖示也會出現。在成功登入後,驚歎號會 消失。 若 Google™於您所在區域遭到封鎖,即使本裝置已連線至Wi-Fi網路,而且有正 常運作的網際網路連線,驚歎號仍可能會出現。
- $[10\%]$ 電池狀態
- $\bigstar$ 電池正在充電
- $\odot$ 低電量模式已啟動
- $\blacktriangle$ 飛航模式已啟動
- $\ast$ 藍牙功能已啟動
- $\mathscr{L}$ 麥克風設為靜音
- $\ket{\ }$ 免持聽筒已開啟
- $\bullet$ 請勿干擾模式
- ¶ ⊪ 震動模式
- $\circledcirc$ 鬧鐘已設定
- $\bullet$ GPS 已啟動
- $\boldsymbol{\phi}$ 同步化正在進行中
- $\ddot{\phi}$ ! 登入或同步化發生問題
- ı 視您的服務供應商、網路或地區而定,本清單中某些圖示代表的功能或服務可能無法使用。

#### 管理狀態列圖示

- 1 在主畫面中,輕觸 。
- 2 尋找並輕觸設定>顯示>系統圖示。
- 3 勾選要在狀態列中顯示的系統圖示核取方塊。

## 通知圖示

- $\Box$ 新文字訊息或多媒體訊息
- $\tilde{\mathbf{r}}$ 未接來電
- $\mathcal{L}_{\mathbb{I}}$ 保留中通話
- $\overrightarrow{\mathbf{u}}$ 來電轉接已開啟
- $\Omega$ 新語音信箱訊息
- $\blacktriangledown$ 新電子郵件訊息
- $\ddot{\mathbf{v}}$ 正在下載資料
- $\hat{\Upsilon}$ 正在上傳資料
- G. 行動數據已停用
- <span id="page-29-0"></span> $\checkmark$ 執行裝置的基本設定
- Ö 有可用的軟體更新
- $\circ$ 有可用的系統更新
- $\frac{1}{2}$ 正在下載系統更新
- $\frac{1}{2}$ 輕觸即可安裝已下載的系統更新
- ÷ STAMINA 模式已啟動
- Ultra STAMINA 模式已啟動  $\circ$
- YС 除噪模式已啟動
- $\overline{\phantom{a}}$ 已擷取螢幕畫面
- $\bf \Phi$ 有新的 Hangouts™ 聊天訊息
- $\bullet$ 使用 Hangouts™應用程式與朋友視訊聊天
- $\Box$ 近期的行事曆事件
- 爮 小應用程式正在執行中
- $\mathbb{R}$ Smart Connect 已啟動
- Л 正在播放歌曲
- $\blacksquare$ 收音機播放中
- ψ 裝置正透過 USB 連接線連線至電腦
- Q. 內部儲存空間已使用 75%。輕觸將資料傳輸至記憶卡
- 警告  $\blacktriangle$
- $\overline{\phantom{a}}$ 更多(未顯示的)通知
- 您的裝置不一定會包含此處所列的所有圖示。這些圖示僅供參考之用;若有變更,恕不另行通知。

#### 封鎖應用程式傳送通知

- 1 在主書面中,輕觸曲。
- 2 尋找並輕觸設定>音效和通知>應用程式通知。
- 3 選擇應用程式。
- 4 將**隱藏敏感內容**旁的滑桿向右拖曳。

## 應用程式概覽

- $\infty$ 使用鬧鐘和時鐘應用程式來設定各式鬧鐘。
- $\bullet$ 使用您的 Web 瀏覽器瀏覽及檢視網頁;管理書籤、文字和影像。
- $\frac{1}{\odot}$ 使用計算機應用程式來執行基本計算。
- asse 使用行事曆應用程式來追蹤活動及管理您的約會。
- $\bullet$ 使用相機來拍照和錄製短片。
- 使用連絡人應用程式來管理手機電話號碼、電子郵件地址及通訊錄的其他相關資  $\Delta$ 訊。
- $\mathbf G$ 存取您下載的應用程式、文件和圖片。
- 使用電子郵件應用程式來傳送和接收私人和公司帳號的電子郵件。  $\checkmark$
- $\mathbf{f}$ 使用 Facebook™應用程式在社交網路中與全球各地的朋友、家人和同事互動。
- $\bigcirc$ 瀏覽並收聽 FM 電台。
- $\bullet$ 使用相簿應用程式來檢視和處理相片及影片。
- M 使用 Gmail™應用程式來讀取、撰寫和整理電子郵件訊息。
- G 搜尋裝置中和網路上的資訊。
- $\infty$ 使用 Google Maps™檢視目前的位置、尋找其他地點並規劃路線。
- $\overline{\phantom{a}}$ 使用 Play 商店™應用程式下載免費和付費的裝置應用程式。
- 使用訊息應用程式來傳送和接收文字與多媒體訊息。  $\left| \begin{array}{c} 0 \\ 0 \\ 0 \end{array} \right\rangle$
- $\blacksquare$ 使用影片應用程式在裝置上播放影片,並與朋友共享影片內容。
- $\bullet$ 使用音樂應用程式來整理和播放音樂、有聲書和 Podcast。
- $\overline{\overline{s}}$ 觀看新聞報導及氣象預報。
- P 手動撥號或使用智慧撥號功能來撥打電話。
- $\circ$ 最佳化設定以符合您的需求。
- $\bullet$ 使用 Hangouts™應用程式與朋友線上聊天。
- $\pmb{\varnothing}$ 辨識在周遭環境聽到的樂曲,並取得演出者、專輯和其他資訊。
- $\mathbf{L}$ 使用 YouTube™分享和檢視來自世界各地的影片。
- $\bf{Z}$ 使用備份和還原應用程式,備份或還原裝置上的內容,例如通訊錄、文字訊息、 書籤、行事曆資料等。
- S 使用 Smart Connect™應用程式來設定當配件連接或中斷連接時,裝置會執行的 動作。
- $\ddot{\cdot}$ Xperia™ Movie Creator 可使用現有相片和影片自動建立長約 30 秒的短片。此 應用程式會自動決定建立影片的時間軸。
- 使用 Lifelog 應用程式自動記錄日常生活的事件。例如,您可以設定目標並追蹤  $\bullet$ 完成進度,或將重要時刻設為書籤。
- 使用支援應用程式在裝置中存取使用者支援。例如,您可以存取使用手冊、疑難  $\left($ 排解資訊,以及祕訣和技巧。
- ı 並非所有國家/地區的所有網路和/或服務供應商都支援或列出所有應用程式。

## <span id="page-31-0"></span>電池和維護

## 為裝置充電

Ţ 請務必使用您的特定 Xperia™型號專用的原廠 Sony 充電器及 USB 連接線。如果使用其他充電器 及連接線,可能會導致充電時間延長、無法充電,甚至損壞您的裝置。在插入 USB 連接線前,請 確保所有 USB 連接埠及接頭皆完全乾燥。

使用壁式插座充電器為裝置充電,會比透過電腦充電更快速。裝置在充電時仍可使用。

如果電力已耗盡,裝置約需 30 分鐘才能回應充電動作。在這段期間,螢幕會維持全黑狀 態,而且不會顯示充電圖示。也請注意,耗盡的電池需要 4 小時才能充飽電。

ı 您的裝置所配備的內嵌式充電電池,只能由 Sony 授權的維修中心進行更換。請勿自行拆開或分解 裝置。拆開裝置可能會導致損壞,造成保固失效。

#### 為裝置充電

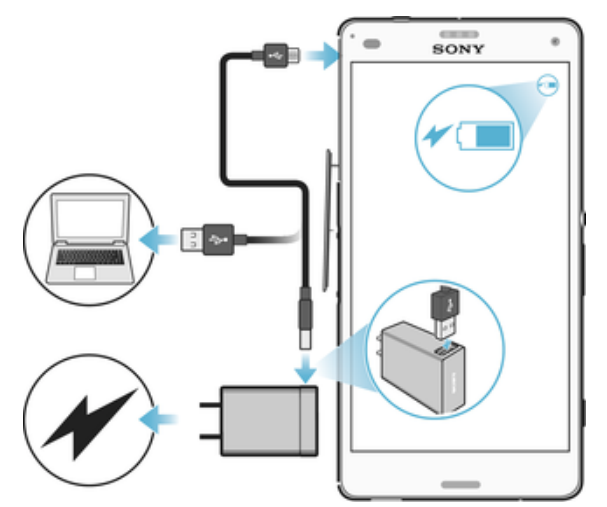

- 1 將充電器插入電源插座。
- 2 將 USB 連接線的一端插入充電器(或插入電腦上的 USB 連接埠)。
- 3 將連接線的另一端插入裝置上的 Micro USB 連接埠,插入時 USB 符號朝上。開始 充電時,通知指示燈會亮起。
- 4 裝置完全充電之後,將連接線平直向外拉,從裝置上拔除。請確定沒有折到接頭。
- $\frac{1}{2}$ 如果電池電量完全耗盡,則通知指示燈和充電圖示/可能數分鐘後才會亮起和顯示。

#### 電池通知指示燈狀態

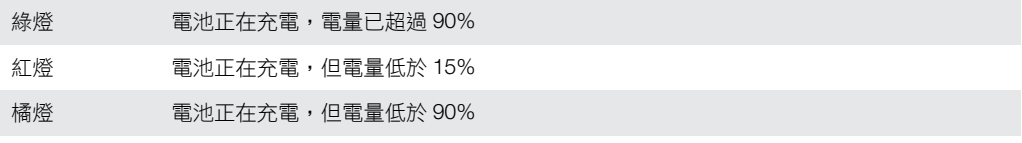

## 電池和電源管理

您的裝置有內嵌電池。電池耗電量將依使用功能的不同而有所差異。若要延長電池的使 用時間,您可以考慮下列方式:

- 追蹤您的電池耗電量。
- 依照一般使用小訣竅來改善電池效能。
- 使用省電模式。

您的裝置配置了兩種 STAMINA 模式,而且 Android 省電功能有助於降低電池耗電量。 Android 省電功能會於背景中執行,而且您可以自行啟用/停用 STAMINA 模式或 Ultra STAMINA 模式。

省電功能以限制背景資料的方式省電,若您不希望特定應用程式受到影響,可以在電池 最佳化目錄中為特定應用程式設定豁免權。

系統更新可能會變更您裝置上現有的省電模式。

#### 若要檢視電池耗電量、預估時間和省電小訣竅

- 1 在主畫面中,輕觸画。
- 2 尋找並輕觸設定 > 電池。出現概覽,顯示電池用量的百分比及預估的剩餘電池時 間。
- 3 輕觸**顯示電池用量**以檢視自上次充電後,功能和服務所消耗的電池電力清單。輕 觸項目以取得關於如何降低其電池耗電量的資訊。

#### 若要檢視應用程式的電池耗電量

- 1 在主書面中,輕觸曲。
- 2 尋找並輕觸設定 > 應用程式。
- 3 選取應用程式並在**電池用量**中檢視其電池耗電量。

#### 一般使用小訣竅有助於改善電池效能。

下列提示有助於提升電池效能:

- |調低螢幕的亮度等級,請參閱*[螢幕設定](#page-51-0)*,位於 52 頁面。
- 當您不需要使用藍牙(Bluetooth®)、Wi-Fi和定位服務時,將這些功能關閉。
- 當您處在無網路覆蓋範圍的地區時,請關閉裝置或使用飛航模式。否則裝置會不 斷搜尋可用的網路,因而消耗電量。
- 在海外地區時,使用Wi-Fi網路來取代漫遊。漫遊功能會掃描您的主網並耗用更多 的電量,因為您的裝置必須傳送更高的輸出電力,請參閱 [Wi-Fi](#page-41-0),位於 42 頁面。
- 為您的電子郵件、行事曆及通訊錄變更同步化設定,請參閱*[與線上帳號進行同步](#page-47-0)* [作業](#page-47-0)(位於 48 頁面)。
- 請檢查有哪些應用程式耗用較高的電量,並考慮對這些應用程式使用由裝置所提 供的省電小訣竅。
- 變更特定應用程式的[通知](#page-25-0)等級,請參閱 *通知*,位於 26 頁面。
- 關閉特定應用程式的位置分享服務,請參閱*[應用程式設定](#page-52-0)*,位於 53 頁面。
- 解除安裝無需使用的應用程式,請參閱*[應用程式畫面](#page-21-0)*,位於 22。
- 使用 Sony™原廠免持裝置聆聽音樂。比起您裝置的擴音器,免持裝置耗用較少的 電力。
- 不時重新啟動您的裝置。

#### 電池最佳化

電池最佳化是功能強大而且方便的內建模式,可在您不使用裝置或特定應用程式時,降 低電池耗電量,進而大幅延長電池的續航力。

此功能可在您長時間未使用裝置時暫停耗電的網路活動,例如在背景執行的定位服務、 同步化和Wi-Fi掃描。

手機通話和 SMS 訊息功能不受影響。

您無法停用電池最佳化,但可讓特定應用程式不進行最佳化。

#### 若要讓特定應用程式不進行電池最佳化

- 1 在主書面中,輕觸 。
- 2 尋找並輕觸設定 > 電池。
- 3 輕觸 並選取**電池效能最佳化**。您將會看到未進行電池最佳化的應用程式清單。
- 4 如要從此清單中新增或移除應用程式,請輕觸**應用程式**,然後從清單中選取或取 消選取應用程式以編輯其最佳化設定。
- 5 未進行電池最佳化的應用程式清單將會根據您的設定更新。
- 您無法讓特定應用程式不經由 Ultra STAMINA 進行最佳化。
- $\mathcal{F}$  您也可以配置電池效能最佳化(從應用程式目錄),請輕觸な。

#### 省電模式

若要延長電池續航力,有數個省電模式可供運用:

<span id="page-33-0"></span>**STAMINA 模** 因 STAMINA 等級而異,為了降低電池耗電量,會有不同的功能遭到限制或停用。這包括渲染效 式 能、動畫及螢幕亮度、影像增強、背景應用程式同步、振動(來電除外)、串流及 GPS(螢幕關閉 時)。  $[60\%]$  + 會顯示於狀態列。

Ultra **STAMINA 模** 項選會受限,而且小工具(時鐘除外)會停用。通話和 SMS 仍可使用。主畫面會變成特殊的 Ultra 式 除了由 STAMINA 模式所停用的功能外,Ultra STAMINA 模式會停用行動數據及Wi-Fi。應用程式 STAMINA 模式主畫面,而且額外的窗格會遭到停用。 @會顯示於狀態列。

#### 若要啟動或停用 STAMINA 模式

- 1 在主書面中,輕觸曲。
- 2 尋找並輕觸設定 > 電池。
- 3 輕觸 STAMINA 模式,然後輕觸滑桿以啟動或停用功能。當啟動 STAMINA 模式時, 您可以選取其他選項,例如您可以依照偏好設定調整自動開始百分比。
- $\bullet$ 您可以透過電池最佳化目錄中的 STAMINA 模式,讓特定應用程式不進行最佳化。

#### 若要啟動 Ultra STAMINA 模式

- 1 在主畫面中,輕觸曲。
- 2 尋找並輕觸設定 > 電池。
- 3 輕觸 Ultra STAMINA 模式,然後輕觸啟動。
- 4 確認以啟動。
- Ţ 您無法讓特定應用程式不經由 Ultra STAMINA 推行最佳化。

#### 停用 Ultra STAMINA 模式

- 1 將狀態列向下拖曳以存取通知面板。
- 2 輕觸停用 Ultra STAMINA 模式。
- 3 輕觸確定。
- 停用 Ultra STAMINA 模式將會重新啟動您的裝置。

## 更新您的裝置

您應更新裝置上的軟體,才能取得最新功能、增強功能和錯誤修正,以確保最佳效能。 有可用的軟體更新時, 會顯示在狀態列中。您也可以手動檢查是否有新的更新,或排定 更新。

安裝軟體更新最簡單的方式,就是從裝置進行無線安裝。但是,某些更新並未提供無線 下載。此時,您需要在 PC 或 Apple® Mac®電腦上使用 Xperia™ Companion 軟體,以更 新您的裝置。

更新您的裝置之前,請注意下列事項:

- 請確認裝置的儲存空間容量充足再開始更新。
- 如果您使用的是多個使用者共用的裝置,必須登入為擁有者(即主要使用者),才能更新裝 置。
- 系統和應用程式更新,能讓各項功能以不同於使用手冊中説明的模樣,用另一種風貌在 裝置上呈現。Android™版本在更新後可能未受影響。

如需有關軟體更新的詳細資訊,請移至 <http://support.sonymobile.com/software/>。

#### 檢查新軟體

- 1 如果您要和多位使用者共用一部裝置,請確定您以擁有者的身份登入。
- 2 在主畫面中,輕觸 ●。
- 3 尋找並輕觸**設定 > 關於手機 > 軟體更新**。
- Ţ 如果沒有可使用的新軟體,可能是您的裝置上沒有足夠的可用記憶體。如果您 Xperia™ 裝置上的 可用內部記憶體 (裝置記憶體) 不到 500 MB,您就不會接收到任何有關新軟體的資訊。以下通知會 出現在通知面板,以警報儲存空間不足:儲存空間已用完。某些系統功能可能無法正常運作。 如 果您接收到此通知,就必須先釋放內部記憶體 (裝置記憶體),才可使用新軟體。

## <span id="page-34-0"></span>以無線方式更新裝置

使用軟體更新應用程式,以無線方式更新裝置。您可透過行動網路下載的更新需視您的 電信業者而定。建議使用Wi-Fi網路而非行動網路來下載新軟體,以避免產生數據傳輸費 用。

#### 下載和安裝系統更新

- 1 如果您要和多位使用者共用一部裝置,請確定您以擁有者的身份登入。
- 2 在主書面中,輕觸 画。
- 3 尋找並輕觸**設定 > 關於手機 > 軟體更新**。
- 4 如果有可使用的系統更新,輕觸**下載**以將它下載至您的裝置。
- 5 當下載完成時,輕觸**安裝**然後依照螢幕上的指示完成安裝。

#### 設定自動安裝

- 1 在主畫面中,輕觸画。
- 2 尋找並輕觸**設定 > 關於手機 > 軟體更新**。
- 3 輕觸 , 然後輕觸設定並選取一個選項。

#### 使用電腦更新您的裝置

- 1 使用 USB 連接線將裝置連接至電腦。
- 2 確認裝置螢幕已解鎖,且裝置的 USB 連線模式已設為**傳輸檔案 (MTP)**。
- 3 開啟 Xperia™ Companion(如果尚未自動啟動的話)。
- 4 請確保電腦可存取網際網路。
- 5 電腦:如果偵測到新的軟體更新,便會出現快顯視窗。按照螢幕上的指示執行相 關軟體更新。
- ı 如果您尚未在相關電腦上安裝 Xperia™ Companion 軟體,請將裝置連線至電腦,然後依照螢幕上 的指示進行安裝。請務必使用裝置隨附的 USB 連接線,並確認連接線已正確連接至裝置和電腦。

## 使用電腦進行維護

#### Xperia™ Companion

Xperia™ Companion 是一種軟體服務,會提供一組工具和應用程式,當您將裝置連線至 電腦時可使用。使用 Xperia™ Companion,您可以:

- 更新或修復您裝置的軟體。
- 使用 Xperia™ Transfer 從舊裝置傳輸內容。
- 備份和還原在電腦上的內容。
- 在裝置和電腦之間同步化多媒體內容 相片、影片、音樂和播放清單。
- 瀏覽裝置上的檔案。

若要使用 Xperia™ Companion,您必須具備執行下列其中一種作業系統的電腦並連線至 網際網路:

- Microsoft® Windows® 7 或更新版本
- Mac OS® X 10.11 或更新版本

Windows 版的 Xperia™ Companion 可在 <http://support.sonymobile.com/tools/xperia-companion/>或 Mac 版的 Xperia™ Companion 可在 <http://support.sonymobile.com/tools/xperia-companion-mac/>了解更多 資訊並下載。

## 使用電腦來管理檔案

利用 USB 連接線連接 Windows®雷腦和裝置,即可傳輸並管理檔案。

當兩部裝置連線時,您就能選擇要為裝置充電、傳送檔案,或將其作為 MIDI 輸入。當您 選取傳輸檔案 (MTP)連線模式時,電腦將會偵測您的裝置。預設的連線模式會設為僅限 充電。

<span id="page-35-0"></span>使用 Xperia™ Companion,您可以存取裝置上的檔案系統。若您並未安裝 Xperia™ Companion,在您將裝置連線至電腦時,便會要求您安裝該程式。

‼ 請務必使用您特定 Xperia™型號的專用 USB 連接線,並且確保其為完全乾燥的狀態。

#### USB 連線模式

有兩種 USB 連線模式可供使用:

媒體傳輸模式 (MTP) 使用 MTP 管理檔案、更新裝置軟體以及透過Wi-Fi建立連線。這種 USB 模式可與 Microsoft® Windows®電腦搭配使用。在預設情況下會啟用 MTP。 大量儲存裝置模式 (MSC) 不支援 MTP 的 MAC OS®或 Linux 電腦則可使用 MSC 管理檔案。

#### 變更 USB 連線模式

- 1 將 USB 接頭連接至您的裝置。
- 2 將狀態列向下拖曳以存取通知面板。
- 3 涌知會顯示目前的校正模式、USB 正在為此裝置充電或 USB for file transfer。
- 4 輕觸通知,然後輕觸所需的連線模式。

## 儲存空間與記憶體

您的裝置有數種不同的儲存空間與記憶體選項。

- 內部儲存空間大約有 12 GB 的空間,用以儲存下載或傳輸的內容,以及個人設定和資料。 儲存在內部儲存空間的資料例如鬧鐘、音量和語言設定;電子郵件、書籤;行事曆事件; 相片;影片和音樂。
- 您可以使用卸除式記憶卡(儲存容量最大至 128 GB)以增加儲存空間。您可將媒體檔案和 某些應用程式(及其相關資料)移至此類型的記憶體,以釋放內部儲存空間。部分應用程式 (例如相機應用程式)可以直接將資料儲存至記憶卡。
- 動態記憶體(RAM)大約有 3 GB 的空間,但是無法用於儲存。RAM 主要用於處理執行中的 應用程式以及作業系統。
- 記憶卡可能必須另購。
- $\frac{1}{2}$ 如需閱讀 Android 裝置記憶體使用方式的詳細説明,請至 [www.sonymobile.com/support/](http://www.sonymobile.com/support/)下載裝 置的白皮書。

#### 增進記憶體效能

裝置中的記憶體可用量在正常使用下將逐漸變少。如果裝置運作速度開始變慢,或是應 用程式突然關閉,您應該考慮進行以下事項:

- 隨時確保內部儲存空間大於 100 MB,並確保 RAM 可用量大於 100 MB。
- 關閉目前正在執行但無需使用的應用程式。
- 清除所有應用程式的快取記憶。
- 解除安裝已下載但是不需使用的應用程式。
- 如果內部儲存空間已滿,請將應用程式移至記憶卡。
- 將內部記憶體中的相片、影片與音樂傳輸至記憶卡。
- 若裝置無法讀取記憶卡的內容,您可能需要將記憶卡格式化。請注意,當您將記憶卡格 式化時,會刪除卡片上的所有內容。
- 如果您使用具有多個使用者的裝置,您必須登入為擁有者(即主要使用者),才能執行特定動作,例 如將資料傳輸至記憶卡,或是將記憶卡格式化。

#### 檢視記憶體狀態

- 1 在主書面中,輕觸 。
- 2 找到並輕觸**設定 > 儲存空間**。

#### 檢視可用和已使用的記憶體量

- 1 從您的主畫面輕觸 。
- 2 尋找並輕觸設定 > 應用程式。
### 清除所有應用程式的快取記憶

- 1 從您的主畫面輕觸 4 。
- 2 尋找並輕觸設定 > 儲存空間。
- 3 輕觸內部儲存空間 > 快速緩衝資料 > 確定。
- 當您清除快取記憶時,不會遺失重要的資訊或設定。

### 將媒體檔案傳輸至記憶卡

- 1 請確認您的裝置中插有記憶卡。
- 2 在主書面中,輕觸 。
- 3 尋找並輕觸設定 > 儲存空間 > 傳輸資料至 SD 卡。
- 4 標示您要傳輸至記憶卡的檔案類型。<br>5 輕觸**傳輸**。
- 5 輕觸傳輸。

#### 將應用程式移動至記憶卡

- 1 從您的主畫面輕觸 +
- 2 尋找並輕觸設定 > 應用程式。
- 3 選取您要移動的應用程式,然後輕觸**儲存空間**,然後在使用的儲存裝置之下輕觸 變更 > SD 卡 > 移動。
- 某些應用程式可能無法移動至記憶卡。

### 停止應用程式與服務執行

- 1 從您的主畫面輕觸 ●。
- 2 尋找並輕觸設定 > 應用程式。
- 3 選取應用程式或服務,然後輕觸**強制停止 > 確定**。

#### 格式化記憶卡

- 1 在您的主書面上,輕觸 。
- 2 尋找並輕觸設定>儲存空間。
- 3 輕觸 SD 卡,然後輕觸 ,接著再輕觸設定>格式>清除並格式化。
- Ţ 當您格式化記憶卡時,會刪除記憶卡上的所有內容。格式化記憶卡前,確認您已備份您想要儲存 品合格的問題。<br>1988年,《開設社會》,《中國的社会社会社会社会社会社会社会社会社会社会社会社会 [檔案](#page-34-0)(35 頁面)。

# 備份與還原內容

通常,不建議您將相片、影片和其他個人內容僅儲存在您裝置的內部記憶體。若裝置受 損,或是您的裝置遺失或遭竊,可能會無法回復儲存在其內部記憶體中的資料。建議使 用 Xperia™ Companion 軟體製作備份,將您的資料安全地儲存至外部裝置。尤其是若您 要將裝置軟體更新為較新的 Android 版本時,建議使用此方法。

進行原廠資料重設前,建議先使用 Xperia™備份和還原應用程式備份資料。您可以使用 這個應用程式將資料備份到線上帳號、SD 卡中,或是備份至使用 USB 主機轉接器與裝 置連結的外部 USB 儲存裝置中:

搭配 Google 備份和還原應用程式,即可將資料備份至 Google 伺服器。

### 將資料備份至電腦

使用 Xperia™ Companion 軟體將您裝置上的資料備份至電腦或 Apple® Mac®電腦。您 可以備份以下類型的資料:

- 通訊錄和通話記錄
- 文字訊息
- 行事曆
- 設定和書籤
- 媒體檔案,例如音樂和影片
- 相片和影像

### 若要使用電腦備份資料

- 1 將裝置螢幕解鎖,接著使用 USB 連接線將裝置連接至電腦。
- 2 若電腦上的 Xperia™ Companion 尚未自行啟動,請開啟該軟體。經過一小段時間 後,雷腦會偵測到您的裝置。請確保在您的裝置上選取**傳輸檔案 (MTP)**模式。
- 3 在 Xperia™ Companion 主畫面上按下**備份**。
- 4 依照螢幕上的指示從裝置備份資料。
- 若您並未安裝 Xperia™ Companion, 在您將裝置連線至電腦時, 便會要求您安裝該程式。

#### 若要使用電腦還原資料

- 1 將裝置螢幕解鎖,接著使用 USB 連接線將裝置連接至電腦。
- 2 若電腦上的 Xperia™ Companion 尚未自行啟動,請開啟該軟體。經過一小段時間 後,電腦會偵測到您的裝置。請確保在您的裝置上選取傳輸檔案 (MTP)模式。
- 3 在 Xperia™ Companion 主書面上按下**還原**。
- 4 從備份記錄中選取備份檔案,然後按下**下一步**,依照螢幕上的指示將資料還原至 您的裝置。
- Ţ 若您並未安裝 Xperia™ Companion,在您將裝置連線至電腦時,便會要求您安裝該程式。

### 使用 Xperia™備份和還原應用程式進行資料備份

您可以使用 Xperia™備份和還原應用程式,將資料備份至線上或本機。例如,您可以手 動備份資料,也可以開啟自動備份功能來定期儲存資料。

進行原廠資料重設前,建議先使用 Xperia™備份和還原應用程式備份資料。您可以使用 這個應用程式將以下類型的資料備份到線上帳號、SD 卡中,或是備份到使用 USB 主機 轉接器與裝置連結的外部 USB 儲存裝置中:

- 書籤
- 通訊錄與通話記錄
- 對話
- 行事曆資料
- 電子郵件帳號
- Wi-Fi網路
- 裝置設定
- 應用程式
- Xperia™首頁版面配置

#### 設定自動備份功能

- 1 將內容備份至 USB 儲存裝置時,請確認儲存裝置已透過 USB 主機轉接器連接至 您的裝置。如果您要備份至 SD 卡,請確定 SD 卡已妥善插入裝置。如果您要將內 容備份至線上帳號,請確認您已登入您的 Google™帳號。
- 2 在您的主書面上,輕觸曲。
- 3 尋找並輕觸設定>備份與重設。
- 4 在 Xperia™備份與還原之下,輕觸自動備份。
- 5 若要啟用自動備份功能,請輕觸開關。
- 6 選取備份頻率、儲存備份檔案的位置、備份時間,以及要備份的資料類型。
- 7 若要儲存您的設定,請輕觸<

#### 手動備份內容

- 1 將內容備份至 USB 儲存裝置時,請確認儲存裝置已透過 USB 主機轉接器連接至 您的裝置。如果您要備份至 SD 卡,請確定 SD 卡已妥善插入裝置。如果您要將內 容備份至線上帳號,請確認您已登入您的 Google™帳號。
- 2 在您的主畫面上,輕觸 。
- 3 尋找並輕觸設定>備份與重設。
- 4 在 Xperia™備份與還原之下,輕觸更多。
- 5 輕觸手動備份,然後選取備份目的地與您要備份的資料類型。
- 6 輕觸備份。
- 7 資料備份後,輕觸**完成**。

還原備份內容

- 1 使用 USB 儲存裝置還原內容時,請確認已使用 USB 主機轉接器將儲存裝置連接 至您的裝置。如果您要從 SD 卡還原內容,請確認 SD 卡已妥善插入裝置。如果您 要從線上帳號還原內容,請確認您已登入您的 Google™帳號。
- 2 在您的主畫面上,輕觸●。
- 3 尋找並輕觸**設定>備份與重設**。
- 4 輕觸 Xperia**™**備份與還原下的還原資料,然後選取還原來源以及您要還原的資料 類型。
- 5 輕觸**還原資料**。
- 6 內容還原後,輕觸**完成**。
- 請記住,您在建立備份(包括已下載的應用程式)後對資料和設定所做的任何變更,會在還原程序中 遭到刪除。

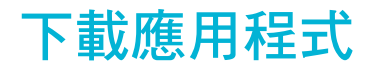

# 從 Google Play™下載應用程式

Google Play™是 Google 的線上官方商店,可讓您下載應用程式和遊戲、音樂、電影和 書籍。其中包括免費與付費應用程式。從 Google Play™開始下載之前,請確定您的網際 網路連線運作正常,最好能使用Wi-Fi網路以降低數據傳輸費用。

Ţ 如要使用 Google Play™,您必須擁有 Google™帳戶。並非所有國家或地區都提供 Google Play  $\sum_{i=1}^{n}$ 

### 從 Google Play™ 下載應用程式

- 1 在主書面中,輕觸 +。
- 2 尋找並輕觸 Play Store。<br>3 瀏覽類別或使用搜尋功能
- 3 瀏覽類別或使用搜尋功能,以尋找要下載的項目。
- 4 輕觸項目以檢視詳細資料,然後依照指示操作來完成安裝。
- ţ 某些應用程式可能需要存取裝置上的資料、設定及各種功能,才能正常運作。僅安裝您信任的應 用程式,並給予權限。輕觸**設定 > 應用程式**之下的應用程式,即可檢視授予該下載應用程式的權 服並變更其狀態。

# 從其他來源下載應用程式

當您裝置內的設定允許從 Google Play™以外的其他來源下載時,您可遵守相關下載指 示,直接從其他網站下載應用程式。

- Ţ 安裝不明或來源不可靠的應用程式會導致裝置損壞。請務必只從可靠來源下載應用程式。如有任 何問題或疑慮,請連絡應用程式供應商。
- Ţ 如果您使用具有多個使用者的裝置,只有擁有者,即主要使用者才能允許從 Google Play™以外的 其他來源下載。擁有者所做的變更會影響所有其他使用者。

#### 允許從其他來源下載應用程式

- 1 從您的主畫面輕觸 ●。
- 2 尋找並輕觸設定 > 安全性。
- 3 將不明來源旁的滑桿向右拖曳。
- 4 輕觸確定。
- Î 某些應用程式可能需要存取裝置上的資料、設定及各種功能,才能正常運作。僅安裝您信任的應 用程式,並給予權限。輕觸設定 > 應用程式之下的應用程式,即可檢視授予該下載應用程式的權 限並變更其狀態。

# 網際網路和網路

# 瀏覽網路

多數市場已預先安裝適用於 Android™裝置的 Google Chrome™網路瀏覽器。如需這個 網路瀏覽器的詳細使用資訊,請移至<http://support.google.com/chrome>並按一下 「Chrome 行動版」連結。

### 使用 Google Chrome™進行瀏覽

- 1 在主書面中,輕觸曲。
- 2 尋找並輕觸の。
- 3 如果這是您首次使用 Google Chrome™,請選擇登入 Google™帳號或以匿名方式 使用 Google Chrome™瀏覽。
- 4 在搜尋和位址欄位中輸入搜尋字詞或網址,然後輕觸鍵盤上的**連接**。

# 網際網路和 MMS 設定

如果要在無法使用Wi-Fi網路時傳送多媒體訊息或存取網際網路,您必須具備有效的行動 數據連線,並有正確的網際網路和 MMS(多媒體訊息服務)設定。在此為您提供一些提示  $\ddot{\phantom{a}}$ 

- 大部分的行動網路和電信業者,會將網際網路和 MMS 設定預先安裝在裝置上。讓您可 以立即開始使用網際網路並傳送多媒體訊息。
- 您可以透過Wi-Fi下載這些設定。
- 您可以隨時在裝置中手動新增、變更或刪除網際網路和 MMS 的設定。如果您不慎變更 或刪除網際網路或 MMS 的設定,請再次下載網際網路和 MMS 設定。
- 如果您已將網際網路和 MMS 設定成功下載至裝置,但無法使用行動網路上網或多媒體 訊息功能,請參考 [www.sonymobile.com/support/](http://www.sonymobile.com/support/)中與您裝置相關的疑難排解祕訣,瞭 解網路覆蓋範圍、行動數據和 MMS 問題。
- 若已啟動 STAMINA 模式的電池時間慣用設定以節省電量,系統會在螢幕關閉時暫停所有 行動數據傳輸作業。如果這會造成連線問題,請嘗試排除某些應用程式和服務,使其不 隨著螢幕關閉而暫停傳輸,或是暫時停用 STAMINA 模式。
- 如果您與多位使用者共用裝置,則只有擁有者(也就是主要使用者)才能夠從設定目錄下載 網際網路和訊息的設定;但是,所下載的設定適用於所有使用者。

#### 下載網際網路和 MMS 設定

- 1 在主書面中,輕觸 4 。
- 2 尋找並輕觸設定 > 更多 > 網際網路設定。
- 3 輕觸**接受**。在成功下載設定後,7 會出現在狀態列中,並且會自動啟動行動數據 連線。
- $\mathbf{r}$ 如果無法將設定下載至裝置,檢查行動網路的訊號強度。移至沒有障礙物的開放空間或是窗戶旁, 然後再試一次。

#### 新增網際網路和 MMS 設定

- 1 在主畫面中,輕觸曲。
- 2 尋找並輕觸設定 > 更多 > 行動網路。
- 3 輕觸存取點名稱>+。
- 4 輕觸名稱並輸入您選擇的名稱,然後輕觸**確定**。
- 5 輕觸 APN 並輸入存取點名稱,然後輕觸確定。
- 6 輸入所有其他需要的資訊。如果您不知道所需的資訊,請連絡您的電信業者以取 得詳細資料。
- 7 完成時,輕觸 ,然後再輕觸儲存。

#### 檢視下載的網際網路和 MMS 設定

- 1 在主畫面中,輕觸 。
- 2 尋找並輕觸設定 > 更多 > 行動網路。
- 3 輕觸存取點名稱。
- 4 如要檢視更多詳細資訊,請輕觸可使用的項目。

# Wi-Fi

使用Wi-Fi連線瀏覽網際網路、下載應用程式或傳送和接收電子郵件。一旦您連線到Wi-Fi網路,您的裝置就會記住該網路,並在您下次進入網路範圍時自動連線。

有些Wi-Fi網路會要求您登入網頁才能取得存取權。如需詳細資訊,請連絡相關Wi-Fi網路 管理員。

可用的Wi-Fi網路可能是開放網路或加密網路:

- 開放網路會以令標示,位於Wi-Fi網路名稱旁。
- 加密網路會以��標示,位於Wi-Fi網路名稱旁。
- 有些Wi-Fi網路不會顯示在可用網路清單中,原因是這類網路並未廣播其網路名稱(SSID)。如果您 知道網路名稱,則可手動將其新增至可用的Wi-Fi網路清單。

### 開啟或關閉 Wi-Fi

- 1 在主書面中,輕觸曲。
- 2 尋找並輕觸設定 > Wi-Fi。
- 3 輕觸滑桿以啟用或停用Wi-Fi。
- 啟用Wi-Fi可能需要幾秒鐘的時間。

### 連線至 Wi-Fi 網路

- 1 在主畫面中,輕觸画。
- 2 尋找並輕觸設定>Wi-Fi。
- 3 輕觸滑桿以開啟Wi-Fi。便會顯示所有可用的Wi-Fi網路。
- 4 輕觸要連線的Wi-Fi網路。針對加密網路,請輸入相關密碼。連線後,令會顯示在 狀態列。
- 若要搜尋新的可用網路,請輕觸 ,然後輕觸重新整理。若無法順利連線至Wi-Fi網路,請參考位 於 [www.sonymobile.com/support/](http://www.sonymobile.com/support/)疑難排解祕訣中與您裝置相關的。

#### 手動新增 Wi-Fi 網路

- 1 在主畫面中,輕觸曲。
- 2 尋找並輕觸設定 > Wi-Fi。
- 3 輕觸 > 新增網路。
- 4 輸入網路名稱(SSID)資訊。
- 5 若要選取安全性類型,請輕觸安全性欄位。
- 6 視需要輸入密碼。
- 7 若要編輯如 Proxy 和 IP 設定等的進階選項,輕觸**進階選項**然後視需要編輯選項。
- 8 輕觸儲存。
- $\mathbf{r}$ 請連絡您的Wi-Fi網路管理員以取得網路 SSID 和密碼。

# 增加 Wi-Fi 信號強度

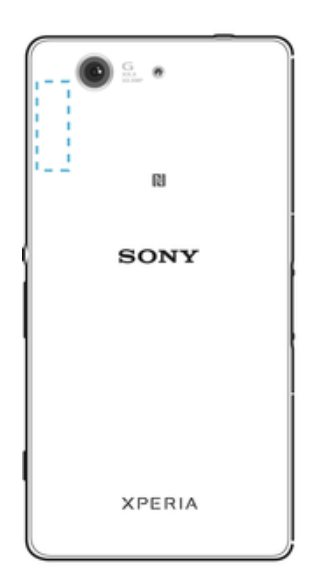

有許多方法可以改善Wi-Fi信號:

- 將裝置移動到更接近Wi-Fi存取點的位置。
- 移動Wi-Fi存取點,遠離任何可能的障礙物或干擾。
- 請勿遮住裝置的Wi-Fi天線區(圖中反白顯示的部分)。

# Wi-Fi 設定

連線至Wi-Fi網路或所在位置附近有可用的Wi-Fi網路時,您將可看見這些網路的狀態。您 也可以讓裝置在偵測到開放的Wi-Fi網路時通知您。

#### 啟用 Wi-Fi 網路通知

- 1 開啟Wi-Fi(如果尚未開啟的話)。
- 2 在主畫面中,輕觸 。
- 3 尋找並輕觸設定 > Wi-Fi。
- 4 輕觸 > 谁階。
- 5 將**網路通知**旁的滑桿向右拖曳。

#### 檢視已連接 Wi-Fi 網路的相關詳細資訊

- 1 在主書面中,輕觸 。
- 2 尋找並輕觸**設定 > Wi-Fi**。
- 3 輕觸您目前連接的Wi-Fi網路。隨即顯示詳細的網路資訊。

#### 新增 Wi-Fi 睡眠原則

- 1 在主書面中,輕觸曲。
- 2 尋找並輕觸**設定 > Wi-Fi**。
- 3 輕觸 ,然後輕觸進階>休眠狀態仍保持 Wi-Fi 連線。
- 4 選取選項。

#### 尋找您裝置上的 MAC 位址

- $1$  在主畫面中,輕觸画。
- 2 尋找並輕觸設定 > Wi-Fi。
- 3 輕觸☆。清單中顯示 MAC 位址。

### WPS

WPS(Wi-Fi Protected Setup™)是一種無線網路標準,可協助您建立安全的無線網路連線。 如果您不具備無線安全性的背景知識,WPS 可協助您設定Wi-Fi Protected Access®(WPA)加密以確保網路安全。您也可以新增裝置至現有的網路,無需輸入長密 碼。

使用下列一種方法啟用 WPS:

- 按下按鈃方法 只需按下支援 WPS 裝置(例如,路由器)上的按鈃。
- PIN 碼 您的裝置會建立一個隨機 PIN 碼(個人識別號碼),可在支援 WPS 的裝置上輸入。

#### 使用 WPS 按鈕連線至 Wi-Fi 網路

- 1 在主畫面中,輕觸画。
- 2 尋找並輕觸**設定 > Wi-Fi**。
- 3 開啟Wi-Fi(如果尚未開啟的話)。
- 4 輕觸 ,接著輕觸設定>WPS Push按鈕,然後按下支援 WPS 之裝置上的 WPS 按鈕。

#### 使用 WPS 的 PIN 碼連線至 Wi-Fi 網路

- 1 在主畫面中,輕觸 。
- 2 尋找並輕觸設定 > Wi-Fi。
- 3 開啟Wi-Fi(如果尚未開啟的話)。
- 4 輕觸 > 設定 > 輸入 WPS PIN。
- 5 在支援 WPS 的裝置上,輸入顯示在裝置上的 PIN 碼。

# 共享行動數據連線

您有幾種方式可與其他裝置共享行動數據連線:

- USB 數據連線: 您可以诱過 USB 連接線,與單一電腦共享行動數據連線。
- 藍牙數據連線:透過藍牙與最多 5 個裝置共享行動數據連線。
- 可攜式Wi-Fi無線基地台:同時與最多 8 個裝置(包括支援 WPS 技術的裝置)共享行動數據 連線。

#### 使用 USB 連接線共享數據連線

- 1 停用所有 USB 連接線與裝置的連線。
- 2 使用裝置隨附的 USB 連接線將裝置連接至電腦。
- 3 在主畫面中,輕觸 。
- 4 尋找並輕觸設定>更多>數據連線和可攜式無線基地台。
- 5 將 USB 數據連線旁的滑桿向右拖曳,然後輕觸確定(如果出現提示)。一旦連線, 中 就會顯示在狀態列。
- 6 如要停止分享您的數據連線,請將 USB 數據連線旁的滑桿向左拖曳或拔除 USB 連 接線。
- 您無法透過 USB 連接線同時共享裝置的數據連線和 SD 卡。

#### 與另一部藍牙裝置共享行動數據連線

- 1 確定您的裝置和藍牙裝置已彼此配對,而且在您的裝置上已啟動行動資料傳輸。
- 2 您的裝置:從您的主書面輕觸 ...
- 3 尋找並輕觸設定 > 更多 > 數據連線和可攜式無線基地台,然後將藍牙數據連線旁 的滑桿向右拖曳。
- 4 藍牙裝置:將裝置設定為使用藍牙取得網路連線。如果裝置為電腦,請參閱相關 說明以完成設定。如果裝置使用 Android™ 作業系統,請輕觸所配對的裝置名稱旁 的設定圖示,在設定 > 藍牙 > 配對裝置之下,標示網際網路連線核取方塊。
- 5 您的裝置: 等待狀態列中出現 8 。它出現後,表示設定完成。
- 6 如要停止共用行動數據連線,請將**藍牙數據連線**旁的滑桿向左拖曳。
- $\mathbf{r}$ 每當您關閉裝置或關閉藍牙功能時,就會關閉**藍牙數據連線**功能。
- $\dot{\mathbf{F}}$  有關配對和啟動行動資料傳輸的更多資訊,請參閱 第 114 頁的*[將裝置與其他藍牙裝置配對](#page-113-0)*和第 47 百的新增虚擬私人網路。

### 使用裝置做為可攜式 Wi-Fi 無線基地台

- 1 在主書面中,輕觸 。
- 2 尋找並輕觸設定>更多>數據連線和可攜式無線基地台。
- 3 輕觸可攜式無線基地台設定 > 設定 Wi-Fi 無線基地台。
- 4 輸入網路名稱(SSID)資訊。
- 5 若要選取安全性類型,請輕觸**安全性**欄位。視需要輸入密碼。
- 6 輕觸儲存。
- 7 輕觸<7,並將可**攜式無線基地台**旁的滑桿向右拖曳。
- 8 若出現提示,請輕觸**確定**以確認。 ?會顯示在狀態列,只要啟用可攜式Wi-Fi無線 基地台。
- 9 如要停止透過Wi-Fi分享您的資料連線,請將**可攜式無線基地台**旁的滑桿向左拖曳。

#### 允許支援 WPS 的裝置使用行動數據連線

- 1 確定裝置已充當為可攜式Wi-Fi無線基地台使用。
- 2 在主畫面中,輕觸 。
- 3 尋找並輕觸設定 > 更多 > 數據連線和可攜式無線基地台 > 可攜式無線基地台設 定。
- 4 輕觸**可供搜尋**滑桿以啟用此功能。
- 5 在設定 Wi-Fi 無線基地台下,請確定您的可攜式無線基地台受到密碼保護。
- 6 輕觸 WPS Push按鈕,然後依照相關指示操作。您也可以輕觸 >輸入 WPS PIN,然 後輸入顯示在支援 WPS 的裝置上的 PIN 碼。

#### 重新命名或確保可攜式無線基地台的安全

- 1 在主書面中,輕觸 。
- 2 尋找並輕觸設定 > 更多 > 數據連線和可攜式無線基地台。
- 3 輕觸可攜式無線基地台設定 > 設定 Wi-Fi 無線基地台。
- 4 輸入網路的網路名稱(SSID)。
- 5 若要選取安全性類型,請輕觸安全性欄位。
- 6 視需要輸入密碼。
- 7 輕觸儲存。

# 控制資料使用量

您可以追蹤裝置在指定期間,透過行動數據或Wi-Fi連線所傳出/傳入的傳輸資料量。例 如,您可以檢視個別應用程式的資料使用量。針對透過行動數據連線傳輸的資料,您也 可以設定資料使用量警告和限制,以避免產生額外費用。

• 如果您使用具有多個使用者的裝置,只有擁有者,即主要用者才能調整資料使用量設定。調整資 料使用量設定可協助您進一步控制資料使用量,但無法保證可防止額外費用的產生。

### 開啟或關閉資料傳輸

- 1 在主畫面中,輕觸的。
- 2 尋找並輕觸設定 > 流量控管。
- 3 輕觸**行動資料傳輸**旁的滑桿以開啟或關閉資料傳輸。
- 當資料傳輸已關閉時,您的裝置仍可建立Wi-Fi和藍牙(Bluetooth®)連線。

#### 設定資料使用量警告

- 1 確認行動資料傳輸已開啟。
- 2 在主畫面中,輕觸
- 3 尋找並輕觸設定>流量控管。
- 4 如要設定警告等級,請將警告線拖曳至所需的值。當資料傳輸量達到您設定的等 級時,您就會接收到警告通知。

### 設定行動數據用量限制

- 1 確認行動數據傳輸已開啟。
- 2 在您的主畫面上,輕觸 。
- 3 尋找並輕觸設定>流量控管。
- 4 將設定行動數據連線限制旁的滑桿向右拖曳,然後輕觸確定。
- 5 如要設定行動數據用量限制,請將數據限制線拖曳至所需的值。
- 在行動數據用量達到設定限制後,裝置上的行動數據傳輸功能就會自動關閉。

### 控制個別應用程式的資料用量

- 1 在主書面中,輕觸 。
- 2 尋找並輕觸設定>流量控管。
- 3 輕觸您想控制的應用程式,然後將**限制應用程式背景資料**旁的滑桿拖曳至右邊, 然後輕觸**確定**。
- 4 如要存取應用程式(如果有的話)的更多特定設定,輕觸**應用程式設定**,然後視需要 變更。
- → 如果您變更相關的資料用量設定,個別應用程式的效能可能會受到影響。

# 檢查您的資料用量

- 1 在主畫面中,輕觸 。
- 2 尋找並輕觸設定 > 流量控管。
- 3 輕觸 ,然後輕觸顯示 Wi-Fi。
- 4 若要檢視透過Wi-Fi傳輸之資料量的相關資訊,請輕觸Wi-Fi選項標籤。
- 5 苦要檢視透過行動數據連線傳輸之資料量的相關資訊,請輕觸**行動數據**撰項標籤。

# 選取行動網路

您的裝置會根據您所在地區可使用的行動網路,自動在行動網路之間切換。您也可以手 動設定裝置,針對使用特定的行動網路模式,例如 WCDMA 或 GSM。

狀態列中會視您連線的網路類型或模式而顯示不同的狀態圖示。請參閱第 28 頁的[狀態](#page-27-0) [圖示](#page-27-0),以查看不同的狀態圖示。

#### 選取網路模式

- 1 在主畫面中,輕觸 +。
- 2 尋找並輕觸**設定>更多>行動網路**。
- 3 輕觸**慣用網路類型**,然後選取網路模式。

#### 手動選取其他網路

- 1 在主書面中,輕觸曲。
- 2 尋找並輕觸設定>更多>行動網路>網路業者。
- 3 輕觸搜尋模式,然後選取手動。
- 4 選取網路。
- $\mathbf{r}$ 如果您手動選取網路,裝置將不會搜尋其他網路(即使您移動到手動選取的網路範圍之外)。

#### 啟動自動網路選擇

- $1 \quad 4 \pm \frac{3}{2}$  布主書面中,輕觸
- 2 尋找並輕觸設定>更多>行動網路>網路業者。
- 3 輕觸搜尋模式,然後選取自動選網。

# 虛擬私人網路(VPN)

使用裝置連線至虛擬私人網路(VPN),以便從公用網路存取安全區域網路內的資源。例 如,公司和教育機構通常會使用 VPN 連線,讓使用者在內部網路之外時(例如出差時)也 可以存取內部網路和其他內部服務。

<span id="page-46-0"></span>根據網路的不同,VPN 連線可透過許多方式設定。某些網路需要您在裝置中傳輸及安裝 安全性認證。如需如何設定虛擬私人網路連線的詳細資訊,請連絡公司或組織的網路管 理員。

### 新增虛擬私人網路

- $1$  在主畫面中,輕觸 $\bigoplus$ 。
- 2 找到並輕觸**設定>更多>VPN**。
- $3$  輕觸十。
- 4 選擇要新增的 VPN 類型。
- 5 輸入您的 VPN 設定。
- 6 輕觸儲存。

### 連線至虛擬私人網路

- 1 在主畫面中,輕觸 。
- 2 尋找並輕觸設定 > 更多 > VPN。
- 3 在可用的網路清單中,輕觸您要連線的 VPN。
- 4 輸入所需資訊。
- 5 輕觸連線。

### 中斷與虛擬私人網路的連線

- 1 將狀態列向下拖曳。
- 2 輕觸 VPN 連線通知,將它關閉。

# 在您的裝置上同步化資料

# 與線上帳號進行同步作業

讓您的裝置與線上帳號的通訊錄、電子郵件、行事曆事件及其他資訊進行同步作業,舉 例來說,電子郵件帳號(如 Gmail™)、Exchange ActiveSync、Facebook™、Flickr™及 Twitter™。您可以啟用自動同步功能,讓系統自動同步前述帳號的資料。您也可以手動 同步各個帳號。

#### 設定線上帳號以進行同步化

- $1$  在主畫面中,輕觸 $\bigoplus$ 。
- 2 輕觸**設定>帳號>新增帳號**,然後選取您要新增的帳號。
- 3 依照指示建立帳號;如果您已有帳號,請登入。

### 手動與線上帳號同步化

- 1 在主書面中,輕觸 ->設定 >帳號。
- 2 在帳號下方輕觸您要同步化的帳號名稱。出現可與帳號同步化的項目清單。
- 3 輕觸您要同步化的項目。

# 移除線上帳號

- 1 在主畫面中,輕觸 <del>0</del> > **設定** > **帳號**。
- 2 在**帳號**下方輕觸您要移除的帳號名稱。
- 3 輕觸:,然後輕觸移除帳號。
- 4 再次輕觸移除帳號以確認。

# 與 Microsoft® Exchange ActiveSync®同步化

如果貴公司使用 Microsoft Exchange ActiveSync 帳號,您就可以直接在裝置上存取公司 電子郵件訊息、行事曆約會和通訊錄。設定之後,您就能在**電子郵件、行事曆**以及**通訊** 錄應用程式裡找到您的資訊。

#### 設定 EAS 帳號以進行同步化

- 1 確定您有公司網路管理員提供的網域和伺服器詳細資料。
- 2 在您的主書面上,輕觸曲。
- 3 輕觸設定>帳號>新增帳號>Exchange ActiveSync。
- 4 輸入您公司的電子郵件地址和密碼。
- 5 輕觸下一步。您的裝置會開始擷取您的帳號資訊。如果發生錯誤,請手動輸入您 帳號的網域和伺服器詳細資料,然後輕觸**下一步**。
- 6 輕觸**確定**以允許您的公司伺服器控制您的裝置。
- 7 選取同步化方式、同步化間隔,以及要與裝置同步化的資料,例如通訊錄和行事 曆項目。
- 8 輕觸下一步,然後選取要在收到新郵件時接收通知的方式。
- 9 再次輕觸下一步。輸入公司名稱,然後輕觸完成設定。
- 10 出現提示時,請啟動裝置管理員,允許您的公司伺服器在裝置上設定特定安全性 規則,例如停用錄音及使用儲存加密。否則,帳號設定會失敗。
- 如果您在雷腦上變更 EAS 帳號的登入密碼,就必須在裝置上再次登入 EAS 帳號。

#### 變更 EAS 帳號的設定

- 1 在主書面中,輕觸曲。
- 2 輕觸**電子郵件**,然後輕觸 。
- 3 輕觸設定並選取 EAS 帳號,然後視需要變更該 EAS 帳號的設定。

#### 設定 EAS 帳號的同步化間隔

- 1 在主書面中,輕觸 +。
- 2 輕觸電子郵件,然後輕觸:。
- 3 輕觸設定,然後選取 EAS 帳號。
- 4 輕觸檢查頻率 > 檢查頻率並選取間隔選項。

移除 EAS 帳號

- 1 在主畫面中,輕觸●>**設定>帳號**。
- 2 在**帳號**下方輕觸 **Exchange ActiveSync**,然後選取您要移除的 EAS 帳號。
- 3 輕觸.,然後輕觸**移除帳號**。
- 4 再次輕觸**移除帳號**以確認。

基本設定

# 存取設定

從設定目錄檢視和變更您的裝置設定。您可從應用程式畫面和快速設定面板存取設定目 錄。

### 從應用程式畫面開啟裝置設定目錄

- 1 在主書面中,輕觸曲。
- 2 輕觸設定。

### 若要檢視裝置資訊

- 1 在主畫面中,輕觸 。
- 2 尋找並輕觸設定>關於手機。

# 使用輕觸以喚醒模式來啟動螢幕

- 1 確定已開啟輕觸以喚醒模式。若要開啟,請輕觸**設定>顯示**,然後將**輕觸以喚醒**旁 的滑桿向右拖曳。
- 2 輕觸兩次螢幕。

### 開啟快速設定面板

• 使用雙指向下拖曳狀態列。

# 開啟手電筒

- 1 使用雙指向下拖曳狀態列。
- 2 輕觸√。

#### 選取要顯示在快速設定面板上的設定

- 1 使用雙指向下拖曳狀態列,然後輕觸人。
- 2 在螢幕的頂端列中,長按要新增的快速設定圖示,然後拖放至螢幕下半部。

#### 重新排列快速設定面板

- 1 使用雙指向下拖曳狀態列,然後輕觸人。
- 2 長按某個圖示,然後將它移至所需位置。

# 音量設定

您可以調整來電的鈴聲音量,以及音樂和影片播放的音量。

#### 使用音量鍵調整鈴聲音量

• 按向上或向下音量鍵。

#### 使用音量鍵調整媒體播放音量

• 播放音樂或觀賞影片時,請按提高或降低音暈鍵,即使螢幕已鎖定亦然。

#### 開啟震動模式

• 按降低或提高音量鍵,直到狀態列中出現 『 』。

#### 調整音量

- 1 從您的主畫面輕觸 –•
- 2 尋找並輕觸設定 > 音效和通知。
- 3 將音量滑桿拖曳至所需的位置。
- 【 您也可以向上或向下按音量鍵,然後輕觸向下箭頭,輕觸 芒 來個別調整鈴聲、媒體播放或鬧鐘音 量。

### 將裝置設為來電時發出震動

- 1 在主書面中,輕觸 。
- 2 尋找並輕觸設定>音效和通知。
- 3 將**來電時同時震動**旁的滑桿向右拖曳。

#### 設定鈴聲

- 1 在您的主書面上,輕觸曲。
- 2 尋找並輕觸設定>音效和通知>手機鈴聲。
- 3 選取清單中的選項,或是輕觸+並選取儲存在裝置上的音樂檔案。
- 4 若要確認,請輕觸完成。

#### 選取通知音效

- 1 在您的主畫面上,輕觸 。
- 2 尋找並輕觸設定>音效和通知>通知音效。
- 3 選取清單中的選項,或是輕觸+並選取儲存在裝置上的音樂檔案。
- 4 若要確認,請輕觸完成。
- → 某些應用程式有其特定的通知音效,您可以從應用程式設定中選取。

#### 啟用觸控音效

- 1 在主書面中,輕觸
- 2 尋找並輕觸設定>音效和通知>其他音效。
- 3 將**撥號鍵盤音效與觸控音效**旁的滑桿向右拖曳。

# 請勿干擾模式設定

您可以將裝置設為請勿干擾模式,並手動設定裝置處於此模式下的時間長度。此外,您 還可以預設裝置何時會自動進入請勿干擾模式。

無時間限制 維持裝置靜音,直到您手動啟動聲音。

1 小時 使裝置維持靜音一小時。您可以點選減號和加號圖示來調整時間長度。

啟動請勿打擾模式

• 按降低音量鍵,直到書面出現▲。

快速切換請勿打擾/震動/鬧鈴模式

- 1 向上或向下按音量鍵直到●、 ∩ 或▲出現。
- 2 輕觸●、 □或▲以快速地在靜音/震動/聲音模式之間切換。若要啟動請勿打擾模 式,在震動模式中按降低音量鍵。

### 排定請勿打擾模式的時間間隔

- 1 在您的主畫面上,輕觸 。
- 2 尋找並輕觸設定>音效和通知>零打擾>自動規則。
- 3 選取要排程請勿打擾模式的時間或事件,或新增規則。
- 4 尋找並輕觸**星期**,標示相關日子的核取方塊,然後輕觸**完成**。
- 5 若要調整開始時間,請輕觸**開始時間**並選取一個值,然後輕觸**確定**。
- 6 若要調整結束時間,請輕觸**結束時間**並選取一個值,然後輕觸**確定**。您的裝置會 在選取的時間間隔期間保持請勿打擾模式。

# 設定請勿打擾模式的例外項目

您可以選擇允許哪些類型的通知在請勿打擾模式中發出鬧鈴聲,或是根據傳送通知者的 身分篩選例外項目。最常見的例外項目包括:

- 事件和提醒
- 通話
- 訊息
- 鬧鐘

### 在請勿干擾模式中允許例外

- 1 輕觸主畫面的 。
- 2 尋找並輕觸設定>音效和通知>勿擾模式>只在優先順序中允許。
- 3 拖曳所需選項旁的滑桿。

#### 將例外情況與特定通知建立關聯

- 1 輕觸主畫面的
- 2 尋找並輕觸設定>音效和通知>勿擾模式>只在優先順序中允許。
- 3 選取選項。

# 螢幕設定

#### 調整螢幕亮度

- 1 在主畫面中,輕觸 。
- 2 尋找並輕觸設定>顯示>亮度。
- 3 拖曳滑桿可調整亮度。
- 降低亮度等級會提高電池效能。

#### 將螢幕設定為碰觸後震動

- 1 在主書面中,輕觸 。
- 2 尋找並輕觸設定>音效和通知>其他音效。
- 3 將**觸控時震動**旁的滑桿向右拖曳。現在,當輕觸選擇鍵和特定應用程式時,螢幕 就會震動。

#### 調整螢幕關閉前的閒置時間

- 1 在主書面中,輕觸曲。
- 2 尋找並輕觸設定 > 顯示 > 休眠。
- 3 選取選項。
- ◆ 若要快速關閉螢幕,請短按電源鍵 (b。

# 智慧背光控制

智慧背光控制功能會在您手握裝置時,保持螢幕開啟。當您一日放下裝置,登幕就會根 據休眠設定而關閉。

#### 開啟智慧背光控制功能

- 1 在主畫面中,輕觸●。
- 2 尋找並輕觸設定>顯示>智慧背光控制。
- 3 將滑桿向右拖曳。

### 螢幕釘選

使用螢幕釘選可將裝置設定為僅顯示特定應用程式的畫面。例如,如果您正在玩遊戲, 卻不小心觸碰到主畫面方向鍵,螢幕釘選功能就能防止使用中的應用程式畫面遭到最小 化。將裝置借給其他人使用時,您也可以使用此功能,讓他們無法存取某個應用程式以 外的內容。例如,您可以將裝置借給其他人拍攝相片,並將螢幕釘選為相機應用程式, 讓該人員無法輕易使用其他應用程式,例如電子郵件。

• 螢幕釘選並非安全性功能,無法完全防止其他使用者取消釘選某個畫面和存取您的裝置。若要保 護資料,您應該將裝置設定為要求螢幕鎖定 PIN 碼、密碼或圖案,才能讓其他人解除釘選螢幕。

啟動螢幕釘選

- 1 輕觸主畫面的 。
- 2 尋找並輕觸設定>安全性>螢幕釘選。
- 3 將滑桿向右拖曳。
- 4 如果您尚未在裝置上設定圖案、PIN 碼或密碼螢幕鎖定,請將**取消固定時鎖定裝置** 旁的滑桿拖曳至右方,然後選取一個選項。如果您已啟用螢幕鎖定,請在啟動螢 幕釘選後,拖曳滑桿來啟動相關的安全性選項。
- 圖案、PIN 碼或密碼不是啟動螢幕釘選的必要項目。

#### 釘選螢幕

- 1 確認您的裝置已啟動螢幕釘選功能。
- 2 開啟應用程式並移至您要釘選的螢幕。
- $3 \quad$  輕觸 $\Box$ 。
- 4 若要顯示螢幕釘選圖示 ,請向上滑動。
- 5 輕觸 。
- 6 在快顯視窗中,輕觸**了解**。

#### 取消釘選螢幕

- 1 在已釘選的螢幕上,同時長按口和<
- 2 放開這兩個按鈕。
- $\mathbf{\hat{F}}$  如果您在啟動螢幕釘選功能時選取安全性選項,就必須先輸入圖案、PIN 碼或密碼將裝置解鎖才 能取消釘選螢幕。

# 應用程式設定

某些應用程式會在您開始使用時詢問您是否允許權限。您可以從「設定」目錄或是「權 限確認」對話方塊個別對每個應用程式允許或拒絕權限。權限要求視每個應用程式的設 計而定。

## 允許或拒絕權限

在出現此對話方塊時,您可以選擇是否允許或拒絕權限。如果您之前使用另一個 Android 版本,則大部分的應用程式將已授予必要的權限。

#### 允許權限

- 1 如要允許權限,請輕觸分許。
- 2 當第二次出現確認對話方塊時,您可以視需要選擇不要再詢問我選項。
- 3 此外,也會出現對話方塊說明應用程式為何需要取得權限,以及其用途。如要關 閉此對話方塊,請輕觸**確定**。

#### 拒絕權限

- 如要拒絕權限,當出現此對話方塊時,輕觸**拒絕**。
- ◆ 即使您已拒絕權限,仍可使用某些應用程式。

### 重要權限

應用程式必須取得某些權限才能正常運作。在此情況下,將會出現對話方塊通知您。

#### 配置應用程式

- 1 從您的主畫面輕觸 4 。
- 2 尋找並輕觸設定 > 應用程式 > ☆。
- 3 選取配置選項,例如**應用程式權限**,然後選擇您要配置的應用程式。

允許重要權限

- 1 如要允許權限,請輕觸繼續 > 應用程式資訊 > 權限。
- 2 尋找所需的重要權限。
- 3 將滑桿向右拖曳。
- 您也可以在設定 > 應用程式中管理權限。輕觸應用程式,然後視需要變更權限。

### 允許或拒絕自動應用程式更新

如果啟用自動更新功能,您的應用程式就會在未詢問您的情況下取得更新,因此您可能 會不知道已經下載大量數據。為了避免可能產生高數據傳輸費用,您可以停用自動更新 或僅透過 Wi-Fi連線時啟用自動更新。您必需在 Play Store™應用程式和 What's New 應 用程式(可用)中停用自動更新功能,來擗免應用程式自動更新。

#### 啟用或停用 Play Store 中所有應用程式的自動更新

- 1 在主書面中,輕觸曲,然後尋找並輕觸身。
- 2 輕觸 : 然後輕觸設定 > 自動更新應用程式。
- 3 選取偏好的選項。

#### 啟用或停用 What's New 中所有應用程式的自動更新

- 1 在主畫面中,輕觸曲,然後尋找並輕觸 ...
- 2 輕觸 =, 然後輕觸**設定 > 自動更新應用程式**。
- 3 選取偏好的選項。

#### 應用程式連結

您的裝置可決定讓預設應用程式來處理特定網頁連結。如此,若設定此連結,您每次開 啟連結時就不需要選取應用程式。您可以隨時視需要變更預設應用程式。

#### 從設定目錄來管理應用程式連結

- 1 從您的主書面輕觸 4 。
- 2 尋找並輕觸設定 > 應用程式。
- 3 輕觸 章並尋找應用程式連結。
- 4 選取您要設定支援連結的應用程式。
- 5 將應用程式連結正確設為 在這個應用程式中開啟 選項。

# 重新設定您的應用程式

如果您的應用程式停止回應或是造成裝置發生問題,您可以重新設定應用程式或是清除 應用程式資料。

#### 重設您的應用程式喜好設定

- 1 在您的主畫面上,輕觸
- 2 尋找並輕觸設定>應用程式。
- 3 輕觸 ,然後輕觸**重設應用程式偏好設定>重設應用程式**。
- 重設應用程式喜好設定並不會從裝置刪除任何應用程式資料。

#### 清除應用程式資料

- 1 在您的主書面上,輕觸画。
- 2 尋找並輕觸設定>應用程式。
- 3 選取應用程式或服務,然後輕觸**儲存空間>清除資料>確定**。
- Ţ 當您清除應用程式資料時,所選應用程式的資料將會從您的裝置上永久刪除。並非所有應用程式 或服務都可使用此選項來清除應用程式資料。

### 清除應用程式快取

- 1 從您的主畫面輕觸 4 。
- 2 尋找並輕觸設定 > 應用程式。
- 3 選取應用程式或服務,然後輕觸**儲存空間 > 清除快取**。
- 並非所有應用程式或服務都可使用此選項來清除應用程式快取。
	- 清除應用程式預設設定
- 1 從您的主畫面輕觸 +
- 2 尋找並輕觸設定 > 應用程式。
- 3 選取應用程式或服務,然後輕觸**預設為開啟 > 清除預設值**。
- Ţ 並非所有應用程式或服務都可使用此選項來清除應用程式預設設定。

# 休眠模式

「休眠模式」是互動式螢幕保護程式,當裝置放上座式充電器或充電,以及螢幕閒置時, 會自動顯示顏色、相片或投影片。

在多位使用者使用的裝置上,每位使用者都可以擁有個別的「休眠模式」設定。

### 啟動「休眠模式」螢幕保護程式

- 1 在主畫面中,輕觸曲。
- 2 尋找並輕觸設定>顯示>休眠模式。
- 3 將滑桿向右拖曳。

#### 選取「休眠模式」螢幕保護程式的內容

- 1 在主畫面中,輕觸 。
- 2 尋找並輕觸設定>顯示>休眠模式。
- 3 將滑桿向右拖曳。
- 4 選取螢幕保護程式啟動後要顯示的內容。

# 在「休眠模式」螢幕保護程式啟動後進行設定

- 1 在主畫面中,輕觸 。
- 2 尋找並輕觸設定>顯示>休眠模式。
- 3 將滑桿向右拖曳。
- 4 若要立即啟動「休眠模式」螢幕保護程式,請輕觸 , 然後輕觸**立即開啟**。
- 5 若要設定自動啟動選項,請輕觸;,然後輕觸休眠模式開啟時間並選取選項。

# 語言設定

您可以為裝置選取預設語言,並在稍後予以變更。您也可以變更用來輸入文字的書寫語 言。

### 變更語言

- 1 在主書面中,輕觸 +。
- 2 尋找並輕觸設定 > 語言與輸入裝置 > 語言。
- 3 選取選項。
- 4 輕觸確定。
- Ţ 如果您選取了錯誤的語言而無法讀取目錄文字,請尋找並輕觸 o。然後選取 | | | | 旁的文字,然後 在開啟的目錄中,選取第一個項目。然後,您就可以選取所需的語言。

# 日期和時間

您可以變更裝置的日期和時間。

### 手動設定日期

- $1$  在主畫面中,輕觸
- 2 尋找並輕觸設定>日期與時間。
- 3 將自動設定日期和時間旁的滑桿向左拖曳。
- 4 輕觸設定日期。
- 5 向上或向下捲動,選取所需的日期。 6 輕觸確定。

# 手動設定時間

- 1 輕觸主畫面的 。
- 2 尋找並輕觸設定>日期與時間。
- 3 將自動設定日期和時間旁的滑桿向左拖曳。
- 4 輕觸設定時間。
- 5 選取小時和分鐘的相關值。
- 6 輕觸確定。

### 設定時區

- 1 輕觸主畫面的
- 2 尋找並輕觸設定>日期與時間。
- 3 將自動設定時區旁的滑桿向左拖曳。
- 4 輕觸選取時區。
- 5 選取選項。

# X-Reality™ for mobile

索尼的 X-Reality™ for mobile 技術可提升拍攝的相片與影片品質,提供您更清楚、更清 晰及更自然的影像。X-Reality™ for mobile 會依預設開啟,不過您也可以將其關閉以節省 電池電力的耗用。

# 開啟 X-Reality™ for mobile

- 1 從主畫面,輕觸
- 2 尋找並輕觸設定 > 顯示 > 影像增強。
- 3 輕觸 X-Reality for mobile 選項按鈕 (如果尚未選取的話)。

# 超級鮮艷模式

您在裝置上檢視相片和影片時,超級鮮艷模式可提升其色彩亮度與飽和度。

### 開啟超級鮮艷模式

- 1 從主畫面,輕觸●。
- 2 尋找並輕觸設定 > 顯示 > 影像增強。
- -<br>3 輕觸**超逼真模式**選項按鈕 (如果尚未選取的話)。

# 增強音效輸出

您可以手動啟用個別音效設定,例如等化器和環繞音效,以增強裝置音效。您也可以啟 用動態等化器,將歌曲或影片之間的音量差異降至最低。

#### 手動增強音效輸出

- 1 在主畫面中,輕觸曲。
- 2 尋找並輕觸設定>音效和通知>音訊設定。
- 3 將 ClearAudio+旁的滑桿向右拖曳。

### 手動調整音效設定

- 1 在主書面中,輕觸 。
- 2 尋找並輕觸設定>音效和通知>音訊設定。
- 3 將 ClearAudio+旁的滑桿向左拖曳。
- 4 輕觸**音效>等化器**。
- 5 向上或向下拖曳頻帶按鈕可調整音效設定。
- 手動調整音效輸出設定並不會影響語音通訊應用程式。例如,語音通話的音質不會有所變動。

#### 使用動態等化器將音量差異降至最低

- 1 在主書面中,輕觸曲。
- 2 尋找並輕觸設定>音效和通知>音訊設定。
- 3 將**動態等化器**旁的滑桿向右拖曳。

# 噪音消除

您的裝置支援除噪耳機。透過使用除噪耳機來搭配您的裝置,可在吵雜的環境中(像是公 車、火車或飛機上)聆聽音樂時,得到更為清晰的音質。也可利用此功能來創造適合學習、 工作或閱讀的安靜環境。

→ 為確保發揮最佳效能,建議使用索尼的除噪耳機。

#### 使用除噪耳機

- 1 將除噪耳機連上裝置。
- 2 從主畫面,輕觸 >設定>音效和通知>配件設定>噪音消除,然後將噪音消除旁的 滑桿向右拖曳。
- 3 如果您只要在播放音樂或影片或在螢幕作用中時啟用**噪音消除**,請將**省電模式**旁 的滑桿向右拖曳。
- 4 如果您希望一連接耳機就要啟用**噪音消除**,請將**省電模式**旁的滑桿向左拖曳。
- 您購買裝置時,不一定會隨附除噪耳機。

#### 調整噪音環境的設定

- 1 確定裝置已連接除噪耳機。
- 2 在主書面中,輕觸 。
- 3 尋找並輕觸設定>音效和通知>配件設定>噪音消除>噪音環境。
- 4 選取相關的噪音環境類型,然後輕觸**確定**。

# 多個使用者帳號

您的裝置支援多個使用者帳號,可讓不同的使用者個別登入並使用裝置。無論您是與其 他人共用同一裝置,或將裝置借給其他人使用一陣子,多個使用者帳號都能有效運作。 首先設定裝置的使用者即成為該裝置的擁有者。只有擁有者才可以管理其他使用者的帳 號。除了擁有者帳號以外,還有兩種不同類型的帳號:

- 一般使用者:此帳號類型適用於定期使用您裝置的人。
- 訪客使用者:針對只想要暫時使用您裝置的人,請啟用訪客帳號選項。
- $\mathbf{r}$ 部分功能僅擁有者可使用。例如,只有擁有者才能允許 Google Play™以外的其他來源的下載項 目。

# 關於一般使用者帳號

藉由新增一般使用者帳號,您可以讓不同使用者擁有不同的主畫面、桌布和一般設定。 他們亦可分別存取應用程式及檔案的記憶儲存體,例如音樂與相片。您最多可以在裝置 上新增三個一般使用者帳號。

#### 新增一般使用者帳號

- 1 確定您已登入為擁有者,也就是首先設定該裝置的使用者。
- 2 在主書面中,輕觸曲。
- 3 尋找並輕觸設定>使用者>新增使用者。
- 4 輕觸**確定**。系統會建立新帳號。
- 5 輕觸立即設定。螢幕隨即會鎖定,而且右上角會顯示代表新增之使用者的圖示。
- 6 在螢幕上向上滑動,將螢幕解鎖。<br>7 依昭螢墓上的指示,為使用者設定
- 依照螢幕上的指示,為使用者設定帳號。
- $\mathbf{F}^{\perp}$  如果使用新帳號的人想要自行設定帳號,但是暫時無法抽出時間,您可以在步驟五中輕觸**暫時不** 要。當這類使用者準備好之後,他們可以選取**設定**下方的**使用者**來查看顯示為**新使用者**的新帳號。 只要輕觸帳號並按照指示進行,即可完成帳號設定。
- 您也可以從任何畫面上的狀態列新增一般使用者帳號。只需使用雙指將狀態列向下拖曳並輕觸使 用者圖示,然後輕觸**新增使用者**即可。

### 允許一般使用者撥打電話

- 1 確定您已登入為擁有者。
- 2 在主畫面中,輕觸 。
- 3 尋找並輕觸設定>使用者。
- 4 輕觸相關使用者名稱旁邊的本,然後將**開啟通話功能**旁邊的滑桿向右拖曳。

#### 將常用使用者帳號從裝置刪除

- 1 確定您已登入為擁有者。
- 2 在主畫面中,輕觸 。
- 3 尋找並輕觸設定>使用者。
- 4 輕觸您要刪除的使用者名稱旁的本,然後輕觸移除使用者>刪除。

# 關於來賓使用者帳號

如果有人只想要暫時使用您的裝置,您可以為這位使用者啟用來賓帳號。使用來賓模式 時,您的裝置開機後會呈現新安裝的系統形式,且僅裝載預先安裝的應用程式。當來賓 使用完裝置之後,您便可徹底清除工作階段,讓下一位來賓能夠使用保持全新狀態的裝 置。來賓帳號已預先安裝,不得予以刪除。

### 啟動來賓使用者帳號

- 1 確定您已登入為擁有者,也就是首先設定該裝置的使用者。
- 2 在主畫面中,輕觸 。
- 3 尋找並輕觸設定>使用者>訪客。
- $-\bullet$ 您也可以從任何畫面上的狀態列啟動來賓使用者帳號。只要使用雙指將狀態列向下拖曳並輕觸使 用者圖示,然後輕觸**新增訪客**即可。

### 允許訪客使用者撥打電話

- 1 確定您以擁有者的身分登入。
- 2 在主書面中,輕觸曲。
- 3 尋找並輕觸設定>使用者。
- 4 輕觸訪客旁邊的☆,然後將開啟通話功能旁邊的滑桿向右拖曳。

#### 清除訪客工作階段資料

- 1 確定您已登入訪客帳號。
- 2 在主書面中,輕觸 。
- 3 尋找並輕觸設定>使用者
- 4 尋找並輕觸移除訪客。
- 5 輕觸移除。
- $\frac{1}{2}$ 只要登入訪客帳號,您也可以在任何畫面上的狀態列中清除訪客工作階段。只要使用雙指將狀態 "<br>列向下拖曳並輕觸使用者圖示,然後輕觸**移除訪客**即可。

# 切換多位使用者帳號

#### 在多個使用者帳號之間進行切換

- 1 若要檢視使用者清單,請使用雙指將狀態列向下拖曳,然後輕觸螢幕右上角的使 用者圖示。
- 2 輕觸要切換的目的地使用者帳號的代表圖示。然後會出現該使用者帳號的鎖定螢 幕。
- $\frac{1}{2}$ 當您切換至來賓帳號時,輕觸重新開始可清除先前的工作階段,輕觸是,請繼續則可繼續進行先 前的工作階段。
- → 每位使用者都可以設定專屬的鎖定螢幕。請參閱 12 頁面的*[螢幕鎖定](#page-11-0)*。

# 設定多個使用者帳號

在含有多個使用者的裝置上,有三種不同類型的設定:

- 可由任一使用者變更的設定,而且會影響所有使用者。範例包括語言、Wi-Fi、飛航模式、 NFC 和藍牙(Bluetooth®)。
- 只會影響個別使用者帳號的設定。範例包括自動資料同步化、螢幕鎖定、新增的各種帳 號以及桌布。
- 只有擁有者看得到的設定,但會影響所有使用者,例如 VPN 設定。

輸入文字

# 螢幕鍵盤

您可以利用螢幕上的 QWERTY 鍵盤逐一輕觸每個字母以輸入文字;或是使用手勢輸入功 能並在每個字母間滑動手指以形成字詞。如果您想要使用較小版本的螢幕鍵盤,並且只 使用單手輸入文字,則可改為啟用單手鍵盤。

您最多可以選取三種語言來輸入文字。智慧語言功能會偵測您使用的語言,並在您輸入 時預測該語言的字詞。有些應用程式(例如電子郵件和文字訊息應用程式)會自動開啟螢 幕鍵盤。

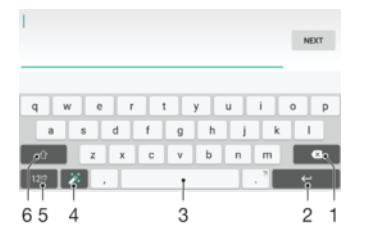

- 1 刪除游標之前的一個字元。
- 2 輸入歸位字元或確認文字輸入。
- 3 輸入空格。
- 4 個人化您的鍵盤。鍵盤個人化後,此按鍵便會消失。
- 5 顯示數字和符號。如需更多符號,請輕觸112。
- 6 切換小寫介、大寫◆和大寫鎖定◆。對於某些語言,此按鍵可用於存取語言中的額外字元。

### 顯示螢幕鍵盤以輸入文字

• 輕觸文字輸入欄位。

#### 橫向使用螢幕鍵盤

- 顯示螢幕鍵盤時,將裝置轉為橫向。
- 您可能需要在某些應用程式中調整設定,才能啟用橫向方式。

#### 按照字元逐一輸入文字

- 1 如要輸入鍵盤上顯示的字元,請輕觸該字元。
- 2 如要輸入字元變體,請長按標準鍵盤字元以取得可使用的選項清單,然後從清單 中選取。例如,如要輸入"é",請碰觸並按住"e"直到顯示其他選項,然後保持手指 仍按在鍵盤上,拖曳並選取"é"。

### 輸入句點

• 在您輸入文字後,請輕觸句號按鈕。

#### 使用滑動輸入功能輸入文字

- 1 顯示螢幕鍵盤時,在字母間滑動手指,勾勒要寫出的單字。
- 2 在輸入完一個單字後抬起手指。系統會根據勾勒的字母來建議單字。
- 3 如果您需要的單字未出現,請輕觸 以檢視其他選項並選取適合的選項。如果所 需的選項未出現,請刪除整個字然後重新勾勒,或是分別輕觸該單字的每個字母。

## 變更手勢輸入設定

- 1 顯示螢幕鍵盤時,輕觸12!?。
- 2 輕觸✿,然後輕觸鍵盤設定。
- 3 若要啟用或停用手勢輸入功能,請將**滑動輸入**旁的滑桿拖曳至開啟或關閉位置。

使用單手鍵盤

- 1 以縱向模式開啟螢幕鍵盤,然後輕觸12!?。
- 2 輕觸☆,然後輕觸單手鍵盤。
- 3 若要將單手鍵盤移至螢幕左側或右側,請輕觸對應的く或>。
- ※ 若要返回使用完整螢幕鍵盤,請輕觸2。

# 手機鍵盤

手機鍵盤類似標準 12 鍵電話鍵盤,可提供預測文字及多次輕觸等輸入選項。您可以透過 鍵盤設定啟動手機鍵盤文字輸入法。只有在縱向時才能使用手機鍵盤。

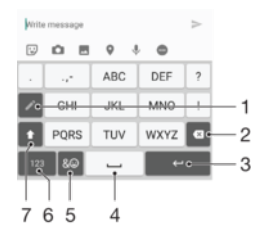

- 1 選擇文字輸入選項。您可以輕觸每個字元一次並使用候選字,或是持續輕觸按鍵,直到選取所需的文字為 止。
- 2 刪除游標之前的一個字元。
- 3 輸入歸位字元或確認文字輸入。
- 4 變更文字大小寫並啟動大寫鎖定。
- 5 顯示數字。
- 6 顯示符號和表情符號。
- 7 輸入空格。

# 使用語音輸入文字

輸入文字時,您可以使用語音輸入,便無需打字。只要說出您想要輸入的文字。語音輸 入是 Google™開發的實驗性技術,適用於許多語言和國家/地區。

#### 啟用語音輸入

- 1 顯示螢幕鍵盤時,輕觸12!?。
- 2 輕觸本,然後輕觸鍵盤設定。
- 3 將 Google**™**語音輸入鍵旁的滑桿向右拖曳。
- 4 輕觸⊲以儲存您的設定。現在麥克風圖示↓會出現在您的螢幕鍵盤上。

#### 使用語音輸入文字

- 1 開啟螢幕鍵盤。
- 2 輕觸 → 當 出現時, 説出要輸入的文字即可輸入。
- 3 完成時,請再次輕觸 。装置會顯示建議的文字。
- 4 若有必要,您可以手動編輯文字。
- → 如欲顯示鍵盤並手動輸入文字,請輕觸 .

# 編輯文字

書寫時,您可針對文字進行選取、剪下、複製與貼上等操作。您可以輕觸兩次輸入的文 字,以存取編輯選項。然後就可以透過應用程式列來使用編輯選項。

# 應用程式列

可對選取的文字執行以下動作:

### • 剪下

- 複製
- 貼上<br>• 分享
- 分享
- 全部選取
- **! 貼上**選項只有在您將文字儲存在剪貼簿時才會顯示。

#### 選取文字

- 1 輸入文字,然後輕觸兩次文字。您輕觸的文字會以左右兩邊的選項標籤所突顯。
- 2 向左或向右拖曳選項標籤以選取更多文字。

### 編輯文字

- 1 輸入文字,然後輕觸兩次輸入的文字,使應用程式列出現。
- 2 選取您要編輯的文字,然後使用應用程式列進行所需的變更。

# 使用放大鏡

• 當您輸入文字時,輕觸並按住文字欄位,以檢視放大的文字,然後將游標置於文 字欄位中的所需位置。

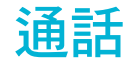

# 撥打電話

手動撥打電話號碼、輕觸連絡人清單中儲存的號碼,或在通話記錄檢視中輕觸電話號碼, 即可撥打電話。您也可以使用智慧撥號功能,快速從連絡人清單和通話記錄中尋找號碼, 。<br>方法是輸入連絡人號碼或姓名的一部分,然後從顯示的建議中選取正確的連絡人。若要 。<br>|機打視訊電話,您可以使用裝置上的 Hangouts™即時訊息和視訊聊天應用程式。請參閱 [即時訊息和視訊聊天](#page-77-0)頁面上的 78。

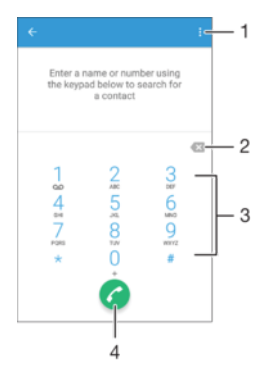

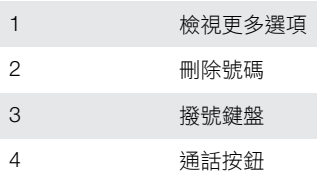

### 開啟撥號鍵盤

- 1 輕觸主畫面的 。
- 2 尋找並輕觸 。
- 3 如果未出現撥號鍵盤,請輕觸●。

#### 撥打電話號碼

- 
- 1 開啟撥號鍵盤。 輸入電話號碼,然後輕觸 。
- → 若要刪除輸入錯誤的號碼,請輕觸 8。

### 使用智慧撥號功能撥打電話

- 1 開啟撥號鍵盤。
- 2 輸入對應至通話對象連絡人的字母或號碼。當您輸入每個字母或號碼時,系統會 顯示可能符合的清單。
- 3 輕觸您要致電的連絡人。

#### 撥打國際電話

- 1 開啟撥號鍵盤。
- 2 長按 0 直到「+」符號出現為止。
- 3 輸入國碼、區碼(省略前面的 0)及電話號碼,然後輕觸 。

#### 將直撥號碼新增至主畫面

- 1 長按主畫面上的空白處,直到裝置開始震動並顯示自訂目錄為止。
- 2 在自訂目錄中,輕觸**小工具>捷徑**。
- 3 在應用程式清單中捲動並選取**直接撥號**。
- 4 選取連絡人以及您要用作直撥號碼的電話號碼。

### 顯示或隱藏電話號碼

撥打電話時,您可以選擇在通話者的裝置上顯示或隱藏您的電話號碼。

#### 顯示或隱藏您的電話號碼

- 1 在主書面中,輕觸 曲。
- 2 尋找並輕觸設定>通話>其他設定>本機號碼。

# 接聽來電

當裝置在睡眠模式或是畫面已鎖定時如果有來電,手機應用程式會以全螢幕模式開啟。 當螢幕在使用中時如果有來電,會以提醒通知的形式顯示來電,即,在開啟的書面最上 方浮動顯示最小化視窗。當出現此通知時,您可以選擇接聽來電並開啟手機應用程式畫 面,或是拒接來電並停留在目前的畫面。

#### 螢幕非使用中時接聽來電

• 將 向右拖曳。

#### 當螢幕在使用中時接聽來電

- 在畫面最上方的提醒通知中,輕觸**接聽**。
- ◆ 除了接聽來電之外,您還可以輕觸提醒通知視窗的上半部,以進入手機應用程式主畫面。使用此 方式,您可透過更多的選項來管理來電。例如,您可以決定使用訊息拒接來電,或是將來雷轉接 至答錄機。

#### 當不使用螢幕時拒絕來電

將∾拖曳到左邊。

# 當螢幕在使用中時拒接來電

- 在畫面最上方的提醒通知中,輕觸**拒絕**。
- ◆ 除了拒接來電之外,您還可以輕觸提醒通知視窗的上半部,以進入手機應用程式主畫面。使用此 方式,您可透過更多的選項來管理來電。例如,您可以決定使用訊息拒絕通話,。

#### 讓來電鈴聲靜音

• 當您接到電話時,按下音量鍵。

# 使用答錄機

您可以使用裝置中的答錄機應用程式,在您忙碌或未接來電時予以接聽。您可以啟用自 動接聽功能,並決定要等候幾秒才自動接聽來電。當您太過忙碌無法接聽來電時,也可 以手動轉接至答錄機。您還可以直接從您的裝置存取答錄機上的訊息。

使用答錄機之前,您必須錄製問候訊息。

#### 錄製答錄機的問候訊息

- 1 在主書面中,輕觸 。
- 2 尋找並輕觸設定>通話>Xperia**™**答錄機>問候語。
- 3 輕觸**錄製新的問候語**並依照螢幕上的指示操作。

#### 啟用自動接聽功能

- 1 在主書面中,輕觸曲。
- 2 尋找並輕觸設定>通話>Xperia**™**答錄機。
- 3 將答錄機旁的滑桿向右拖曳。
- → 如果您未設定通話自動接聽功能的時間延遲,將會使用預設值。

### 設定自動接聽的時間延遲

- 1 在主書面中,輕觸曲。
- 2 尋找並輕觸設定>通話>Xperia**™**答錄機。
- 3 輕觸稍後接聽。
- 4 向上或向下捲動以調整時間。
- 5 輕觸完成。

### 將來電轉接至答錄機

- 若有來電,請將回覆選項向上拖曳,然後選取以答錄機拒絕。
- → 若有來電,您也可以等到過了預設時間延遲,讓答錄機自動接聽來電。

#### 聆聽答錄機上的訊息

- 1 在主畫面中,輕觸曲。
- 2 尋找並輕觸設定>通話>Xperia**™**答錄機>訊息。
- 3 選取您要聆聽的語音訊息。
- ◆ 您也可輕觸⊙直接從通話記錄聆聽答錄機訊息。

# 使用文字訊息拒絕通話

您可使用文字訊息拒絕通話。使用此類訊息來拒絕通話時,手機就會自動將訊息傳送給 來電者,並將該訊息儲存在您與該連絡人的訊息對話中。

您可從裝置上所提供的一些預先定義的訊息中挑選,或建立新的訊息。也可藉由編輯預 先定義的訊息,來建立您個人化的訊息。

#### 螢幕非使用中時,使用文字訊息拒絕來電

- 1 裝置顯示來電通知時,輕觸回覆選項。
- 2 選取預先定義的訊息或輕觸**撰寫新訊息**。

#### 螢幕使用中時,使用文字訊息拒絕來電

- 1 裝置顯示來電通知時,輕觸浮動通知視窗的上半部,也就是電話號碼或連絡人姓 名出現的地方。
- 2 輕觸回覆選項。
- 3 選取預先定義的訊息或輕觸**撰寫新訊息**。

#### 使用文字訊息拒絕插撥

- 1 當您在通話中聽到重複的嗶聲時,輕觸回覆選項。
- 2 選取預先定義的訊息或輕觸**撰寫新訊息**。

### 編輯用來拒絕來電的文字訊息

- 1 在您的主畫面上,輕觸 。
- 2 尋找並輕觸設定>通話>應答短訊。
- 3 輕觸您要編輯的訊息,然後進行必要的變更。
- 4 輕觸確定。

# 進行中的通話

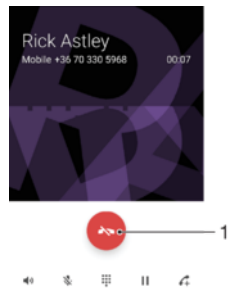

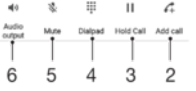

- 1 結束通話
- 2 進行插撥
- 3 保留目前的通話,或接聽保留中的通話
- 4 通話中輸入數字
- 5 通話中使麥克風靜音
- 6 通話中開啟擴音器

### 調整通話期間的聽筒音量

• 按向上或向下音量鍵。

# 使用通話記錄

您可以在通話記錄中檢視未接來電 2、已接來電 ∠ 和已撥電話 フ。

#### 開啟通話記錄

- 1 在您的主畫面上,輕觸 。
- 2 尋找並輕觸。

### 檢視未接來電

- 1 當有未接來電時,各會顯示在狀態列中。將狀態列向下拉。
- 2 輕觸未接來電。

### 從通話記錄撥號

- 輕觸號碼。
- <mark>→</mark> 若要在撥打之前先編輯號碼,請長按通話記錄中的號碼,然後輕觸**撥打電話前編輯號碼**。

#### 將通話記錄的號碼新增至通訊錄

- 1 長按通話記錄中顯示的號碼,然後輕觸**新增至連絡人**。
- 2 選取要新增號碼的現有連絡人,或輕觸**建立新連絡人**。
- 3 編輯連絡人詳細資料,然後輕觸**儲存**。

### 檢視通話記錄選項

- 在通話記錄開啟的情況下,輕觸:。
- ◆ 您也可以使用上述指示存取一般通話設定。

# 轉接通話

您可以將通話轉至不同接聽者,例如轉至其他電話號碼、其他裝置或接聽服務。

66

轉接來電

- 1 在您的主畫面上,輕觸●。
- 2 尋找並輕觸設定>通話。
- 3 輕觸**來電轉接**並選取選項。
- 4 輸入您要轉接通話的號碼,然後輕觸開啟。

#### 關閉來電轉接

- 1 在主書面中,輕觸 4 。
- 2 尋找並輕觸設定>通話>來電轉接。
- 3 選取選項,然後輕觸**關閉**。

# 限制通話

您可以封鎖所有或特定類型的來電和撥出電話。如果您已收到來自服務供應商的 PIN2 碼,也可以使用「固定撥號號碼」(FDN)清單限制撥出的電話。如果您的資費方案包括語 音信箱服務,可以將特定連絡人的所有來電直接傳送至語音信箱。若您希望封鎖特定號 碼,可前往 Google Play™並下載支援此功能的應用程式。

部分電信業者可能不支援 FDN。請連絡電信業者以確認您的 SIM 卡或網路服務支援此功能。

### 封鎖來電或撥出的電話

- 1 在您的主畫面上,輕觸 。
- 2 尋找並輕觸設定>通話。
- 3 輕觸**通話禁止**並選取一個選項。
- 4 輸入密碼並輕觸**確定**。
- $\mathbf{\hat{y}}$ 當您初次設定限制通話功能時,您必須輸入密碼才能啟動限制通話功能。日後如果您想要編輯限 制通話設定,就必須使用此密碼。

#### 啟用或停用固定撥號

- $1$  在主畫面中,輕觸  $\bigoplus$ 。
- 2 尋找並輕觸設定>通話>固定撥號。
- 3 輕觸啟用固定撥號或停用固定撥號。
- 4 輸入您的 PIN2 碼並輕觸**確定**。

#### 存取已接受的通話接聽者清單

- 1 在主畫面中,輕觸 +。
- 2 尋找並輕觸設定>通話>固定撥號>固定撥號。

#### 變更 SIM 卡的 PIN2 碼

- 1 在主書面中,輕觸 +。
- 2 尋找並輕觸**設定>通話**。
- 3 輕觸固定撥號>變更 PIN2 碼。
- 4 輸入舊的 SIM 卡 PIN2 碼,並輕觸**確定**。
- 5 輸入新的 SIM 卡 PIN2 碼,並輕觸確定。
- 6 確認新的 PIN2 碼,然後輕觸確定。

#### 將特定連絡人的來電直接傳送至語音信箱

- 1 在主畫面中,輕觸曲。
- 2 尋找並輕觸 。
- 3 選取您要自動將所有來電傳送至語音信箱的連絡人。
- 4 輕觸 六:。
- 5 標示**將所有來電轉到語音信箱**旁的核取方塊。
- 6 輕觸儲存。

# 多通來電

如果您已啟用插撥,您可以同時間處理多通來電。插撥啟用後,如果您收到另一通電話, 手機會發出嗶聲通知您。

#### 啟用和停用插撥

- 1 在主書面中,輕觸 4 。
- 2 尋找並輕觸設定>通話>其他設定。
- 3 若要啟用或停用插撥,請輕觸來電插播。

### 接聽第二通電話並保留進行中的通話

■當您在涌話期間聽到重複的嗶聲時,將♪向右拖曳。

### 拒絕插撥

• 當您在涌話期間聽到重複的嗶聲時,將 向左拖曳。

#### 撥打第二通電話

- 1 在進行中的通話中,輕觸4。通話記錄隨即顯示。
- 2 輕觸 以顯示撥號鍵盤。
- 3 輸入接聽者的號碼,並輕觸 。如此才會保留原先的通話。

# 在多通電話之間切換

—如要切換至另一個通話並保留目前的通話,請輕觸**切換至此通話**。

# 會議電話

透過會議或多方通話,您可以與兩位或兩位以上的人舉行聯合對話。

• 有關可新增至會議電話的與會者人數詳細資料,請連絡您的電信業者。

#### 撥打會議電話

- 1 在進行中的通話中,輕觸 4。通話記錄隨即顯示。
- 2 若要顯示撥號鍵盤,請輕觸 ●。
- 3 撥打第二位與會者的號碼,並輕觸 ?。如此,會暫時保留第一個與會者。
- 4 若要將第二位與會者加入通話並開始進行會議,請輕觸入。
- 5 若要將更多與會者加入通話,請重複以上相關步驟。

### 與會議電話與會者進行私人對話

- 1 在進行會議電話的過程中,輕觸管理會議。
- 2 輕觸所需與會者的電話號碼,即可進行私人對話。
- 3 若要結束私人對話並返回會議電話,請輕觸 <sup>1</sup>。

#### 結束會議電話的與會者

- 1 在進行會議電話的過程中,輕觸**管理會議**。
- 2 在要結束的與會者旁邊輕觸入。

#### 結束會議電話

▪ 在通話期間,輕觸 ∧•。

# 語音信箱

如果您的訂閱包括語音信箱服務,來電者可以在您無法接聽電話時留下語音訊息。語音 信箱服務號碼通常儲存在 SIM 卡中。如果沒有,可以從您的電信業者取得並手動輸入號 碼。

#### 輸入語音信箱號碼

- 1 在主書面中,輕觸曲。
- 2 尋找並輕觸設定>通話>語音信箱>語音信箱設定>語音信箱號碼。
- 3 輸入語音信箱號碼。
- 4 輕觸確定。

撥打語音信箱服務

1 開啟撥號鍵盤。

- 2 長按 1 直到撥通您的語音信箱號碼為止。
- → 首次撥打您的語音信箱號碼時,電信業者的語音信箱系統通常會提示您設定語音信箱。例如,可 能會要求您錄製問候訊息或是設定密碼。

# 緊急電話

装置支援 112 或 911 等國際緊急電話號碼。只要在網路範圍內,無論是否已插入 SIM 卡,正常情況下您可在任何國家/地區撥打緊急電話。

#### 撥打緊急電話

- 1 開啟撥號鍵盤。
- 2 輸入緊急電話號碼,然後輕觸 ?。
- $\mathbf{F}$  凯使未插入 SIM 卡,或者所有撥出的電話皆被封鎖,仍然可以撥打緊急電話。

### 當 SIM 卡鎖定時撥打緊急電話

- 1 輕觸緊急電話。
- 2 輸入緊急電話號碼,然後輕觸 ?。

### 在裝置鎖定時撥打緊急電話

- 1 若要啟動螢幕,請短按電源鍵心。
- 2 向左或向上滑動並輕觸緊急圖示 <•
- 3 輸入緊急號碼,然後輕觸?。

通訊錄

# 傳輸通訊錄

有幾種方式可將通訊錄傳輸至新裝置。您可以透過線上帳號將通訊錄同步化,或是從其 他裝置直接匯入通訊錄。

# 使用電腦傳輸通訊錄

Xperia™ Transfer 應用程式可協助您從舊裝置收集通訊錄,並將它們傳輸至新裝置。您可 從 Xperia™ Companion 軟體中存取 Xperia™ Transfer;它支援 iOS/iCloud 和 Android™ 的行動裝置。如果您要從 iOS 裝置切換,App Matching 功能會建議相當於您 iOS 應用程 式的 Android 程式。

如要使用 Xperia™ Transfer, 您需要:

- 已連上網際網路的電腦。
- 您的新 Android™裝置。
- 新 Android™裝置的 USB 連接線。
- 您的舊裝置。
- 舊裝置的 USB 連接線。
- 您可能不需要您的舊裝置。若為 iOS 裝置,您可以直接連線至 iCloud 或使用本機備份。若為先前 擁有的 Sony 裝置,您可以使用本機備份。

#### 將通訊錄傳輸至新裝置

- 1 如果尚未安裝本軟體,請在 <http://support.sonymobile.com/tools/xperia-companion/>搜尋並下載 Windows 版 的 Xperia™ Companion, 或在 <http://support.sonymobile.com/tools/xperia-companion-mac/>搜尋並下載 Mac 版 的 Xperia™ Companion。
- 2 使用 USB 連接線將裝置連接至電腦。
- 3 在成功安裝後,請開啟 Xperia™ Companion 軟體(如果尚未自動啟動的話),然後 **點選 Xperia™ Transfer** 並依照相關指示傳輸通訊錄。

# 使用線上帳號傳輸通訊錄

如果您使用線上帳號與舊裝置或電腦同步化通訊錄,例如 Google Sync™、Facebook™ 或 Microsoft® Exchange ActiveSync®,則可使用該帳號將通訊錄傳輸到新裝置。

#### 使用同步化帳號將通訊錄同步化至新裝置

- 1 在主畫面中,輕觸 .,然後輕觸 .。
- 2 輕觸 ,然後輕觸設定>帳號與同步化。
- 3 選取要與其同步化通訊錄的帳號,然後輕觸 > 立即同步化。
- Ţ 您必須先登入相關的同步化帳號,才能與其同步化通訊錄。

# 其他傳輸通訊錄的方式

將涌訊錄從舊裝置傳輸至新裝置的方式有許多種。例如,您可以將涌訊錄複製到記憶卡、 使用藍牙技術,或將通訊錄儲存至 SIM 卡。如需有關從舊裝置傳輸通訊錄的更明確資訊, 請參閱相關的使用手冊。

# 從記憶卡匯入連絡人

- 1 在主畫面中,輕觸 , 然後輕觸 。
- 2 按:,然後輕觸匯入連絡人>SD卡。
- 3 選取要儲存通訊錄的位置。
- 4 選取要匯入的檔案,然後輕觸確定。

### 使用藍牙技術匯入通訊錄

- 1 確認已開啟藍牙功能並將裝置設為可供搜尋。<br>2 當系統通知您的裝置收到檔案時,請將狀態列
- 2 當系統通知您的裝置收到檔案時,請將狀態列向下拉並輕觸通知以接受檔案傳輸。<br>3 輕觸**接受**以開始檔案傳輸。
- 輕觸**接受**以開始檔案傳輸。
- 4 將狀態列向下拉。傳輸完成時,輕觸通知。
- 5 輕觸接收的檔案,然後選取儲存通訊錄的位置。

### 從 SIM 卡匯入通訊錄

- 如果使用 SIM 卡傳輸通訊錄,有可能遺失訊息或得到多重連絡人記錄。
- 1 在主畫面中,輕觸 。然後輕觸
- 2 輕觸 ,然後輕觸**匯入連絡人>SIM卡**。
- 3 選取要儲存通訊錄的位置。
- 4 若要匯入個別連絡人,請尋找並輕觸該連絡人。若要匯入所有連絡人,請輕觸全 部匯入。

# 搜尋和檢視通訊錄

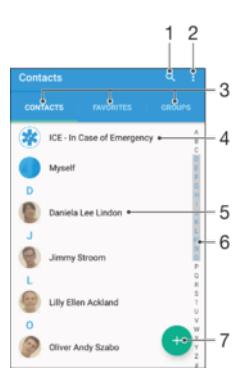

- 1 搜尋連絡人
- 2 檢視更多選項
- 3 連絡人、喜愛項目與群組標籤
- 4 編輯及檢視醫療與緊急連絡人資訊
- 5 檢視連絡人詳細資料
- 6 移至以所選字母為姓氏開頭的連絡人
- 7 新增連絡人

#### 搜尋連絡人

- 1 在主書面中,輕觸 。然後輕觸 。
- 2 輕觸 Q,然後於**搜尋連絡人**欄位輸入電話號碼、姓名或其他資訊。搜尋結果清單會 在您輸入每個字元的同時進行篩選。

#### 選取要在通訊錄應用程式中顯示的通訊錄

- 1 在主畫面中,輕觸 , 然後輕觸▲。
- 2 按 :, 然後輕觸簡選。
- 3 在顯示的清單中標示或取消標示想要的選項。如果您已同步化某個同步化帳號的 通訊錄,該帳號就會顯示在清單中。如要進一步展開選項清單,輕觸帳號。

# 新增與編輯聯絡人

新增連絡人

- 1 在主畫面中,輕觸 . 然後輕觸 . 。
- 2 輕觸 。
- 3 在同步化一或多個帳號的連絡人之後,首次新增連絡人時,您必須選取要新增此 連絡人的帳號。或者,如果只要在裝置上使用和儲存此連絡人,則可輕觸**無備份**。
- 4 輸入或選取連絡人的所需資訊。
- 5 完成時,輕觸**儲存**。
- 在步驟 3 選取同步化帳號之後,下次新增連絡人時該帳號就會顯示為預設提供的帳號。將連絡人 儲存到特定帳號後,下次新增連絡人時,該帳號就會顯示為預設的儲存帳號。如果已儲存連絡人 到特定帳號,而想要變更帳號,則必須建立新的連絡人,然後選取不同的帳號進行儲存。
- ◆ 如果在連絡人電話號碼之前加上一個加號和國碼,則從其他國家/地區撥打電話時就不需要再次編 輯號碼。

編輯連絡人

- 1 在主書面中,輕觸曲,然後輕觸1。
- 2 輕觸要編輯的連絡人,然後輕觸/。
- 3 編輯所需資訊。
- 4 完成時,輕觸儲存。
- 某些同步化服務不允許您編輯連絡人詳細資料。

#### 將圖片與連絡人建立關聯

- 1 在主畫面中,輕觸曲,然後輕觸1。
- 2 輕觸要編輯的連絡人,然後輕觸/。
- 3 輕觸 立,然後選取新增連絡人圖片的方法,並視需要編輯。
- 4 新增圖片後,輕觸儲存。
- <mark>→</mark> 您也可以從**相簿**應用程式直接新增圖片至連絡人。如果要新增儲存至線上帳號的圖片,必須先下 載該圖片。

#### 個人化連絡人的鈴聲

- 1 在主畫面中,輕觸 ,然後輕觸 。
- 2 輕觸要編輯的連絡人,然後輕觸♪。
- 3 輕觸 > **設定鈴聲**。
- 4 選取清單選項,或是輕觸+以選取儲存在裝置上的音樂檔案,然後輕觸**完成**。
- 5 輕觸儲存。

#### 刪除連絡人

- 1 在主書面中,輕觸曲,然後再輕觸 。
- 2 觸碰並長按您要刪除的連絡人。
- 3 若要刪除所有的連絡人,請輕觸向下箭頭來開啟下拉式目錄,然後選取**標示全部**。
- 4 輕觸■,然後再輕觸刪除。

#### 編輯您自己的連絡人資訊

- 1 在主書面中,輕觸曲,然後輕觸 。
- 2 輕觸我自己,然後輕觸/。
- 3 輸入新資訊或進行您需要的變更。
- 4 完成時,輕觸儲存。

#### 從文字訊息建立新的連絡人

- 1 在主畫面中,輕觸❶,然後尋找並輕觸□。
- 2 輕觸電話號碼旁的圖示,然後輕觸**儲存**。
- 3 選取現有的連絡人或輕觸**建立新連絡人**。
- 4 編輯連絡人資訊,並輕觸**儲存**。
## 新增醫療與緊急連絡人資訊

您可以在通訊錄應用程式中新增及編輯 ICE(亦即防範緊急情況)的資訊。您可以輸入醫療 詳細資料,例如過敏原及您正在服用的藥物,以及遇到緊急情況時可連絡的親戚與朋友 資訊。完成設定後,您可以從安全鎖定畫面存取個人 ICE 資訊。也就是説,既使畫面已 遭鎖定(例如 PIN 鎖、圖形鎖或密碼鎖),急救人員仍可取得您的 ICE 資訊。

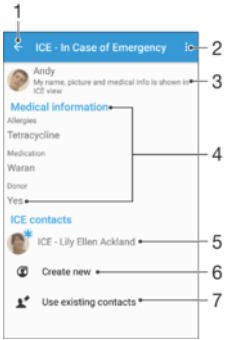

#### 1 返回主要通訊錄畫面

- 2 檢視更多選項
- 3 顯示做為部分 ICE 資訊的醫療與個人資訊
- 4 醫療資訊
- 5 ICE 連絡人清單
- 6 建立 ICE 連絡人
- 7 設定現有連絡人為 ICE 連絡人

#### 將您的醫療與個人資訊顯示為 ICE 資訊的一部分

- 1 在主畫面中,輕觸 ,然後輕觸 。
- 2 輕觸 ICE 緊急狀況。
- 3 輕觸 ,然後標示**顯示個人資訊**核取方塊。

#### 輸入醫療資訊

- 1 在主書面中,輕觸 。然後輕觸 。
- 2 輕觸 ICE–緊急狀況。
- 3 輕觸:,然後輕觸**編輯醫療資訊**。
- 4 編輯所需資訊。
- 5 完成時,輕觸**儲存**。

#### 新增 ICE 連絡人

- 1 在主畫面中,輕觸 ,然後輕觸 。
- 2 輕觸 ICE 緊急狀況,然後輕觸了。
- 3 在同步化一或多個帳號的連絡人之後,首次新增連絡人時,您必須選取要新增此 連絡人的帳號。或者,如果只要在裝置上使用和儲存此連絡人,則可輕觸**無備份**。
- 4 輸入或選取連絡人的所需資訊。
- 5 完成時,輕觸儲存。
- $\mathbf{I}$ ICE 連絡人至少要提供一個可讓急救人員撥打的電話號碼。如果裝置被安全螢幕鎖鎖定,則即使已 在通訊錄應用程式中輸入有關該連絡人的其他資訊,急救人員也只會看見 ICE 連絡人的電話號碼。

#### 使用現有連絡人做為 ICE 連絡人

- 1 在主書面中,輕觸 。然後輕觸 。
- 2 輕觸 ICE 緊急狀況,然後輕觸1 。
- 3 將您要使用的連絡人標示為 ICE 連絡人。
- 4 完成時,輕觸完成。
- <u>●</u> 您選取的 ICE 連絡人必須至少有一個電話號碼,讓緊急服務人員能夠撥打電話。即使您在連絡人 應用程式中輸入了有關連絡人的其他資訊,但是如果您的裝置被安全螢幕鎖鎖定,緊急服務人員 也只能看到 ICE 連絡人的電話號碼。

#### 讓安全鎖定螢幕顯示 ICE 資訊

- 1 在主書面中,輕觸曲,然後輕觸 。
- 2 輕觸 ICE–緊急狀況。
- 3 輕觸 ,然後輕觸**設定**。
- 4 標示在鎖定螢幕中顯示 ICE 核取方塊。
- 在預設的情況下,安全鎖定螢幕會顯示 ICE 資訊。

啟用安全鎖定螢幕的 ICE 聯絡人通話功能

- 1 在主畫面中,輕觸 ,然後輕觸 。
- 2 輕觸 ICE–緊急狀況。
- 3 輕觸 , 然後輕觸設定。
- 4 標示啟用 ICE 通話核取方塊。
- $\mathbf{y}$ 部分電信業者可能不支援 ICE 通話功能。

## 喜愛項目與群組

您可以將連絡人標記為喜愛項目,以便快速存取通訊錄應用程式中的這些連絡人。您也 可以指派連絡人至群組,以便更快速地存取通訊錄應用程式中的此連絡人群組。

#### 將連絡人標示或取消標示為喜愛的項目

- 1 在 主畫面 中,輕觸 曲,然後輕觸 1。
- 2 輕觸您要加入喜愛項目或從喜愛項目中移除的連絡人。
- 3 輕觸☆。

#### 檢視您的最愛通訊錄

- 1 在主書面中,輕觸 ,然後輕觸 。
- 2 輕觸我的最愛。

#### 將連絡人指派至群組

- 1 在連絡人應用程式中,輕觸您要指派至群組的連絡人。
- 2 輕觸**↗**,然後輕觸**群組**正下方的橫條列。
- 3 針對您要新增連絡人的群組,標示其核取方塊。
- 4 輕觸儲存。

## 傳送連絡人資訊

#### 傳送您的名片

- 1 在主畫面中,輕觸 。然後輕觸
- 2 輕觸我自己。
- -<br>3 輕觸:,然後輕觸**共享**。
- 4 選擇可使用的傳輸方式並依照螢幕上的指示操作。

### 傳送連絡人

- 1 在主書面中,輕觸❶,然後輕觸▲。
- 2 輕觸您要傳送其詳細資訊的連絡人。
- 3 輕觸 , 然後輕觸共享。
- 4 選擇可使用的傳輸方式並依照螢幕上的指示操作。

#### 一次傳送多個連絡人

- 1 在主畫面中,輕觸曲,然後輕觸 。
- 2 按 , 然後輕觸**標示多個**。
- 3 標示您要傳送的連絡人,或如果您要傳送所有連絡人,請選擇全部。
- 4 輕觸 , 然後選擇可使用的傳輸方式並依照螢幕上的指示操作。

## 避免在通訊錄應用程式中有重複的項目

如果您將通訊錄與新帳號同步化,或是以其他方式匯入連絡人資訊,可能會導致電通訊 錄應用程式中出現重複的記錄。如果遇到此情形,您可以合併重複的記錄而建立成單− 筆記錄。而如果您誤將兩筆記錄合併,之後可再次將它們分開。

#### 連結連絡人

- 1 在主書面中,輕觸 。然後輕觸 。
- 2 輕觸要與另一個連絡人連結的連絡人。
- 3 按:,然後輕觸**連結連絡人**。
- 4 輕觸要將其資訊加入至第一位連絡人的連絡人,然後輕觸**確定**以進行確認。第一 個連絡人的資訊會與第二個連絡人的資訊合併,且這兩個連結的連絡人會在通訊 錄清單中顯示為一個連絡人。

#### 分隔連結的連絡人

- 1 在主畫面中,輕觸 ●,然後輕觸▲。
- 2 輕觸要編輯的連結連絡人,然後輕觸
- 3 輕觸取消連結連絡人 > 取消連結。

## 備份通訊錄

您可以使用記憶卡、SIM 卡或 USB 儲存裝置來備份通訊錄。請參閱*[傳輸通訊錄](#page-69-0)*頁面上 的 70,瞭解有關如何環原裝置涌訊錄的詳細資訊。

#### 將所有通訊錄匯出到記憶卡

- 1 在主畫面中,輕觸 ,然後輕觸 。
- 2 按下:,然後輕觸匯出連絡人 > SD卡。
- 3 輕觸確定。

#### 將連絡人匯出至 SIM 卡

- 當您要將連絡人匯出至 SIM 卡時,有些資訊可能無法匯出。這是因為 SIM 卡上的記憶體有限。
- 1 在主書面中,輕觸 。然後輕觸 。
- 2 按:,然後輕觸匯出連絡人 > SIM 卡。
- 3 標示您要匯出的連絡人,如果您要匯出所有連絡人,請輕觸**標示全部**。
- 4 輕觸匯出。
- 5 如果您要將連絡人新增至 SIM 卡上現有的連絡人,請選擇**新增連絡人**,或如果您 要取代 SIM 卡上現有的連絡人,請選擇取代所有連絡人。

### 將所有連絡人匯出到 USB 儲存裝置

- Ţ 當您使用此方法匯出連絡人時,必須先使用 USB 主機轉接器連接線將裝置連接到 USB 儲存裝置, 例如快閃磁碟機或外部硬碟。 請參閱*[將裝置連接至](#page-111-0) USB 配件*頁面上的 112,進一步瞭解如何將裝 置連接至 USB 儲存裝置。
- 1 在主畫面中,輕觸❶,然後再輕觸▲。
- 2 輕觸 ,然後再輕觸匯出連絡人>USB 儲存裝置。
- 3 輕觸確定。

短訊和聊天

## 讀取和傳送訊息

訊息應用程式可將訊息顯示為對話,亦即從特定對象收發的所有訊息將歸為一組。若要 傳送多媒體訊息,您的裝置必須有正確的 MMS 設定。請參閱第 41 頁的*[網際網路和](#page-40-0)* [MMS](#page-40-0) 設定。

 $\mathbf{r}$ 您在單一訊息中可傳送的文字數視您使用的電信業者和語言而定。多媒體訊息的大小上限 (包括 新增媒體檔案的大小) 也視電信業者而定。詳細資訊,請連絡電信業者。

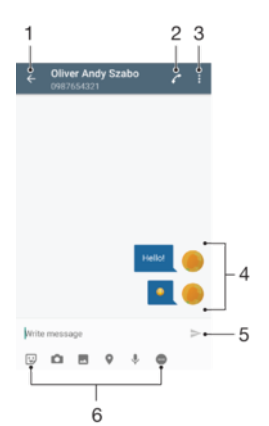

- 1 返回對話清單
- 2 撥打訊息寄件者
- 3 檢視更多選項
- 4 已傳送和已接收的訊息
- 5 傳送撰寫完畢的訊息
- 6 新增附件

#### 建立與傳送訊息

- 1 在主畫面中,輕觸 ,然後尋找並輕觸 。
- 2 輕觸/。
- 3 輸入已儲存的收件者姓名、電話號碼或其他連絡資訊,然後從顯示的清單中進行 選取。如果收件者不在連絡人清單內,請手動輸入收件者的號碼。
- 4 如果想要傳送群組訊息,請重複上述程序來新增更多收件者。
- 5 輕觸**寫訊息**,然後輸入您的訊息文字。
- 6 如欲新增附件,請選取相關附件選項。
- 7 若要傳送訊息,請輕觸>。
- <del>`</del><br>◆ 如果您在傳送前結束訊息,訊息將儲存為草稿。對話內容將以**草稿:**標記。

#### 閱讀收到的訊息

- 1 在主畫面中,輕觸 , 然後找到並輕觸 。
- 2 輕觸所需的對話。
- 3 如果尚未下載訊息,請輕觸並按住訊息,然後輕觸**下載訊息**。
- 預設會將所有接收的訊息儲存至裝置記憶體。

#### 回覆訊息

- 1 在主書面中,輕觸 。然後尋找並輕觸 。
- 2 輕觸內含訊息的對話。
- 3 輸入您的回覆並輕觸>。

#### 轉寄訊息

- 1 在主書面中,輕觸❶,然後尋找並輕觸□。
- 2 輕觸包含您要轉寄之訊息的對話。
- 3 長按您要轉寄的訊息,然後輕觸**轉寄訊息**。
- 4 輸入已儲存的收件者姓名、電話號碼或其他連絡資訊,然後從顯示的清單中進行 選取。如果收件者不在連絡人清單內,請手動輸入收件者的號碼。
- 5 視需要編輯訊息,然後輕觸▶。

#### 儲存在訊息中接收到的檔案

- 1 在主書面中,輕觸 曲,然後找到並輕觸 。
- 2 輕觸您要開啟的對話。
- 3 如果尚未下載訊息,輕觸並按住訊息,然後輕觸**下載訊息**。
- 4 長按您要儲存的檔案,然後輕觸所需選項。

## 組織您的訊息

#### 刪除訊息

- 1 在您的主畫面中,輕觸 , 然後尋找並輕觸 。
- 2 輕觸內含要刪除之訊息的對話。
- 3 長按您要刪除的訊息,輕觸 , 然後輕觸**刪除**。

#### 刪除對話

- 1 在主畫面中,輕觸 ,然後尋找並輕觸 。
- 2 輕觸 ,然後輕觸刪除多個對話。
- 3 標示您要刪除之對話的核取方塊,然後輕觸 >**刪除**。

#### 為訊息加上星形

- 1 在主畫面中,輕觸 ,然後尋找並輕觸 。
- 2 輕觸您要開啟的對話。
- 3 碰觸並按住欲加上星形的訊息,然後輕觸**新增星號**。
- 4 若要取消電子郵件的星形標示,請碰觸並按住加上星形的訊息,然後輕觸**刪除星** 號。

#### 檢視加上星號的訊息

- 1 在主書面中,輕觸 ,然後找到並輕觸 。
- 2 輕觸 , 然後輕觸**已加星號訊息**。
- 3 所有加上星號的訊息會出現在清單中。

#### 搜尋訊息

- 1 在主畫面中,輕觸❶,然後尋找並輕觸□。
- 2 輕觸 。
- 3 輸入搜尋關鍵字。搜尋結果會出現在清單中。

## 從訊息進行通話

#### 撥打給訊息寄件者

- 1 在主書面中,輕觸 ,然後尋找並輕觸 。
- 2 輕觸對話,然後輕觸

#### 將寄件者的號碼儲存為連絡人

- 1 在主書面中,輕觸 。然後尋找並輕觸 。
- 2 輕觸電話號碼旁的圖示,然後輕觸**儲存**。
- 3 選取現有的連絡人或輕觸**建立新連絡人**。
- 4 編輯連絡人資訊,並輕觸**儲存**。

## 訊息功能設定

### 變更訊息通知設定

- 1 在主畫面中,輕觸 ,然後尋找並輕觸 。
- 2 輕觸 ,然後輕觸設定。
- 3 若要設定通知音效,請輕觸**通知聲**,然後選取選項或輕觸+並選取儲存在裝置上的 音樂檔案。
- 4 若要確認,請輕觸**完成**。
- 5 若要變更其他通知設定,請將相關的滑桿向右或向左拖曳。

### 開啟或關閉外寄郵件的傳送回條功能

- 1 在主畫面中,輕觸 ,然後尋找並輕觸 。
- 2 輕觸 , 然後輕觸設定。
- 3 將**傳送回條**旁的滑桿向右或向左拖曳。
- 開啟傳送回條功能後,順利傳送的郵件中會顯示核取標記。

## 即時訊息和視訊聊天

您可以使用裝置上的 Google Hangouts™即時訊息和視訊聊天應用程式,和其他也在電 腦、Android™裝置及其他裝置上使用此應用程式的朋友聊天。您可以將多位朋友之間的 任何對話轉換成視訊通話,也可以傳送訊息給離線的朋友。您還可以輕鬆檢視和共享相 片。

Hangouts™需要使用網際網路存取和 Google™帳號。前往 [http://support.google.com/](http://support.google.com/hangouts) [hangouts](http://support.google.com/hangouts) 然後點選「您 Android 上的 Hangouts, 連結, 以取得有關如何使用此應用程式 的詳細資訊。

只有配備正面相機的裝置,才提供視訊通話功能。

### 使用 Hangouts™ 應用程式

- $1$  在主畫面中,輕觸  $\oplus$ .
- 2 尋找並輕觸 Hangouts。

電子郵件

## 設定電子郵件

透過電子郵件帳號,使用裝置中的電子郵件應用程式傳送和接收電子郵件訊息。您可以 同時擁有一或多個電子郵件帳號,包括公司的 Microsoft Exchange ActiveSync 帳號。

#### 設定電子郵件帳號

- 1 在主書面中,輕觸曲。
- 2 找到並輕觸**電子郵件**。
- 3 依照螢幕上出現的指示操作以完成設定。
- 針對某些電子郵件服務,您可能需要連絡您的電子郵件服務供應商,以取得電子郵件帳號詳細設 定的資訊。

#### 新增額外的電子郵件帳號

- 1 從主畫面,輕觸
- 2 尋找並輕觸電子郵件。
- 3 輕觸 :, 然後輕觸設定 > 新增帳號。
- 4 輸入您的電子郵件地址和密碼,然後輕觸下一步。如果電子郵件帳號的設定無法
- 自動下載,您可手動完成設定。
- 5 完成時,輕觸下一步。

## 傳送和接收電子郵件訊息

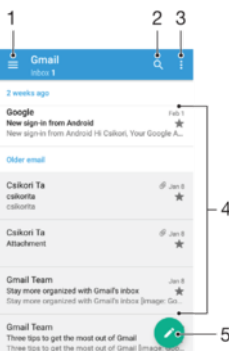

- 1 檢視所有電子郵件帳號和最近資料夾的清單
- 2 搜尋電子郵件訊息
- 3 存取設定與選項
- 4 電子郵件訊息清單
- 5 撰寫電子郵件訊息

#### 下載新的電子郵件訊息

電子郵件收件匣開啟時,向下滑動訊息清單。

Ţ 嘗試下載新的電子郵件訊息之前,請先確定您的數據連線運作正常。如需有關成功建立數據連線 的詳細資訊,請參閱*[網際網路和](#page-40-0) MMS 設定*頁面的 41。

### 閱讀您的電子郵件訊息

- 1 在主書面中,輕觸曲。
- 2 尋找並輕觸**電子郵件**。
- 3 如果您使用多個電子郵件帳號,請將螢幕左側邊緣向右拖曳並選取要查看的帳號。 如果您要一次查看所有的電子郵件帳號,請將螢幕左側邊緣向右拖曳,然後輕觸 合併的收件匣。
- 4 在電子郵件收件匣中,向上或向下捲動,然後輕觸您要閱讀的電子郵件訊息。

#### 建立並傳送電子郵件訊息

- 1 在主畫面中,輕觸 ,然後尋找並輕觸電子郵件。
- 2 如果您使用數個電子郵件帳號,請將螢幕左側邊緣向右拖曳並選取您要傳送電子 郵件的帳號。
- 3 輕觸ノ,然後輸入收件者的名稱或電子郵件地址,並從下拉式清單中選取一或多個 收件者。
- 4 輸入電子郵件主旨和郵件本文,然後輕觸▶。

#### 回覆電子郵件訊息

- 1 在您的電子郵件收件匣中,找到並輕觸要回覆的訊息,然後輕觸**回覆**或**全部回覆**。
- 2 輸入回覆,然後輕觸 >。

#### 轉寄電子郵件訊息

- 1 在您的電子郵件收件匣中,尋找並輕觸您要轉寄的訊息,然後輕觸轉寄。
- 2 輸入收件者的名稱或電子郵件地址,然後從下拉式清單中選取一或多個收件者。
- 3 輸入訊息文字,然後輕觸>。

### 檢視電子郵件訊息附件

- 1 尋找並輕觸包含您要檢視附件的電子郵件訊息。含附件的電子郵件訊息會以@表 示。
- 2 電子郵件訊息開啟後,輕觸**載入**。會開始下載附件。
- 3 在下載附件後,輕觸**檢視**。

#### 將寄件者的電子郵件地址儲存至通訊錄

- 1 尋找並輕觸您電子郵件收件匣中的訊息。
- 2 輕觸寄件者的名字,輕觸新增至連絡人,然後輕觸確定。
- 3 選取現有的連絡人或輕觸**建立新連絡人**。
- 4 視需要編輯連絡人資訊,然後輕觸儲存。

## 組織您的電子郵件訊息

#### 排序電子郵件

- 1 在主畫面中,輕觸+。
- 2 尋找並輕觸**電子郵件**。
- 3 如果您使用數個電子郵件帳號,請輕觸 三並選取您要排序收件匣的帳號。如果您要 一次排序所有的電子郵件帳號,請輕觸 , 然後輕觸 合併的收件匣。
- 4 輕觸 , 然後輕觸排序。
- 5 選取排序選項。

#### 搜尋電子郵件

- 1 在主書面中,輕觸 。然後尋找並輕觸電子郵件。
- 2 如果您使用數個電子郵件帳號 -請輕觸 三並選取您要搜尋的帳號。如果您要一次搜 尋所有的電子郵件帳號,請輕觸 , 然後輕觸**合併的收件匣**。
- 3 輕觸 。
- 4 輸入搜尋文字,然後輕觸鍵盤上的Q。
- 5 搜尋結果將會出現在清單中,以日期排序。輕觸要開啟的電子郵件訊息。

#### 檢視同一個電子郵件帳號的所有資料夾

- 1 在主畫面中,輕觸 ,然後尋找並輕觸電子郵件。
- 2 輕觸 一,然後選取您要檢查的帳號。
- 3 在您要檢查的帳號下方,選取**顯示所有資料夾**。

#### 刪除電子郵件訊息

• 在電子郵件收件匣中,對您要刪除的訊息向右輕拂。

### 將電子郵件訊息移至另一個資料夾

- 1 在電子郵件收件匣中,對您要移動的訊息向左輕拂。
- 2 輕觸移動,然後選取資料夾。

## 電子郵件帳號設定

### 從裝置移除電子郵件帳號

- 1 在主畫面中,輕觸 ●。<br>2 尋找並輕觸**雷子郵件**。
- 2 尋找並輕觸**電子郵件**。<br>3 按:,然後輕觸**設定**。
- 按:,然後輕觸設定。
- 4 選取您要移除的帳號。
- 5 輕觸刪除帳號 > 確定。

#### 變更收件匣檢查頻率

- 1 在主畫面中,輕觸 ●。<br>2 尋找並輕觸**電子郵件**。
- 尋找並輕觸**電子郵件**。
- 3 輕觸 , 然後輕觸設定。
- 4 選取您要變更收件匣檢查頻率的帳號。
- 5 輕觸檢查頻率>查看頻率並選取選項。

#### 在 Exchange Active Sync 帳號中設定 不在辦公室 自動回覆訊息

- 1 在主畫面中,輕觸 ,然後尋找並輕觸電子郵件。
- 2 按 ,然後輕觸設定。
- 3 選取您要設定 不在辦公室 自動回覆訊息的 EAS (Exchange Active Sync) 帳號。
- 4 輕觸不在辦公室。
- 5 將不在辦公室旁的滑桿拖曳至右方,即可開啟功能。
- 6 如有需要,請標示設定時間範圍核取方塊,然後設定自動回覆的時間範圍。
- 7 在內文欄位中輸入您的 不在辦公室 訊息。
- 8 輕觸**確定**以確認。

### Gmail™

如果您有 Google™帳號,就可以使用 Gmail™應用程式來讀取和撰寫電子郵件訊息。

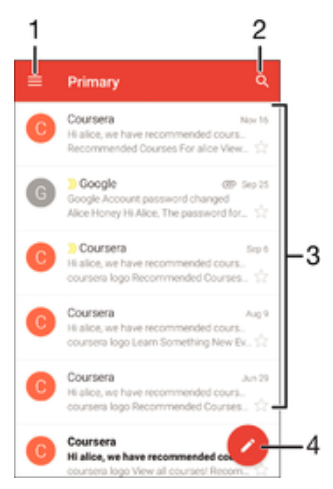

- 1 檢視所有 Gmail 帳號和資料夾的清單
- 2 搜尋電子郵件訊息
- 3 電子郵件訊息清單
- 4 撰寫電子郵件訊息

#### 進一步瞭解 Gmail™

開啟 Gmail 應用程式時,請將螢幕左側邊緣向右拖曳,然後尋找並輕觸**說明**。

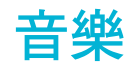

## 將音樂傳輸至您的裝置

有多種不同的方式可將音樂從電腦傳輸至您的裝置:

- 您可以使用所提供的 USB 連接線,在裝置和電腦之間傳輸音樂檔案。連線之後,請在裝 置上選取傳輸檔案 (MTP),接著只要[使用](#page-34-0)電腦複製並貼上或拖放檔案即可。請參閱*使用* [電腦來管理檔案](#page-34-0)頁面上的 35。
- 您可使用 Xperia™ Companion 軟體在電腦和裝置之間傳輸媒體檔案。Windows 版的 Xperia™ Companion 可在 <http://support.sonymobile.com/tools/xperia-companion/>或 Mac 版的 Xperia™ Companion 可在

<http://support.sonymobile.com/tools/xperia-companion-mac/>了解更多資訊並下載。

Ţ 音樂應用程式可能無法支援所有音樂檔案格式。如需有關支援的檔案格式和多媒體(音訊、影像及 影片)檔案使用方式的詳細資訊,請在 [www.sonymobile.com/support/](http://www.sonymobile.com/support/)下載裝置的白皮書。

## 聆賞音樂

使用音樂應用程式聆聽您喜愛的音樂和有聲書。

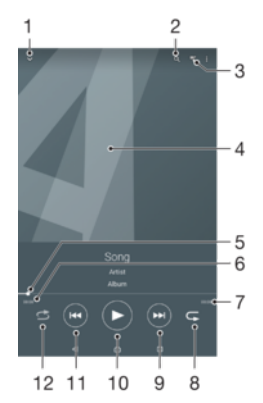

- 1 移至音樂主畫面
- 2 搜尋裝置上儲存的所有歌曲
- 3 檢視目前播放佇列
- 4 專輯圖片 (如果有的話)
- 5 進度指示器 拖曳指示器或沿著線條輕觸即可快轉或倒轉
- 6 目前歌曲的經過時間
- 7 目前歌曲的總時間長度
- 8 重複播放目前播放佇列中的所有歌曲
- 9 輕觸以移至播放佇列中的下一首歌曲 長按以快轉目前的歌曲
- 10 播放或暫停播放歌曲
- 11 輕觸以移至播放佇列中的上一首歌曲 長按以倒轉目前的歌曲
- 12 隨機播放目前播放佇列中的歌曲

### 音樂首頁畫面

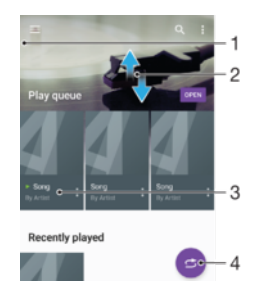

 $\overline{\circ$   $\overline{\circ}$  5

- 1 將螢幕左緣拖曳至右側以開啟音樂主畫面目錄
- 2 向上或向下捲動可檢視內容
- 3 使用音樂應用程式來播放歌曲
- 4 以隨機播放播放所有歌曲
- 5 返回音樂播放器畫面

### 使用音樂應用程式播放歌曲

- 1 在主畫面中,輕觸 ,然後尋找並輕觸 。
- 2 將螢幕左側邊緣向右拖曳。
- 3 選擇音樂類別。
- 4 輕觸歌曲即可播放。
- 您可能無法播放受到版權保護的項目。確認關於內容,您具有必要的權限可進行共享。

#### 線上尋找歌曲相關資訊

- 當音樂應用程式正在播放歌曲時,輕觸專輯圖片然後輕觸**關於此項目的其他資訊**。
- 與歌曲相關的線上資源可能包括 YouTube™上的影片、歌詞及 Wikipedia 上的演出者資訊。

#### 編輯音樂資訊並下載專輯圖片

- 1 在音樂應用程式中,輕觸專輯圖片,然後輕觸**編輯音樂資訊**。
- 2 視需要編輯資訊。
- 3 設定或下載專輯圖片,輕觸ノ,接著選取選項。
- 4 完成時,輕觸儲存。
- 您也可以在[設定]下的音樂目錄中設定自動下載專輯圖片。

### 調整音訊音量

• 按下音量鍵。

#### 將音樂應用程式最小化

• 播放歌曲時,輕觸△以移至主畫面。音樂應用程式會在背景中繼續執行。

#### 於背景播放時開啟音樂應用程式

- 1 在背景播放歌曲時,輕觸口以開啟最近使用的應用程式視窗。
- 2 輕觸音樂應用程式。

## 音樂主畫面目錄

音樂主畫面目錄可讓您概覽您裝置上的所有歌曲。您可在這裡管理-專輯和播放清單。

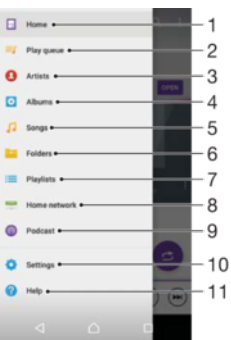

- 1 返回音樂主畫面
- 2 檢視目前播放佇列
- 3 瀏覽所有演出者
- 4 瀏覽所有專輯
- 5 瀏覽所有歌曲
- 6 瀏覽您的音樂媒體庫並依演出者、專輯或歌曲名稱進行篩選
- 7 瀏覽所有播放清單
- 8 在另一部裝置上播放共享的音樂檔案
- 9 在 Podcast 中檢視所有已訂閱或下載的檔案
- 10 開啟音樂應用程式的設定目錄
- 11 開啟音樂應用程式的支援目錄

#### 開啟音樂主畫面目錄

- 1 在主書面中,輕觸 。然後尋找並輕觸 。
- 2 將螢幕左側邊緣向右拖曳。

#### 返回音樂主畫面

- 音樂主畫面目錄開啟時,輕觸**首頁**。
- 音樂主畫面目錄開啟時,輕觸目錄右側的畫面。

#### 刪除歌曲

- 1 在音樂主畫面目錄中,瀏覽至要刪除的歌曲。
- 2 長按歌曲標題,在出現的清單中輕觸**刪除**。
- 3 再次輕觸**刪除**以確認。

## 播放清單

您可以在音樂主畫面上,從儲存在裝置中的音樂建立自己的播放清單。

#### 建立個人播放清單

- 1 在音樂主畫面中,長按想要新增至播放清單的專輯或歌曲名稱。
- 2 在開啟的目錄中,輕觸新增至播放清單>建立新播放清單。
- 3 輸入播放清單名稱,接著輕觸**確定**。
- $\mathbf{F}$  您也可以輕觸專輯圖片,然後輕觸新增至播放清單以建立新的播放清單。

#### 播放您自己的播放清單

- 1 開啟音樂主畫面目錄,然後輕觸**播放清單**。
- 2 在**播放清單**下,選擇要開啟的播放清單。
- 3 如果想要播放所有歌曲,請輕觸**隨機播放全部**。

#### 新增歌曲至播放清單

- 1 在音樂主畫面中,瀏覽至要新增到播放清單的歌曲或專輯。
- 2 碰觸並按住歌曲或專輯標題,然後輕觸**新增至播放清單**。<br>3 輕觸您要新增專輯或歌曲的播放清單。專輯或歌曲目前已
- 3 輕觸您要新增專輯或歌曲的播放清單。專輯或歌曲目前已新增至播放清單。

#### 移除播放清單中的歌曲

- 1 在播放清單中,長按您要刪除的歌曲曲名。
- 2 輕觸從播放清單中移除。
- 您可能無法刪除儲存在記憶卡或裝置內部儲存空間中的歌曲。

#### 刪除播放清單

- 1 開啟音樂主畫面目錄,然後輕觸**播放清單**。
- 2 碰觸並按住您要刪除的播放清單。
- 3 輕觸刪除。
- 4 再次輕觸刪除以確認。
- Ţ 您無法刪除智慧型播放清單。

## 共享音樂

### 共享歌曲

- 1 在音樂主畫面中,瀏覽至要共享的歌曲或專輯。
- 2 碰觸並按住歌曲曲名,然後輕觸**共享**。
- 3 從清單中選取應用程式,然後依照螢幕上的指示操作。
- ◆ 您也可以透過相同方式共享專輯和播放清單。

### 增強音效

#### 使用等化器改善音質

- 1 開啟音樂主畫面目錄,然後輕觸**設定>音訊設定>音效>等化器**。
- 2 如果您要手動調整聲音,請將頻帶按鈕向上或向下拖曳。若要裝置自動調整聲音, 請輕觸 並選取任一風格。

#### 開啟環繞音效功能

- 1 開啟音樂主畫面目錄,然後輕觸**設定 > 音訊設定 > 音效 > 環繞音效(VPT)**。
- 2 向左或向右輕拂以選取設定,然後輕觸**確定**以確認。

### 利用 TrackID™辨識音樂

使用 TrackID™音樂辨識服務來識別您聽到周遭播放的歌曲。只需錄製歌曲的一小片段, 就可以在數秒內取得演出者、標題和專輯資訊。您可以購買 TrackID™識別的歌曲並檢視 TrackID™排行榜,以了解全球的 TrackID™使用者都在搜尋哪些歌曲。請在安靜的環境使 用 TrackID™,以便獲得最佳的結果。

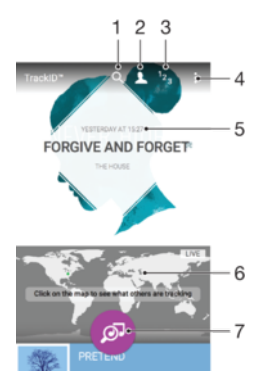

- 1 搜尋樂曲、專輯和演出者
- 2 建立線上 TrackID™模式
- 3 檢視最新的音樂排行榜
- 4 檢視 TrackID™選項
- 5 檢視之前的搜尋記錄
- 6 查看其他人追蹤的音樂
- 7 識別您正在聆聽的音樂
- Ţ 並非所有國家/地區或所有網路和/或服務供應商都支援 TrackID™應用程式與 TrackID™服務。可 將 TrackID™連線至您所在的國家/地區可使用的音樂串流服務。

#### 使用 TrackID™技術辨識音樂

- 1 在主書面中,輕觸 。
- 2 尋找並輕觸 TrackID**™**,然後握住裝置靠近音樂來源。
- 3 輕觸◎。當 TrackID™服務辨識出歌曲時,會將結果顯示在螢幕上。
- <del>`</del> \* 若要返回 TrackID™開始畫面,請輕觸√。

#### 檢視歌曲的演出者資訊

- 1 歌曲經 TrackID**™**應用程式辨識之後,結果就會顯示在 TrackID™主畫面上。
- 2 捲動至要檢視的結果,然後輕觸以開啟該結果。

### 從樂曲歷史記錄中刪除歌曲

- 1 開啟 TrackID**™**應用程式,然後瀏覽至要刪除的歌曲。
- 2 長按書面,使而出現。
- 3 輕觸而。

#### 使用 TrackID™ LIVE

您可以使用 TrackID™ LIVE 查看世界各地的即時 LIVE 追蹤。啟動 TrackID™ LIVE 有兩 種方式:

- 輕觸 TrackID™主畫面上的地圖。
- 或按: 然後輕觸 TrackID™ LIVE。
- → 您可以變更您要多快取得追蹤,也可以靜音或取消靜音歌曲預覽。

# FM 收音機

## 聆聽收音機

您裝置中 FM 收音機的運作方式和一般 FM 收音機並無不同。例如,您可以瀏覽和收聽 FM 收音機,並將電台儲存為喜愛項目。您必須將有線的耳麥或耳機與您的裝置連線,才 能使用收音機,因為耳麥或耳機還具備天線的功能。與其中一種裝置連線之後,您就能 視需要改以喇叭播放音訊。

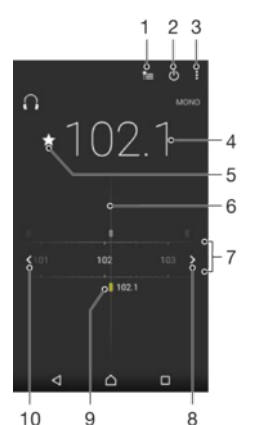

 $10$  $\overline{9}$ 

- 1 喜愛項目清單
- 2 收音機開/關按鈕
- 3 檢視目錄選項
- 4 調好的頻率
- 5 從喜愛項目儲存或移除頻道
- 6 調整旋鈕
- 7 頻率波段:左右拖曳以更換頻道
- 8 將頻率波段向上移動以搜尋頻道
- 9 儲存的最愛頻道
- 10 將頻率波段向下移動以搜尋頻道

### 聆聽 FM 收音機

- 1 將耳機連接至裝置。
- 2 在主畫面中,輕觸 。
- 3 找到並輕觸 **FM 收音機** ◎ 捲動頻帶時,會顯示可使用的頻道。
- Ţ 開啟 FM 收音機時,可用的頻道會自動出現。如果頻道有 RDS 資訊,開始收聽數秒後就會顯示資 訊。

#### 在收音機頻道之間移動

• 向左或向右拖曳頻帶。

#### 開始重新搜尋廣播頻道

- 1 收音機開啟時,輕觸 。
- 2 輕觸**搜尋頻道**。收音機會掃描整個頻帶,並標示所有可使用的頻道。

#### 將收音機的音效使用聽筒播放

- 1 收音機開啟時,按 。
- 2 輕觸**使用擴音器播放**。
- <mark>→</mark> 若要將音效切換為使用有線耳機播放,請按 並輕觸**使用耳機播放**。

### 使用 TrackID™辨識 FM 收音機播放的歌曲

- 1 裝置的 FM 收音機正在播放歌曲時,請輕觸 ;, 然後選取 Track ID™。
- 2 TrackID™應用程式進行歌曲取樣時,會出現進度指示器。如果成功辨識,就會出 現結果,或可能的結果清單。
- 3 若要返回 FM 收音機,請輕觸<
- 並非所有國家/地區的所有網路和/或服務供應商都支援 TrackID™應用程式與 TrackID™服務。

## 喜愛的廣播頻道

### 將頻道另存為最愛

- 1 收音機開啟時,瀏覽至您要另存為最愛的頻道。
- 2 輕觸☆。
- 3 輸入頻道名稱並選取色彩,然後按**儲存**。

#### 聆聽最愛的廣播頻道

- 1 輕觸起。
- 2 選取選項。

#### 從最愛移除頻道

- 1 收音機開啟時,瀏覽至您要移除的頻道。
- 2 輕觸★,然後輕觸**刪除**。

### 聲音設定

#### 在單聲道和立體聲模式之間切換

- 1 收音機開啟時,按:•
- 2 輕觸**啟用立體聲音效**。
- 3 如要再次以單聲道模式收聽收音機,請按:並輕觸**強制使用單聲道音效**。

### 選取收音機地區

- 1 收音機開啟時,按:•
- 2 輕觸設定廣播區域。
- 3 選取選項。

# 相機

## 拍攝相片及錄製影片

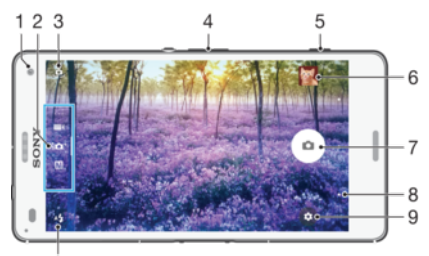

- $10$ 
	- 1 正面相機鏡頭
	- 2 選取拍攝模式
- 3 在正面和主要相機之間切換
- 4 放大或縮小
- 5 相機鍵 啟動相機/拍攝相片/錄製影片
- 6 檢視相片和影片
- 7 拍照或錄製影片
- 8 返回上一步或結束相機
- 9 拍攝模式設定圖示
- 10 閃光燈設定

#### 透過鎖定螢幕拍攝相片

- 1 若要啟動螢幕,請短按電源鍵(り。
- 2 若要啟動相機,請長按相機圖示△,然後將該圖示向左拖曳。
- 3 相機開啟後,請輕觸 。

#### 使用相機鍵拍照

- 1 啟動相機。
- 2 將相機鍵完全按下。

#### 輕觸螢幕相機按鈕拍照

- 1 啟動相機。
- 2 將相機對準拍攝主題。
- 3 輕觸螢幕上的相機按鈕 。。相片會在您放開手指螢幕時拍攝。

### 使用正面相機自拍

- 1 啟動相機。
- 2 輕觸 。
- 3 若要拍攝相片,請按相機鍵。相片會在您放開手指時拍攝。

### 使用相片模式閃光燈

- 1 開啟相機時,輕觸4,。
- 2 選取所需的閃光燈設定。
- 3 拍攝相片。

### 使用縮放功能

- 當相機開啟時,向上或向下按音量鍵。
- 當相機開啟時,在相機螢幕上將雙指收合或分開。

#### 使用相機鍵錄製影片

- 1 啟動相機。
- 2 滑動螢幕以選取■(•
- 3 如要開始錄製影片,請按相機鍵。
- 4 如要停止錄製,請再次按相機鍵。

#### 若要錄製影片

#### 1 啟動相機。

- 2 如果未選取視訊模式,請輕劃螢幕以選取■(。
- 3 將相機對準拍攝主題。
- 4 若要開始錄影,請輕觸 。
- 5 若要暫停錄製影片,請輕觸 。若要繼續錄製,請輕觸 。
- 6 若要停止錄製,請輕觸●。

#### 在錄製影片時拍照

• 若要在錄製影片時拍照,請輕觸 . . 您放開手指時便會拍攝相片。

#### 檢視相片和影片

- 1 啟動相機,然後輕觸縮圖以開啟相片或影片。
- 2 向左或向右輕拂以檢視相片與影片。

#### 刪除相片或錄製的影片

- 1 尋找您要刪除的相片或影片。
- 2 輕觸螢幕以顯示工具列。
- 3 輕觸■。
- 4 輕觸删除以確認。

### 臉部追蹤偵測

您可以使用臉部追蹤偵測對焦於沒有位於畫面正中央的臉孔。相機會自動偵測最多五張 臉孔,並以白色框標明。彩色框會顯示已選取為對焦的面孔。焦點會設定於離相機最近 的臉部。您也可以輕觸其中一個外框,將該張臉孔選取為對焦點。

#### 開啟臉部追蹤偵測

- 1 滑動螢幕以選取M手動 拍攝模式。
- 2 輕觸☆。
- 3 輕觸更多>對焦模式>面孔偵測。

#### 使用臉部追蹤偵測拍照

- 1 開啟相機且**面孔偵測**功能開啟時,將相機對準您的主題。最多可以偵測到五張臉 孔,且每張臉孔都會加上外框。
- 2 將相機鍵按一半。彩色外框會顯示已對焦的臉部。
- 3 若要拍照,請完全按相機鍵。

## 使用微笑快門捕捉笑臉

使用微笑快門技術拍下微笑瞬間。相機最多偵測五張臉孔,並選取一張臉孔進行微笑偵 測與自動對焦。當選取的臉孔微笑時,相機會自動拍攝相片。

#### 開啟微笑快門

- 1 啟動相機。
- 2 輕觸☆。
- 3 尋找並輕觸**微笑快門**,然後選取微笑等級。

#### 使用微笑快門拍攝相片

- 1 開啟相機且微笑快門開啟時,將相機對準您的主題。相機會選擇要對焦的臉部。
- 2 選取的臉會出現在顏色框中,並自動拍照。
- 3 如果未偵測到微笑,請手動按下相機鍵拍照。

## <span id="page-90-0"></span>將地理位置加入相片

開啟地理位置標籤可將拍攝相片時的約略地理位置(地理位置標籤) 加入相片。使用無線 網路(行動或Wi-Fi網路)或 GPS 技術來決定地理位置。

相機螢幕顯示心時,會開啟地理標記,但是找不到地理位置。 解示時,會開啟地理標 記,而且地理位置可供使用,因此會對您的相片加上地理標記。如果這兩個符號都沒有 出現,表示地理位置標籤關閉。

### 開啟地理位置標籤

- 1 在您的主畫面上,輕觸 。
- 2 輕觸**設定>地點**。<br>3 輕觸開關。
- 3 輕觸開關。
- 4 啟動相機。<br>5 輕<del>觸</del>☆。
- 輕觸✿◦
- 6 輕觸更多>儲存地點。將滑桿向右拖曳。

一般相機設定

### 拍攝模式

- $i\Omega^+$ 智慧場景辨識 最佳化您的設定,以符合任何場景。 M 手動 手動調整相機設定。 6 Sound Photo 拍照並錄下背景聲音。  $\overline{\mathbf{C}}$ 多相機 從單一螢幕的多個角度錄製相同的場景。 正面特寫相片  $\Theta_{\lambda}$ 同時使用正面和背面相機拍照。  $\overline{a}$ 4K 影片 拍攝 4K 超高畫質影片。 Timeshift video  $\mathbf{\widehat{N}}$ 使用高畫格速度拍攝影片並套用慢動作效果。 AR 效果  $\overline{\phantom{a}}$ ----------<br>使用虛擬場景和文字拍照或影片增色。 **KA** 創意效果 為相片或影片套用效果。  $\bigodot$ Timeshift burst 從連拍的影像中找出最佳相片。 全景攝影  $\bigodot$ 拍攝廣角全景相片。 背景散焦 使相片中的背景模糊,讓拍攝對象看起來更加清晰。 人像風格  $\bullet$ 使用即時人像肖像來拍照。
- 若要進一步了解如何拍出更棒的相片,請前往 [www.sonymobile.com/support/](http://www.sonymobile.com/support/)。

### 切換拍攝模式

1 按住相機鍵。

 $\ddot{\bullet}$ 

2 滑動螢幕至所需的拍攝模式。

### 智慧場景辨識

智慧場景辨識模式可偵測您正在拍攝的環境,而自動調整設定,確保拍攝出最佳相片。

-64 智慧場景辨識模式支援的最高解析度為 8MP。如果您要使用更高的解析度拍照,請改用手動模 式。

### 手動模式

當您要手動調整相機拍攝相片和影片的設定時,可使用手動模式。

### AR 效果

您可以將 AR (擴增實境) 效果套用至您的相片和影片上,讓它們變得更有趣。當使用相機 時,此設定可讓您將 3D 場景整合至您的相片或影片。只需選取所需的場景,然後在觀 景窗中調整其位置即可。

### 千變萬化的效果

您可以為相片或影片套用不同的效果。例如,您可以新增懷舊效果來增添相片年代感, 或是使用素描效果讓影像更加有趣。

### 全景攝影

您只需輕鬆按下然後掃動,就可以拍攝橫向或直向的廣角及寬景相片。

### 拍攝全景相片

- 1 啟動相機。
- 2 滑動螢幕以移至 。,然後選取●。
- 3 選取拍攝方向,然後輕觸 。
- 4 按相機鍵,然後緩慢而穩定地將相機朝螢幕上指示的方向移動。

### Timeshift burst

相機能夠在兩秒的時間範圍內(您輕觸螢幕上之相機鍵的前後各1秒鐘), 推行 61 張相片 連拍。因此,您可以返回並找出最完美的影像。

#### 使用 Timeshift burst

- 1 啟動相機。
- 2 滑動螢幕以移至 .::,然後選取 ●。
- 3 拍攝相片。拍攝的相片會顯示在縮圖檢視中。
- 4 在縮圖中捲動並選取要儲存的相片,然後輕觸 ?。

### Timeshift 影片

您可以每秒 120 格畫面的高畫格速度錄影,然後套用效果,以慢動作播放部分或完整影 片。

### 背景散焦模式

使用相機的模糊背景效果,可讓物體比背景更加清晰鮮豔。在背景散焦模式中,相機會 拍下兩張照片以辨識出背景,接著將背景散焦,並讓拍攝主體保持清晰對焦,藉此模擬 數位 SLR 相機的拍照效果。相機不僅會提供三種模糊版本供您挑選,還可讓您在預覽畫 面中微調模糊程度。

### 臉孔自拍照

您可以使用臉孔自拍照模式,同時啟動正面和背面相機,讓您與拍照的主題一起合照。

### 多角度相機模式

多角度相機模式可讓您在拍攝相片時,合併兩個不同角度和裝置的影像。裝置的相機觀 景窗會顯示兩個影像:一個是您相機的影像,另一個影像則來自連線的 Xperia™裝置或

支援 NFC 及 Wi-Fi Direct™技術的 Sony 相機。您可在拍攝相片前編輯相機觀景窗中顯 示的內容。

例如,當您想在音樂會現場拍攝相片,並將某個角度的樂團視野及其他角度的觀眾視野 合併,就可以使用多角度相機模式獲得最佳效果。

您可以使用 NFC(運用 Wi-Fi Direct™技術以啟動兩部裝置的配對作業)來設定多角度相機 模式。

#### 使用多角度相機模式

- 1 開啟您要連線的兩部裝置上的 NFC 功能。
- 2 啟動裝置上的相機。
- 3 滑動螢幕以移至•••••••• 然後選取 ◎。
- 4 在兩部裝置的螢幕上,輕觸 **+**。
- 5 讓兩部裝置的 NFC 偵測區域互相接觸。現在這兩部裝置應該都已經使用 Wi-Fi Direct™ 技術連線。
- 6 兩裝置連線後,裝置的觀景窗會顯示兩個影像 一個來自您的相機觀景窗,另一 個來自連線裝置的觀景窗。
- 7 如要編輯觀景窗中的影像,輕觸 ..
- 8 視需要編輯影像。例如,您可以輕觸並按住影像,然後拖曳到觀景窗的另一邊以 變更順序。
- 9 當您編輯完畢並進備拍攝最終的合併影像時,請輕觸**完成** > 。

### 下載相機應用程式

您可從 Google Play™或其他來源下載免費或付費的相機應用程式。在開始下載之前,請 確定您的網際網路連線運作正常,最好能使用Wi-Fi以降低資料傳輸費用。

#### 下載相機應用程式

- 1 開啟相機應用程式。
- 2 輕觸 ; c + , 然後輕觸可下載。
- 3 選取要下載的應用程式,然後依照指示完成安裝。

## 快速啟動

使用快速啟動設定可在螢幕鎖定時啟動相機。

#### 僅啟動

啟用此設定後,您就可以在螢幕鎖定時長按相機鍵來啟動相機。

#### 啟動和拍攝

啟用此設定後,您就可以在螢幕鎖定時長按相機鍵來啟動相機,並且自動拍攝相片。

#### 啟動和錄製影片

啟用此設定後,您就可以在螢幕鎖定時長按相機鍵來啟動相機並且開始攝影。

#### 關

### 儲存地點

當您拍攝相片時,新增地理地點(地理位置標籤)資訊至您的相片。

### 觸控拍攝

識別對焦區域,然後以手指碰觸相機螢幕。相片會在您放開手指時拍攝。

### 聲音

您可開啟或關閉快門聲。

### 資料儲存

您可以選擇將資料儲存至抽取式 SD 卡或裝置的內部儲存空間。

#### 內部儲存空間

相片或影片儲存在裝置記憶體上。

SD 卡 相片或影片儲存在 SD 卡上。

### Touch Block

當使用相機時,您可以停用觸控螢幕,以避免意外觸碰螢幕。

### 白平衡

此設定只有在**手動**拍攝模式時才能使用,會根據光線條件調整色彩平衡。也可讓您將曝 光度手動調整為-2.0 EV 至+2.0 EV。例如,顯示白平衡設定圖示H時,您可以輕觸加號 或減號控制項,以提高影像亮度或降低整體曝光度。

自動 WB<br>AUTO

按光線條件自動調整色彩平衡。

-久 白熾燈

將色彩平衡調整成適合溫暖光線條件,例如在燈泡下。

- 禜 螢光燈
	- 按日光燈的光線條件調整色彩平衡。
- 濼 日光 將色彩平衡調整成適合室外明亮光線條件。

多雲 按陰天的光線條件調整色彩平衡。

## 相片模式設定

### 調整相片模式設定

- 1 啟動相機。
- 2 如要顯示所有設定,輕觸‡。
- 3 選取要調整的設定,然後視需要進行編輯。

## 靜物拍攝相機設定概覽

### 解析度

拍攝相片前,可從多個解析度和長寬比選項中進行選擇。相片的解析度越高,需要的記 憶體空間也越多。

#### 20.7MP  $5248 \times 3936(4:3)$

-----------------<br>2070 萬畫素解析度,長寬比為 4:3。適合用於在非寬螢幕顯示器上檢視或以高解析度列印的相片。

#### 15.5MP 5248×2952(16:9)

------------------<br>1550 萬畫素解析度,長寬比為 16:9。適合用於在寬螢幕顯示器上檢視的相片。

#### 8MP 3264×2448(4:3)

800 萬書素解析度,長寬比為 4:3。適合用於在非寬螢幕顯示器上檢視或以高解析度列印的相片。

#### 8MP 3840×2160(16:9)

800 萬畫素解析度,長寬比為 16:9。適合用於在寬螢幕顯示器上檢視的相片。

#### 3MP 2048×1536(4:3)

----------------<br>300 萬畫素解析度,長寬比為 4:3。適合用於在非寬螢幕顯示器上檢視或以高解析度列印的相片。

#### 2MP  $1920 \times 1080$  (16:9)

200 萬畫素解析度,長寬比為 16:9。適合用於在寬螢幕顯示器上檢視的相片。

#### Ţ 只有在**手動**拍攝模式時才能使用此設定。

### 自拍計時器

使用自拍計時器,您不必握住裝置就能拍照。您可以在自拍或是拍團體照時使用此功能, 讓每個人都能出現在相片中。您也可以使用自拍計時器,避免在拍照時晃動到相機。

#### 啟動(10 秒)

設定輕觸相機螢幕後延遲 10 秒才拍照。

#### 啟動(2 秒)

設定輕觸相機螢幕後延遲 2 秒才拍照。

0.5 秒

設定輕觸相機螢幕後延遲 0.5 秒才拍照。

#### 關

相片會在您輕觸相機螢幕時立即拍攝。

### 微笑快門

拍攝相片前,請先使用微笑快門功能決定相機會對哪一種微笑做出反應。

#### 對焦模式

對焦功能可控制相片的哪一部分會清晰。當連續自動對焦已啟動時,相機會連續調整對 焦,使對焦框中的區域保持清晰。

#### 單點自動對焦

相機會自動對焦於所選取的物體。連續自動對焦已啟動。長按相機螢幕,在對焦設定完成後,對焦框色彩會 改變。相片會在手指離開螢幕時拍攝。

#### 多區域自動對焦

在影像的數個區域中會自動對焦。長按相機螢幕,在對焦設定完成後,對焦框色彩會改變。相片會在手指離 開螢幕時拍攝。連續自動對焦已關閉。

#### 面孔偵測

相機會自動偵測最多五張臉孔,並在螢幕中加上人相框。相機會自動對焦最接近的臉孔。您也可以輕觸螢幕 以選取您要對焦的臉孔。輕觸相機螢幕時,彩色框會顯示哪幾張臉孔已對焦。並非所有場景類型都能使用臉 部偵測。連續自動對焦已啟動。

#### 碰觸對焦

在相機螢幕中碰觸您要對焦的特定區域。連續自動對焦已關閉。長按相機螢幕,在對焦設定完成後,對焦框 色彩會改變。相片會在手指離開螢幕時拍攝。

#### 物件追蹤

……——<br>當您在觀景窗中碰觸物體加以選取,相機就會追蹤該物體。

ļ 只有在手動拍攝模式時才能使用此設定。

#### HDR

在背光強烈或高對比的條件下,可使用 HDR (高動態範圍)設定拍攝相片。HDR 可彌補細 節的損失,拍出具黑暗與明亮特色的照片。

ı 只有在**手動**拍攝模式時才能使用此設定。

### ISO

您可以增加 ISO 感光度以降低光線太暗或主題移動所造成的影像模糊。此外,如果您想 在光線昏暗的情況下拍攝清晰影像,可以調高 ISO 感光度數值。

#### 自動

自動設定 ISO 感光度。

#### 50

將 ISO 感光度設為 50。

#### 100

將 ISO 感光度設為 100。

### 200

將 ISO 感光度設為 200。

400

\*\*\*<br>將 ISO 感光度設為 400。

800

將 ISO 感光度設為 800。

1600 將 ISO 感光度設為 1600。

#### 3200

將 ISO 感光度設為 3200。

• 只有在**手動**拍攝模式時才能使用此設定。

### 測光

這個功能會測量要拍攝的影像中呈現的光線量,自動決定均衡的曝光。

置中

測量影像中央,根據被拍攝主體的亮度來決定曝光度。

## 定點測光

調整拍攝的影像中非常小部分的曝光。

#### 臉部

測量臉部的光線量,然後調整曝光,使臉部不會過暗或過亮。

#### 多重測光

將影像分割為多個區域,然後測量每個區域以判斷最佳平衡的曝光。

• 只有在手動拍攝模式時才能使用此設定。

### 影像穩定器

拍攝相片時,可能很難穩定握住裝置。這時,影像穩定器能幫您補償手部的細微晃動。

• 只有在手動拍攝模式時才能使用此設定。

### 預覽

您可以選擇在拍攝相片之後進行預覽。

#### 無限制

…………<br>您拍攝相片或影片後,就會出現預覽畫面。

5 秒 。<br>您拍攝相片或影片後,就會出現 5 秒的預覽畫面。

3 秒

- -<br>您拍攝相片或影片後,就會出現 3 秒的預覽畫面。

編輯

您拍攝相片或影片後,就會開啟相片或影片供您編輯。

關

您拍攝相片或影片後,會加以儲存但不顯示預覽畫面。

### 臉部辨識

您可以在相機應用程式中登記臉孔,因此當臉孔出現在觀景窗時,相機就會自動對焦於 臉孔。

### 閃光燈

現境光線昏暗或背光時,可使用閃光燈拍攝相片。您輕觸相機螢幕上的閃光燈圖示4分時, 會提供以下選項:

#### A<sup>4</sup> 自動

相機會自動判斷光線條件是否需要使用閃光燈。

 $\mathbf{L}$ 補光閃光燈

背景比主題更亮時,請使用此設定。這個設定會移除不需要的陰影。

**◎ 消除紅眼** 

可在拍攝相片時消除紅眼。

 $\circledast$ 關

閃光燈已關閉。有時候即使光線昏暗,不用閃光燈拍出的相片品質反而更佳。然而,想不用閃光燈拍出 好相片,手要很穩。使用自拍計時器可避免拍出模糊不清的相片。

○ 手雷筒模式 閃光燈會在您拍攝相片時開啟。

### 場景選擇

使用場景選擇功能可針對常見的情境,使用預先設定的場景來快速設定相機。相機會針 對選取的場景進行一些設定,確保拍攝到最佳的影片。

SCN **M** 

**……**<br>場景選擇功能已關閉,您可手動拍攝相片。

 $\Leftrightarrow$ 柔膚 使用美膚效果拍攝臉部的相片。

- $29$ 柔焦快拍 適用於柔色背景拍攝相片。
- $(\mathcal{L})$ 防止移動模糊 適用於拍攝稍暗景色,可降低相機的晃動。
- $\blacktriangle$ 風景

適用於風景相片。相機會對焦於遠距離的物體。

 $\beta$ <sup>+</sup> 逆光校正 HDR

用來改善高對比拍攝時的細節。內建的背光校正功能會分析影像,並且自動調整,讓您在完美的燈光 下拍攝。

#### $\mathbf{A}$ 夜景肖像

在夜間或昏暗燈光的環境中拍攝人像相片時使用。由於曝光時間長,拍照時必須穩住相機不動,或是 將相機放置在平穩表面上。

#### $\overline{\phantom{a}}$ 夜景

在夜間或昏暗燈光的環境中拍攝相片時使用。由於曝光時間長,拍照時必須穩住相機不動,或是將相 機放置在平穩表面上。

#### 夜景手持拍攝 山

適用於以手持方式拍攝低照明相片,可消除雜訊和模糊。

高感光度  $\widehat{5}$ 

適用於在低照明的條件下,不用閃光燈拍攝相片。可消除模糊。

- 美食 Y1 適用於以鮮明色彩拍攝食物擺盤。
- 寵物  $\overline{\phantom{a}}$

適用於拍攝寵物相片。可消除模糊和紅眼。

 $\sum_{i=1}^{n}$ 海邊

適用於拍攝海邊或湖畔景色的相片。

#### க 雪地

ーー<br>在明亮的環境使用,以免相片曝光過度。

#### $26$ 派對

在昏暗燈光的環境中拍攝室內相片時使用。這個場景會收集室內背景光線或燭光。由於曝光時間長, 拍照時必須穩住相機不動,或是將相機放置在平穩表面上。

- $\frac{1}{2}$ 運動 拍攝快速移動的物體時使用。短曝光時間可大幅降低動作模糊的程度。
- 昏 文件

----<br>拍攝文字或圖畫相片時使用。可讓相片更清晰,對比也較高。

#### :ö: 煙火

適用於拍攝絢爛煙火的相片。

Î 只有在**手動**拍攝模式時才能使用此設定。

## 視訊相機設定

#### 調整視訊相機設定

- 1 啟動相機。
- 2 捲動至■●
- 3 如要顯示設定,輕觸
- 4 選取您要調整的設定,然後視需要變更。

### 視訊相機設定概覽

### 影片解析度

根據不同格式調整影片解析度。

#### 超高畫質(30 FPS)

1920×1080(16:9) 30 fps 和 16:9 長寬比的超高畫質格式。

#### 超高畫質(60 FPS) 1920×1080(16:9)

60 fps 和 16:9 長寬比的超高畫質格式。

#### 高畫質

1280×720(16:9) 16:9 長寬比的 HD (高解析度) 格式。

#### VGA

 $640\times480(4:3)$ 4:3 長寬比的 VGA 格式。

#### MMS

錄製滴合在多媒體訊息中傳送的影片。此影片格式的錄製時間有限,以便將影片檔案納入多媒體訊息。

### 自拍計時器

使用自拍計時器,您不必握住裝置就能錄製影片。使用此功能可錄製團體影片,讓所有 人都能出現在影片中。您也可以使用自拍計時器,避免在錄製影片時晃動到相機。

#### 啟動(10 秒)

設定輕觸相機螢幕後延遲 10 秒才錄製影片。

#### 啟動(2 秒)

設定輕觸相機螢幕後延遲 2 秒才錄製影片。

0.5 秒

設定輕觸相機螢幕後延遲 0.5 秒才錄製影片。

關 **……**<br>影片會在您輕觸相機螢幕時立即錄製。

### 微笑快門(影片)

錄製影片前,請先使用微笑快門功能決定相機會對哪一種微笑做出反應。

### 對焦模式

對焦設定可控制哪一部分的錄影主體會清晰。當連續自動對焦已啟動時,相機會連續調 整對焦,使白色對焦框中的區域保持清晰。

#### 單點自動對焦

相機會自動對焦所選取的物體上。連續自動對焦已啟動。

#### 面孔偵測

相機會自動偵測最多五張臉孔,並在螢幕中加上方框。相機會自動對焦最接近的臉孔。您也可以輕觸螢幕以 "選政傷在事別的。"<br>"我的要對焦的臉孔。輕觸相機螢幕時,黃色的照片飾框會顯示哪幾張臉孔已被選為焦點。臉部追蹤偵測無 法用於所有類型的場景。連續自動對焦已啟動。

#### 物件追蹤

當您在觀景窗中碰觸物體加以選取,相機就會追蹤該物體。

### HDR 影片

在強烈背光或高對比的情況下,可使用 HDR(高動態範圍)設定錄製影片。影片 HDR 可彌 補細節的損失,拍出同時包含陰暗與明亮區域的圖片。

 $\mathbf{r}$ 只有在**手動**拍攝模式時才能使用此設定。

### 測光

這個功能會測量要拍攝的影像中呈現的光線量,自動決定均衡的曝光。

#### 置中

測量影像中央,根據被拍攝主體的亮度來決定曝光度。

### 定點測光

調整拍攝的影像中非常小部分的曝光。

#### 臉部

……<br>測量臉部的光線量,然後調整曝光,使臉部不會過暗或過亮。

#### 多重測光

將影像分割為多個區域,然後測量每個區域以判斷最佳平衡的曝光。

• 只有在手動拍攝模式時才能使用此設定。

#### SteadyShot™

錄製影片時,可能很難穩定握住裝置。這時,影像穩定器能幫您抵消手部的細微晃動。

#### 智慧式進階

啟動以移除整體和細微的相機晃動。

#### 標準

關

啟動以移除高頻率相機晃動。

影像穩定器已關閉。

### 麥克風

選取是否要在錄製影片時收錄周遭的聲音。

### 預覽

您可以選擇在拍攝影片之後進行預覽。

開 您拍攝影片後,就會出現預覽畫面。

#### 編輯

關

您拍攝影片後,就會開啟影片供您編輯。

**…**<br>您拍攝影片後,會加以儲存但不顯示預覽畫面。

### 閃光燈

環境光線昏暗或背光時,可使用閃光燈錄製影片。影片的閃光燈圖示:0,,只出現在視訊 相機的畫面中。請注意,有時雖然光源不足,不開閃光燈反而能夠拍出更棒的影片。

> 匪 關

÷О

 $\frac{1}{2}$ 

#### 場景選擇

場景選擇功能可協助您針對常見的情境,使用預先設定的影片場景來快速設定相機。每 個場景設定都可針對特定錄製環境提供最佳的影片品質。

99

### **SCN 關**

場景選擇功能已關閉,您可手動拍攝影片。

- 柔焦快拍 28 適用於柔色背景拍攝影片。
- $\blacktriangle$ 風景 適用於風景影片。相機會對焦於遠距離的物體。

 $\blacktriangleright$ 夜景

開啟此模式時,感光度會增加。請在照明較暗的環境中使用。拍攝快速移動物體的影片可能會變得模 糊。請保持手部穩定,或者使用腳架。光線條件良好時請關閉夜間模式以提升影片品質。

- $\sum_{i=1}^{n}$ 海邊 適用於海邊或湖畔景色的影片。
- 8 雪地

在明亮的環境中拍攝影片時使用,避免影片過度曝光。

運動

拍攝快速移動的物體時使用。短曝光時間可大幅降低動作模糊的程度。

派對  $26$ 

在昏暗燈光的環境中拍攝室內影片時使用。這個場景會收集室內背景光線或燭光。拍攝快速移動物 體的影片可能會變得模糊。請保持手部穩定,或者使用腳架。

# 相簿中的相片和影片

## 檢視相片和影片

使用相簿應用程式以檢視及播放您使用相機拍攝的相片和影片,或檢視您儲存至裝置的 類似內容。相片和影片會依時間先後順序以格狀顯示。

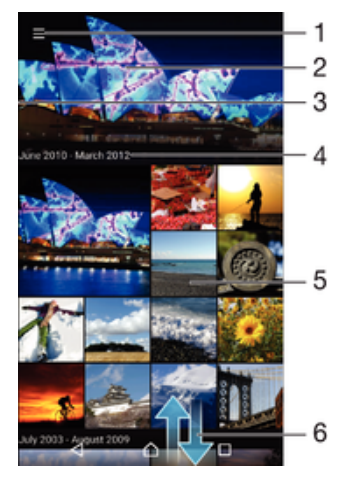

- 1 輕觸圖示以開啟相簿主畫面目錄
- 2 以投影片方式檢視所有影像,或僅檢視您新增至最愛的影像
- 3 將螢幕的左側邊緣向右拖曳,以開啟相簿主畫面目錄
- 4 目前群組中的項目日期範圍
- 5 輕觸相片或影片即可以全螢幕檢視
- 6 向上或向下捲動以檢視內容

#### 檢視相片和影片

- 1 從您的主畫面輕觸 。
- 2 尋找並輕觸**相簿**。
- 3 輕觸您要檢視的相片或影片。如果出現提示,輕觸 →> > 影片 > 僅一次。
- 4 向左輕拂以檢視下一個相片或影片。向右輕拂以檢視上一個相片或影片。
- $\frac{1}{2}$ 如果您將裝置轉向另一邊時,螢幕方向沒有自動變更,請在**設定 > 顯示 > 螢幕旋轉**之下,啟動**自** 動旋轉螢幕按鈕。

#### 變更縮圖的大小

在相簿中檢視相片和影片的縮圖時,分開雙指可以放大縮圖,收合雙指可以縮小 縮圖。

### 縮放相片

當您檢視相片時,分開雙指可以放大,或收合雙指可以縮小相片。

#### 觀賞您相片的投影片式播放

- 1 當檢視相片時,輕觸螢幕以顯示丁具列,然後輕觸**: > 投影片**即可開始播放相簿中 的所有相片。
- 2 輕觸相片以結束投影片式播放。

#### 播放影片

- 1 在相簿中,找到並輕觸您要播放的影片。
- 2 輕觸 ,然後輕觸影片>僅一次。
- 3 如果未顯示播放控制項,請輕觸螢幕即可顯示。若要隱藏控制項,請再次輕觸螢 幕。

暫停播放影片

- 1 影片在播放時,請輕觸螢幕以顯示控制項。
- 2 輕觸 。

#### 快轉和倒轉影片

- 1 影片在播放時,請輕觸螢幕以顯示控制項。
- 2 將進度列標記向左拖曳以倒轉,或向右拖曳以快轉。

#### 調整影片音量

• 按下音量鍵。

### 共享及管理相片和影片

您可共享儲存在裝置上的相片和影片。也可採用不同方式進行管理。例如,您可以批次 使用相片、刪除相片以及將相片連結至連絡人。如果您的裝置存有多張相片,最好定期 將狺些相片傳輸到電腦或外部儲存裝置,避免資料意外潰失。這麼做也可以為裝置釋放 更多空間。請參閱[使用電腦來管理檔案](#page-34-0)頁面上的 35。

• 您可能無法複製、傳送或傳輸受到版權保護的項目。此外,如果檔案過大,有些項目可能無法傳 送。

#### 共享相片或影片

- 1 在相簿中,尋找並輕觸要共享的相片或影片。
- 2 輕觸螢幕以顯示工具列,然後輕觸 < 。
- 3 輕觸要用於共享相片的應用程式,然後依照步驟傳送相片。

#### 將相片用作連絡人圖片

- 1 當您檢視相片時,輕觸螢墓以顯示工具列,然後輕觸 > 設成>連絡人圖片。
- 2 選取連絡人,然後視需要編輯相片。
- 3 輕觸儲存。

### 將相片用作桌布

- 1 當您檢視相片時,輕觸螢幕以顯示丁具列,然後輕觸**シ設成>桌布**。
- 2 依照螢幕上的指示操作。

#### 旋轉相片

- 1 檢視相片時,先輕觸螢幕以顯示丁具列,然後輕觸 。
- 2 輕觸**旋轉**並撰取選項。相片便會以新的方向儲存。

#### 刪除相片或影片

- 1 當您檢視相片時,輕觸螢幕以顯示工具列,然後輕觸
- 2 輕觸刪除。

#### 在相簿中批次使用相片或影片

- 1 在相簿中檢視相片和影片的縮圖時,長按某個項目直到其反白顯示。
- 2 輕觸要使用的其他項目,以選取這些項目。如要選取所有項目,請輕觸 , 然後輕 觸全選。
- 3 使用工具列中的工具,對選取的項目進行操作。

### 使用相片編輯應用程式編輯相片

您可以編輯使用相機拍攝的原始相片,以及套用效果。例如,您可以變更燈光效果。在 儲存已編輯的相片後,相片原始未變更的版本仍保留在您的裝置內。

#### 編輯相片

常您檢視相片時,輕觸螢幕以顯示工具列,然後輕觸的。

### 裁剪相片

- 1 檢視相片時,先輕觸螢幕以顯示工具列,然後輕觸凶。
- 2 如果系統顯示提示,請選取**相片 編輯器**。
- 3 輕觸 p. > 裁剪。
- 4 輕觸裁剪以選取選項。
- 5 若要調整裁剪框,請長按裁剪框的邊緣。當邊緣的圓圈消失時,向內或向外拖曳 即可調整框的大小。
- 6 若要同時調整裁切框所有邊的大小,請碰觸並按住四個角落的其中一個。當邊緣 的圓圈消失時,再拖曳角落。
- 7 若要將裁剪框移動至相片的另一個區域,請長按裁剪框內部,然後拖曳至所需位 置。
- 8 輕觸√。
- 9 如要在裁切相片時儲存相片副本,請輕觸儲存。

#### 套用相片特效

- 1 檢視相片時,請先輕觸螢幕以顯示工具列,然後輕觸凶。
- 2 如果出現提示,請選取**相片 編輯器**。
- 3 輕觸 並選取一個選項。
- 4 視需求編輯相片,然後輕觸**儲存**。

#### 調整相片的光線設定

- 1 檢視相片時,請先輕觸螢幕以顯示工具列,然後輕觸凶。
- 2 如果出現提示,請選取**相片 編輯器**。
- 3 輕觸2,然後視需要選取選項和編輯。
- 4 若要儲存編輯相片的副本,請輕觸**儲存**。

#### 設定相片的色彩飽和度

- 1 檢視相片時,請先輕觸螢幕以顯示工具列,然後輕觸凶。
- 2 如果出現提示,請選取相片 編輯器。
- 3 輕觸の並選取選項。
- 4 若要儲存編輯相片的副本,請輕觸儲存。

### 使用影片編輯應用程式編輯影片

您可以編輯您使用相機拍攝的影片。例如,您可以將影片剪接為所需長度,或是調整影 片播放速度。在儲存已編輯的影片後,影片原始未變更的版本仍保留在您的裝置內。

#### 剪接影片

- 1 在相簿中,尋找並輕觸您要編輯的影片。
- 2 輕觸螢幕以顯示工具列,然後輕觸**的>剪接**。
- 3 若要將剪接框移至時間軸的其他部分,請長按剪接框的邊緣,然後拖曳至所需位 置,再輕觸**套用**。
- 4 若要儲存已剪接影片的複本,請輕觸**儲存**。

#### 調整影片速度

- 1 在「相簿」中,尋找並輕觸您要播放的影片。
- 2 輕觸螢幕以顯示丁具列,然後輕觸**聲>速度**。
- 3 選取選項,然後長按時間軸邊緣並拖曳至所需的位置,然後輕觸**套用**。
- 4 若要儲存編輯的影片複本,請輕觸**儲存**。

#### 從影片擷取相片

- 1 在「相簿」中,尋找並輕觸您要播放的影片。
- 2 輕觸螢幕以顯示工具列,然後輕觸i > 相片擷取。
- 3 若要將位置標示移至時間軸的其他部分,請將進度列標示拖曳至所需位置,再輕 觸儲存。

## 隱藏相片和影片

您可以在相簿主畫面中隱藏任何相片和影片。一旦在相簿主畫面中隱藏相片和影片後, 就只能在「隱藏」資料夾中檢視它們。

#### 隱藏相片或影片

- 1 在相簿中,尋找並輕觸要隱藏的相片或影片。
- 2 輕觸螢幕以顯示工具列,然後輕觸:•
- 3 輕觸隱藏>確定。

### 檢視隱藏的相片和影片

- 1 在相簿中,將相簿主畫面的左側邊緣向右拖曳,然後輕觸**已隱藏**。
- 2 輕觸相片或影片即可檢視。
- 3 向左輕拂以檢視下一個相片或影片。向右輕拂以檢視上一個相片或影片。

#### 取消隱藏相片或影片

- 1 在相簿中,將相簿主畫面的左側邊緣向右拖曳,然後輕觸已隱藏。
- 2 輕觸您要取消隱藏的相片或影片。
- 3 輕觸螢幕以顯示工具列,然後輕觸:•
- 4 輕觸不要隱藏。

### 相簿主畫面目錄

您可以透過相簿主畫面目錄來瀏覽您的相簿,包括您使用特效拍攝的相片和影片,以及 您透過各種服務(例如 Picasa™和 Facebook)在線上分享的內容。一旦您登入這類平台, 就能管理內容以及檢視線上影像。透過[相簿]應用程式,您也可以為相片新增地理位置標 籤、執行基本編輯工作,以及使用藍牙無線技術和電子郵件之類的方法來分享內容。

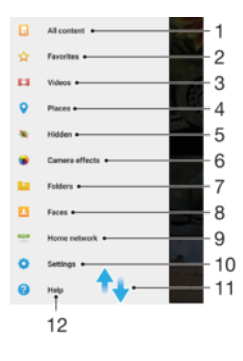

1 返回相簿應用程式主畫面以檢視所有內容

2 檢視您最愛的相片和影片

- 3 檢視所有儲存至裝置中的相片和影片
- 4 在地圖上檢視相片,或者以全球模式檢視相片
- 5 檢視您之前隱藏顯示的相片和影片
- 6 檢視以裝置相機使用特效拍攝的所有相片和影片
- 7 檢視所有儲存至裝置中不同資料夾的相片和影片
- 8 檢視所有帶有臉孔的相片
- 9 檢視同一個網路中各裝置上的相片和影片
- 10 開啟相簿應用程式的設定目錄
- 11 向上或向下捲動可檢視內容
- 12 開啟 Web 支援

### 在相簿中檢視線上服務的相片

- 1 在主書面中,輕觸 。
- 2 尋找並輕觸**相簿**,然後將相簿主畫面的左側邊緣向右拖曳。
- 3 輕觸需要的線上服務,然後依照螢幕上的指示操作開始使用。螢幕會顯示所有您 已上傳至服務的可用線上相簿。
- 4 輕觸相簿以檢視內容,然後輕觸相簿中的相片。
- 5 向左輕拂以檢視下一個相片或影片。向右輕拂以檢視上一個相片或影片。

## 在地圖上檢視您的相片

為相片加入地點資訊也稱為加入地理位置標籤。您可以在地圖上檢視並標記相片,讓親 朋好友知道您拍攝該特定相片的所在地點。如需詳細資訊,請參閱*[將地理位置加入相片](#page-90-0)* 頁面的 91。

•<br>• 如果在相機中開啟地點偵測並啟動加入地理位置標籤功能,便可直接標記相片,以便之後在地圖 上檢視。

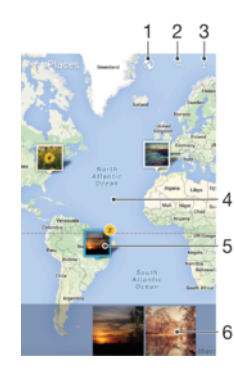

- 1 以全球模式檢視加上地理位置標籤的相片
- 2 在地圖上搜尋地點
- 3 檢視目錄選項
- 4 輕觸兩次可放大,將雙指收合可縮小。拖曳以檢視地圖的不同部分
- 5 地理位置標籤為相同地點的相片及/或影片群組
- 6 選取的相片及/或影片群組縮圖。輕觸項目即可以全螢幕檢視
- $\frac{1}{2}$ 如果在同一個地點拍攝多張相片,在地圖上只會出現其中一張。相片總數會出現在右上角,例如 。<br>■ 。若要檢視群組中的所有相片,請輕觸封面相片,然後輕觸螢幕底部的其中一個縮圖。

#### 新增地理位置標籤至相片

- 1 檢視相片時,請輕觸螢幕以顯示工具列。
- 2 輕觸 ,然後輕觸**新增地理位置標籤**以開啟地圖螢幕。
- 3 輕觸地圖以設定相片位置。
- 4 若要重設相片位置,請輕觸地圖上的新位置。
- 5 完成時,輕觸**確定**。

#### 在地圖上檢視加入地理位置標籤的相片

- 1 在主畫面中,輕觸 。
- 2 尋找並輕觸**相簿**。
- 3 將相簿主畫面的左側邊緣向右拖曳,然後輕觸**地點**。
- 4 輕觸要在地圖上檢視的相片。

#### 以全球模式檢視加入地理位置標籤的相片

- 1 在主畫面中,輕觸
- 2 尋找並輕觸**相簿**。
- 3 將相簿主畫面的左側邊緣向右拖曳,然後輕觸**地點>©**。
- 4 輕觸要以全球模式檢視的相片。

變更相片的地理位置標籤

- 1 在相簿中的地圖上檢視相片時,碰觸並按住相片直到外框變成藍色,然後輕觸地 圖上所需的位置。
- 2 輕觸確定。

變更地圖檢視

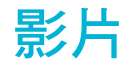

## 在影片應用程式中觀賞影片

使用影片應用程式來播放您儲存或下載至裝置的影片和其他短片內容。影片應用程式也 可以協助您取得每部影片的海報圖片、劇情簡介、類別資訊及導演詳細資料。您也可以 在連線至相同網路的其他裝置上播放影片。

某些影片檔案可能無法在影片應用程式中播放。

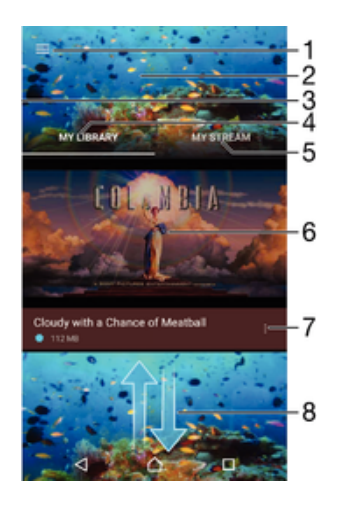

- 1 輕觸圖示以開啟影片主畫面目錄
- 2 顯示最近播放的影片
- 3 將螢幕左緣向右拖曳以瀏覽所有已下載並儲存的影片
- 4 檢視儲存至您裝置上的所有影片
- 5 線上檢視影片
- 6 輕觸以播放儲存或下載的影片檔案
- 7 檢視影片的目錄選項
- 8 向上或向下捲動可檢視內容

### 在影片應用程式中播放影片

- 1 在主畫面中,輕觸 , 然後尋找並輕觸影片。
- 2 找到並輕觸您要播放的影片。如果畫面上未顯示影片,將畫面的左側邊緣向右拖 曳,以開啟影片主畫面目錄,然後尋找並輕觸要播放的影片。
- 3 若要顯示或隱藏控制項,請輕觸螢幕。
- 4 若要暫停播放,請輕觸 。若要繼續播放,請輕觸 。
- 5 若要倒轉影片,請將進度列標記向左拖曳。若要快轉影片,請將進度列標記向右 拖曳。

#### 變更影片中的設定

- 1 在主畫面中,輕觸●,然後尋找並輕觸影片。
- 2 將螢幕左緣拖曳至右側以開啟影片主書面目錄,然後輕觸**設定**。
- 3 視需要變更設定。

#### 在播放影片時變更音效設定

- 1 影片播放時,請輕觸螢幕以顯示控制項。
- 2 輕觸 > 音訊設定,然後視需要變更設定。
- 3 完成後,請輕觸**確定**。

共享影片

- 1 在播放影片時,輕觸:,然後輕觸**分享**。
- 2 輕觸您要用來分享選定影片的應用程式,然後依照相關步驟進行傳送。

### 將影片內容傳輸至裝置

開始使用影片應用程式之前,建議先將影片、電視節目和其他影片內容從其他裝置(例如 電腦)傳輸至您的裝置。傳輸內容的方式有許多種:

- 僅針對 Windows®:使用 USB 連接線連接裝置和電腦,然後使用電腦上的檔案管理員應 用程式直接拖放影片檔案。請參閱第 35 頁的[使用電腦來管理檔案](#page-34-0)。
- 如果您有 PC 或 Apple® Mac® 電腦, 請使用 Xperia™ Companion 來組織內容並將影片 檔案傳輸至您的裝置。

### 管理影片內容

### 手動取得影片資訊

- 1 確定裝置有使用中的數據連線。
- 2 影片在播放時,請輕觸螢幕以顯示控制項。
- 3 輕觸 > 資訊。

### 刪除影片

- 1 在主書面中,輕觸曲,然後找到並輕觸影片。
- 2 將畫面的左側邊緣向右拖曳,以開啟影片主畫面目錄,然後瀏覽各個類別並找到 要刪除的影片檔案。
- 3 碰觸並按住影片縮圖,從出現的清單中輕觸**刪除**。
- 4 再次輕觸刪除以確認。

### Movie Creator

Xperia™ Movie Creator 可使用現有相片和影片自動建立長約 30 秒的短片。此應用程式 會自動決定建立影片的時間軸。例如,該應用程式可從週六午後的郊遊或從任意的七天 期間中挑選相片和影片,並為您建立影片。當這部重點式影片製作完畢時,您會收到相 關通知。您隨後便可視需要編輯影片。例如,您可以編輯標題、刪除場景或變更音樂, 或新增更多相片和影片。

#### 開啟 Movie Creator

- 1 在主書面中,輕觸 。
- 2 尋找並輕觸影片建立工具。
- 芸裝置上未儲存任何相片或影片,當您開啟 Movie Creator 應用程式時將無法使用任何功能。

#### 關閉影片建立工具通知

- 1 在主書面中,輕觸曲。
- 2 尋找並輕觸影片建立工具。
- 3 輕觸 , 然後輕觸**設定**並停用**涌知**。

#### 停用 Movie Creator

- 1 從您的主畫面輕觸 4 。
- 2 尋找並輕觸設定 > 應用程式。
- 3 尋找並輕觸影片建立工具 > 停用。
連線

# 在電視上同步顯示裝置畫面(使用連接線)

您可以使用 MHL 連接線將裝置連接到相容的電視,接著您便可在電視上同步顯示裝置畫 面。

- MHL、HDMI™連接線及轉接器皆分開販售。
- Sony 並不保證您的裝置支援所有類型的 MHL、HDMI™連接線及轉接器。

#### 在支援 MHL 輸入的 TV 上檢視裝置內容

- 1 使用 MHL 連接線將裝置連接至 TV。 ■建立連線後,就會出現在裝置的狀態列中。
- 2 TV 隨即顯示裝置的畫面。
- $\mathbf{r}$ 如果裝置無法偵測到連接到 MHL 連接線的畫面,請重新連接 MHL 連接線,然後輕觸**設定 > 裝置** 連線 > USB 連線 > 偵測 USB 裝置。

#### 在支援 HDMI™輸入的電視上檢視裝置內容

- 1 將裝置連接至 MHL 轉接器,接著再將該轉接器連接至供電 USB 連接埠。
- 2 使用 HDMI™連接線將轉接器連接至電視。■建立連線後,就會出現在裝置的狀態
- 列中。
- 3 電視則會顯示裝置畫面。

#### 檢視有關使用電視遙控裝置的說明

- 1 在裝置連接至電視時,向下拖曳狀態列以開啟通知面板。
- 2 輕觸 MHL 已連線。MHL 設定會出現在電視螢幕上。
- 3 撰取使用遙控裝置。
- ļ 您可以選取**影片輸出大小**,在電視螢幕上調整輸出大小。如果電視已經啟用自動調滴選項,此設 定不會出現在 MHL 設定下。
- ◆ 您也可以按下電視遙控裝置上的黃色按鈕以開啟通知面板。

## 中斷裝置和電視之間的連線

• 從裝置拔除 MHL 連接線或 MHL 轉接器。

# 以無線方式在電視上同步顯示裝置螢幕

您可使用螢幕同步顯示功能,無須連接線,即可在電視或其他大型顯示器上顯示裝置螢 幕。Wi-Fi Direct™ 技術會在兩台裝置間建立無線連線,因此您只要舒服地坐在沙發上觀 賞喜愛的相片即可。您也可以使用此功能,使用電視的喇叭聆聽裝置上的音樂。

• 使用螢幕同步顯示時,如果受到其他Wi-Fi網路的干擾,有時可能會影響到影像品質。

#### 若要在電視螢幕上同步顯示裝置螢幕

- 1 電視:依照電視使用手冊中的指示,開啟螢幕同步顯示功能。
- 2 您的裝置:在主畫面中,輕觸 。
- 3 尋找並輕觸設定 > 裝置連線 > 螢幕同步顯示。
- 4 輕觸**開始**。
- 5 輕觸**確定**並選取裝置。
- $\mathbf{I}$ 您的電視必須支援螢幕同步顯示功能(具備 Wi-Fi CERTIFIED Miracast™),才能讓功能正常運作。 如果您的電視不支援螢幕同步顯示功能,則需個別購買無線顯示轉接器。此外,使用螢幕同步顯 示功能時,請不要遮蔽到裝置的Wi-Fi天線所在區域。

## 停止裝置間螢幕同步顯示

- $1$  在主畫面中,輕觸  $\bigoplus$ 。
- 2 尋找並輕觸設定 > 裝置連線 > 螢幕同步顯示。
- 3 輕觸斷線,然後輕觸確定。

# 與 DLNA Certified™裝置共用內容

您可以在其他裝置(例如電視或電腦)上檢視或播放儲存在裝置中的媒體內容。此類裝置 都必須連線至同一無線網路,且裝置可以是 Sony 電視、喇叭或符合 Digital Living Network Alliance 規範的 DLNA Certified™產品。您也可以在裝置上檢視或播放其他 DLNA Certified™ 裝置上的內容。

在您設定裝置之間的媒體共享後,您便可以從裝置聆聽儲存在家中電腦上的音樂檔案, 或是在大螢幕電視上檢視裝置相機拍攝的相片。

## 在裝置上播放 DLNA Certified™ 裝置的檔案

在裝置上播放另一部 DLNA Certified™ 裝置上的檔案時,該部裝置可視為是伺服器。換 言之,它會透過網路共享內容。伺服器裝置必須啟用其內容共享功能,並向裝置提供存 取權限。它也可以連線至和裝置相同的Wi-Fi網路。

## 在裝置上播放共享的樂曲

- 1 確定您要共享檔案的裝置已連線至與您裝置相同的 Wi-Fi 網路。
- 2 在主書面中,輕觸曲,然後尋找並輕觸の。
- 3 將音樂主畫面左緣向右拖曳,然後輕觸主網。
- 4 從連線裝置清單中選取裝置。
- 5 瀏覽連線裝置的資料夾,然後選取您要播放的樂曲。在選取後,樂曲將會自動開 始播放。

## 在裝置上播放共享的影片

- 1 確定您要共享檔案的裝置已連線至與您裝置相同的Wi-Fi網路。
- 2 在主畫面中,輕觸 , 然後尋找並輕觸影片。
- 3 將影片主書面的左側邊緣向右拖曳,然後輕觸主網。
- 4 從已連線的裝置清單中選取裝置。
- 5 瀏覽已連線裝置的資料夾,然後選取您要播放的影片。

## 在裝置上檢視共享的相片

- 1 確定您要共享檔案的裝置已連線至與您裝置相同的 Wi-Fi 網路。
- 2 在主畫面中,輕觸 , 然後尋找並輕觸相簿。
- 3 將相簿主書面左緣向右拖曳,然後輕觸**主網**。
- 4 從連線裝置清單中選取裝置。
- 5 瀏覽連線裝置的資料夾,然後選取要檢視的相片。

# 在 DLNA Certified™ 裝置上播放您的裝置中的檔案

您必須先在裝置上設定共享檔案功能,才能在其他 DLNA Certified™ 裝置上檢視或播放 您的裝置中的媒體檔案。您與其共享內容的裝置稱為用戶端裝置。例如,電視、電腦或 平板電腦都可當成用戶端裝置向用戶端裝置提供內容時,您的裝置就成為 媒體伺服器。當您在裝置上設定檔案共享時,您還必須為用戶端裝置提供存取權限。在 完成上述作業後,這類裝置就會顯示為已登錄裝置。等待指派存取權限的裝置會列為待 處理裝置。

#### 設定與其他 DLNA Certified™裝置共享檔案

- 1 將您的裝置連線至Wi-Fi網路。
- 2 在主書面,輕觸曲,然後尋找並輕觸設定>裝置連線>媒體伺服器。
- 3 如要開啟共享媒體功能,請拖曳滑桿。狀態列中會出現 』。您的裝置現在可以當成 媒體伺服器使用。
- 4 將您的電腦或其他裝置連線至與裝置相同的Wi-Fi網路。
- 5 通知會顯示在裝置的狀態列。開啟通知並為每部裝置設定存取權限。
- $\mathbf{\hat{I}}$ 設定使用 DLNA™ 分享檔案的說明視用戶端裝置而定。請參閱用戶端裝置的「使用手冊」以取得 更多資訊。如果裝置無法連線至網路上的用戶端,請檢查您的Wi-Fi網路是否正常運作。
- ÷ó. 您也可以從特定應用程式 (例如音樂、相簿或影片) 存取**媒體伺服器**目錄,將應用程式主畫面的左 緣向右拖曳,然後輕觸設定>媒體伺服器。

## 停止與其他 DLNA Certified™ 裝置共享檔案

- 1 在主書面中,輕觸 4 。
- 2 尋找並輕觸設定 > 裝置連線 > 媒體伺服器。
- 3 將**共享媒體**旁的滑桿向左拖曳。

#### 設定擱置裝置的存取權限

- 1 在主書面中,輕觸 4 。
- 2 尋找並輕觸設定 > 裝置連線 > 媒體伺服器。
- 3 從**擱置的裝置**清單中選取裝置。
- 4 選取存取權限等級。

## 變更已註冊裝置的名稱

- 1 在您的主畫面上,輕觸 。
- 2 尋找並輕觸設定>裝置連線>媒體伺服器。
- 3 從已註冊的裝置清單中選取裝置,然後選取變更名稱。
- 4 輸入裝置的新名稱,然後輕觸**確定**。

## 變更已註冊裝置的存取等級

- 1 在主書面中,輕觸 4 。
- 2 尋找並輕觸設定 > 裝置連線 > 媒體伺服器。
- 3 從**已註冊的裝置**清單中選取裝置。
- 4 輕觸**變更存取層級**並選取選項。

#### 取得與其他 DLNA Certified™ 裝置共享內容的說明

- 1 從您的主畫面輕觸 4 。
- 2 尋找並輕觸設定 > 裝置連線 > 媒體伺服器。
- 3 輕觸:,然後輕觸**說明**。

## 使用 Throw 功能在其他裝置上顯示檔案

使用 DLNA™技術,您可以將裝置上的媒體內容"傳送(Throw)"至另一部連線至相同Wi-Fi 網路的裝置。接收裝置必須具備數位媒體轉譯器(DMR)的功能,並可播放自裝置接收到的 內容。支援 DLNA™的電視或或執行 Windows® 7 以上版本的電腦均可作為 DMR 裝置。

- 共享媒體的播放步驟因用戶端裝置而異。如需詳細資訊,請參閱該 DMR 裝置的使用手冊。
- 無法在使用 DLNA™技術的數位媒體轉譯裝置上,播放受到數位版權管理(DRM)保護的內容。

#### 在 DMR 裝置上檢視裝置上的相片或影片

- 1 確認您已正確設定 DMR 裝置,且已連線至和您裝置相同的Wi-Fi網路。
- 2 在您的主畫面上,輕觸曲。
- 3 尋找並輕觸相鐘。
- 4 瀏覽並開啟您要檢視的相片和影片。
- 5 輕觸螢幕以顯示工具列,輕觸;,然後輕觸 Throw,接著選取您要共享內容的 DMR 裝置。選取的內容會開始依時間順序在您選取的裝置上播放。
- 6 若要中斷與 DMR 裝置的連線,請輕觸 · 並選取斷線。在 DMR 裝置上會停止播放 檔案,但仍會繼續在裝置上播放。
- $\mathbf{F}$  您也可以輕觸影片,然後輕觸 ; 接著再輕觸 Throw, 便可共享裝置上影片應用程式中的影片。

## 使用 Throw 在用戶端裝置上播放樂曲

- 1 確定您已正確設定 DMR 或 DLNA™ 用戶端裝置且已連線至和裝置相同的 Wi-Fi 網路。
- 2 在主畫面中,輕觸 ,然後尋找並輕觸 。
- 3 選取音樂類別,瀏覽至您要共享的樂曲,然後輕觸該樂曲。
- 4 輕觸 3,並選取用戶端裝置以共享內容。便會在您選取的裝置上開始播放樂曲。
- 5 如要中斷與用戶端裝置的連線,請輕觸 :

# <span id="page-111-0"></span>將裝置連接至 USB 配件

您可使用 USB 主機轉接器將裝置連接至 USB 配件,例如 USB 大量儲存裝置、遊戲控制 器、USB 鍵盤及 USB 滑鼠。如果 USB 配件具有 Micro USB 接頭,就不必用到 USB 主 機轉接器。

USB 主機轉接器須另行購買。Sony 不保證您的裝置可支援所有 USB 配件。

## 使用 USB 主機介面卡來連接 USB 配件

- 1 將 USB 主機介面卡附加至您的裝置,然後將介面卡連接至 USB 配件。
- 2 從您的主書面輕觸 +
- 3 尋找並輕觸設定 > 裝置連線 > USB 連線 > 偵測 USB 裝置。
- 設定遊戲控制器、USB 音效和 USB Ethernet 配件時可能需要額外的步驟或軟體。索尼不保證所 有 USB 配備均支援您的裝置。

## 使用 USB 主機介面卡存取 USB 大量儲存裝置上的內容

- 1 將 USB 主機介面卡附加至您的裝置,然後將介面卡連接至 USB 大量儲存裝置。
- 2 從您的主畫面輕觸 ●。
- 3 尋找並輕觸設定 > 裝置連線 > USB 連線 > 偵測 USB 裝置。
- 4 如要存取 USB 儲存裝置上的檔案和資料夾,請使用檔案管理員應用程式,例如 File Commander。
- <u>◆</u> 您也可以在您的裝置上開啟相關的媒體應用程式,以直接檢視內容。例如,您可以開啟相簿應用 程式以檢視儲存在 USB 大量儲存裝置上的相片。

## 使用 micro USB 接頭來連接 USB 配件

- 1 將 USB 配件的 micro USB 接頭連接至您的裝置。
- 2 在主畫面中,輕觸 ,
- 3 尋找並輕觸設定 > 裝置連線 > USB 連線 > 偵測 USB 裝置。
- Ţ 索尼不保證所有配備 micro USB 接頭的 USB 配備均支援您的裝置。

# 將裝置連接至 DUALSHOCK™系列無線控制器

您可以使用 DUALSHOCK™系列無線控制器來玩儲存在裝置中的遊戲。您也可以在電視 或其他顯示幕上同步顯示裝置螢幕。如需更多有關螢幕同步顯示的資訊,請參閱使用手 冊的相關章節。

#### 將 DUALSHOCK™4 無線控制器連接到裝置

- 1 在您的主畫面上,輕觸●。
- 2 尋找並輕觸設定>裝置連線>DUALSHOCK**™**4。
- 3 輕觸進行控制器配對,然後依照螢幕上的指示操作以完成連線。

# **NFC**

請使用 NFC (Near Field Communication, 近距離無線通訊)與其它裝置共享資料,如影 片、照片、網頁位址、音樂檔案或連絡人。您也可以使用 NFC 掃描標籤,以提供您有關 服務或產品,以及會啟動裝置特定功能之標籤的更多資訊。

NFC 是一項無線技術,最大範圍是 1 公分,因此共享資料的裝置必須彼此緊靠在一起。 在使用 NFC 前,您必須先開啟 NFC 功能,而裝置的螢幕也必須為已啟用。

並非所有國家/地區都提供 NFC 服務。

#### 開啟 NFC 功能

- 1 在主書面中,輕觸 。
- 2 尋找並輕觸設定>更多。
- $3$  輕觸 NFC 旁的開關。

## 使用 NFC 與另一部裝置共享連絡人

- 1 請確定兩部裝置均已開啟 NFC 功能,且兩部裝置的螢幕都在作用中。
- 2 如要檢視連絡人,請移至主畫面,輕觸 → 然後輕觸 → 。
- 3 輕觸您要共享的連絡人。
- 4 將您的裝置與接收裝置背對背拿著,讓兩部裝置的 NFC 偵測區域互相接觸。裝置 連線時,就會出現連絡人縮圖。
- 5 輕觸縮圖以開始傳輸。
- 6 傳輸完成時,連絡人資訊會顯示在接收裝置的螢幕上,而且也會儲存在接收裝置 上。

## 使用 NFC 與另一部裝置共享音樂檔案

- 1 請確定您的裝置和接收裝置均已開啟 NFC 功能,目兩部裝置的螢幕都在作用中。
- 2 若要開啟音樂應用程式,輕觸●,然後尋找並輕觸❶。
- 3 選取音樂類別,然後瀏覽至您要共享的樂曲。
- 4 輕觸樂曲即可播放。然後您可輕觸❶以暫停播放樂曲。傳輸在播放或暫停樂曲時 皆可運作。
- 5 將您的裝置與接收裝置背對背拿著,讓兩部裝置的 NFC 偵測區域互相接觸。裝置 連線時,就會出現樂曲縮圖。
- 6 輕觸縮圖以開始傳輸。
- 7 傳輸完成後,音樂檔案會立即在接收裝置上播放。同時,該檔案也會儲存在接收 裝置上。

## 使用 NFC 與另一部裝置分享相片或影片

- 1 請確定兩部裝置均已開啟 NFC 功能,日兩部裝置的螢幕都在作用中。
- 2 如要檢視您裝置中的相片和影片,請移至主畫面,輕觸 ,然後尋找並輕觸相簿。
- 3 輕觸您要共享的相片或影片。
- 4 將您的裝置與接收裝置背對背拿著,讓兩部裝置的 NFC 偵測區域互相接觸。裝置 連線時,就會出現追蹤縮圖。
- 5 輕觸縮圖以開始傳輸。
- 6 當傳輸完成時,相片或影片會顯示在接收方裝置的螢幕上。同時,該項目也會儲 存在接收裝置上。

## 使用 NFC 與另一部裝置共享網址

- 1 請確定兩部裝置均已開啟 NFC 功能,且兩部裝置的螢幕都在作用中。
- 2 在主書面中,輕觸 。
- 3 若要開啟 Web 瀏覽器,請尋找並輕觸O。
- 4 載入您要共享的網頁。
- 5 將您的裝置與接收裝置背對背拿著,讓兩部裝置的 NFC 偵測區域互相接觸。裝置 連線時,就會出現縮圖。
- 6 輕觸縮圖以開始傳輸。
- 7 當傳輸完成時,網頁會顯示在接收裝置的螢幕上。

## 掃描 NFC 標籤

您的裝置可以掃描多種 NFC 標籤。例如,它可以掃描海報上、招牌廣告上或零售商店中 產品旁的嵌入標籤。您可以接收其他資訊,例如網址。

#### 掃描 NFC 標籤

- 確定您的裝置已啟動 NFC 功能且螢幕已啟用。
- 2 將裝置放置於標籤上方,使它在 NFC 偵測範圍內。您的裝置會掃描該標籤,並顯 示收集到的內容。輕觸標籤內容即可開啟該標籤內容。

#### 連線至 NFC 相容裝置

您可將您的裝置連線至 Sony 製造的其他 NFC 相容裝置,如聽筒或耳機。當建立此類連 線時,請參閱相容裝置的使用手冊,以取得更多資訊。

Ţ 您可能需要在兩種裝置上啟動Wi-Fi或藍牙(Bluetooth®)進行連線工作。

# 藍牙無線技術

使用藍牙功能傳送檔案至其他與藍牙相容的裝置,或是連線至免持裝置配件。藍牙連線 在 10 公尺(33 英呎)且無實體阻隔的範圍內可更有效地運作。在某些情況下,您必須手動 配對您的裝置與其他藍牙裝置。

- 藍牙裝置之間的互通性和相容性有所差異。
- Ţ 如果您使用具有多個使用者的裝置,每位使用者都可以變更藍牙設定,此變更會影響所有使用者。

#### 開啟藍牙功能

- 1 在主書面中,輕觸 。
- 2 尋找並輕觸設定>藍牙。
- $^3$  輕觸**藍牙**旁的開關,以開啟藍牙功能。您的裝置將會顯示在鄰近裝置上,可用的 藍牙裝置清單隨即出現。

# 為裝置命名

您可以輸入裝置名稱。在您啟動藍牙功能並將裝置設為顯示後,此名稱就會顯示在其他 裝置上。

## 為裝置命名

- 1 確定已開啟藍牙功能。<br>2 在主畫面中,輕觸
- 在主書面中,輕觸 ●。
- 3 尋找並輕觸設定>藍牙。
- 4 輕觸 > 重新命名這個裝置。
- 5 輸入裝置的名稱。
- 6 輕觸重新命名。

# 與其他藍牙裝置進行配對

當您將裝置與其他裝置進行配對時,例如將裝置連接至藍牙耳機或藍牙車用配件,即可 使用其他裝置來共享音樂。

在您將裝置與其他藍牙裝置配對後,裝置便會記住這個配對。將您的裝置與藍牙裝置配 對時,您可能需要輸入數字密碼。您的裝置將會自動嘗試通用數字密碼 0000。如果此密 碼無效,請參閱藍牙裝置的使用手冊,以取得裝置的數字密碼。下次連接至之前已配對 過的藍牙裝置時,就不需要重新輸入數字密碼。

- ţ 某些藍牙裝置,例如大多數的藍牙耳機,會要求您必須先與其他的藍牙裝置配對,再進行連線。
- ı 您可以將您的裝置與數個藍牙裝置進行配對,但是一次只能連接至一個藍牙設定檔。

## 將裝置與其他藍牙裝置配對

- 1 確認您要配對的裝置已啟動藍牙功能,並顯示在其他藍牙裝置上。
- 2 在裝置的主畫面中,輕觸 ,
- 3 尋找並輕觸**設定>藍牙**。
- 4 拖曳**藍牙**旁的滑桿以開啟藍牙功能。可用的藍牙裝置清單隨即出現。
- 5 輕觸要配對的藍牙裝置。
- 6 如有需要,請輸入數字密碼,或是確認兩台裝置具有相同的數字密碼。

## 將裝置連線至其他藍牙裝置

- 1 在主畫面中,輕觸
- 2 尋找並輕觸設定>藍牙。
- 3 輕觸您想要連接的藍牙裝置。

取消藍牙裝置的配對

- 1 在主書面中,輕觸 。
- 2 尋找並輕觸設定>藍牙。
- 3 在配對裝置下,輕觸裝置名稱旁的©以取消配對。
- 4 輕觸忘記。

## 使用藍牙技術傳送和接收項目

與其他藍牙相容裝置(例如手機或電腦)共享項目。您可使用藍牙功能來傳送和接收多種 項目,例如:

- 相片和影片
- 音樂和其他音訊檔案
- 通訊錄
- 網頁

#### 使用藍牙傳送項目

- 1 在接收裝置中,確認要接收項目的藍牙裝置已開啟藍牙功能,並可顯示在其他藍 牙裝置上。
- 2 在傳送裝置中,開啟包含所要傳送項目的應用程式,然後捲動至該項目。
- 3 根據應用程式和您要傳送的項目而定,您可能需要碰觸並按住項目、開啟項目或 按下≺。您也可以使用其他方法來傳送項目。
- 4 選取共享或傳送目錄項目。
- 5 在顯示的目錄中,選取**藍牙**。
- 6 如果出現訊息要求您啟動藍牙的話,請將它啟動。
- 7 輕觸接收裝置的名稱。
- 8 接收裝置:在系統要求時接受連線。
- 9 如果出現詢問訊息,請在狺兩部裝置上輸入相同的數字密碼,或確認建議的數字 密碼。
- 10 接收裝置:接受收到的項目。如有需要,向下拖曳狀態列以尋找通知。

#### 使用藍牙接收項目

- 1 請確認藍牙功能已開啟,並可顯示在其他藍牙裝置上。
- 2 傳送裝置會立即將資料傳送至您的裝置。
- 3 若系統提示,請在兩部裝置中輸入相同的密碼,或確認建議的密碼。
- 4 當系統通知您的裝置收到檔案時,請將狀態列向下拖曳並輕觸通知以接受檔案傳 輸。
- 5 輕觸**接受**以開始檔案傳輸。
- 6 若要檢視傳輸進度,請將狀態列向下拖曳。
- 7 若要開啟收到的項目,請將狀態列向下拖曳並輕觸相關通知。

## 檢視已使用藍牙接收的檔案

- 1 在主畫面中,輕觸曲。
- 2 尋找並輕觸設定>藍牙。
- 3 按下述選取顯示已接收的檔案。

# 可節省您時間的智慧應用程式和功能

# 以 Smart Connect™控制配件和設定

使用 Smart Connect™應用程式可設定配件連接或中斷連接時,裝置會執行的動作。例 如,您可以決定在連接耳機時一律啟動 FM 收音機應用程式。

也可以設定 Smart Connect™朗讀傳入的文字訊息。或者您也可以使用此應用程式來設 定裝置於一日的特定時間啟動某特定動作或一組動作。例如,您可以決定在早上 7 點到 9點之間連接耳機時,執行下列動作:

- 啟動 FM 收音機應用程式。
- 開啟您最愛的社群網路應用程式,例如 Facebook。
- 響鈴音量設定為震動。

透過 Smart Connect™,您還可以管理如 Xperia™智慧標籤或 Sony SmartWatch 系列手 錶。如需詳細資訊,請參閱該特定配件的使用手冊。

【 如果您與多個使用者共用裝置,必須登入為持有者(即主要使用者),才能使用 Smart Connect™應 用程式。

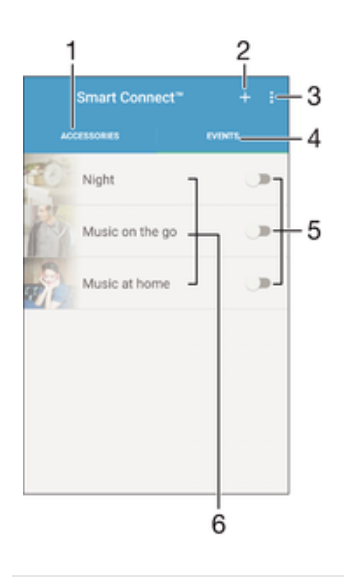

- 1 輕觸以顯示可用的配件
- 2 新增配件或事件
- 3 檢視目錄選項
- 4 輕觸以顯示所有事件
- 5 輕觸以啟動事件
- 6 輕觸以檢視事件的詳細資料

### 建立 Smart Connect™事件

- 1 在主畫面中,輕觸 ❸,然後尋找並輕觸 ☎。
- 2 如果您是第一次開啟 Smart Connect™,輕觸確定即可關閉簡介書面。
- 3 在**事件**選項標籤上輕觸 +。
- 4 如果您是第一次建立事件,再次輕觸**確定**即可關閉簡介畫面。
- 5 新增會觸發事件的條件。您所設定的條件可以是與配件連線時或是特定的時間間 隔,或是兩者。
- 6 輕觸→以繼續。
- 7 新增與配件連線時會觸發的事件,或是視需要調整其他設定。
- 8 輕觸  $\rightarrow$  以繼續。
- 9 設定事件名稱,然後輕觸**結束**。
- ◆ 若要新增藍牙配件,您必須先將該藍牙配件與您的裝置配對。

## 編輯 Smart Connect™事件

- 1 啟動 Smart Connect™應用程式。
- 2 在**事件**選項標籤上輕觸事件。
- 3 如果事件已關閉,向右拖曳滑桿以開啟該事件。
- 4 輕觸**編輯活動**,然後視需要調整設定。

#### 刪除事件

- 1 啟動 Smart Connect™應用程式。
- 2 在事件選項標籤中長按您要刪除的事件,然後輕觸刪除事件。
- 3 輕觸**刪除**以確認。
- ◆ 您也可以開啟您要刪除的事件,然後輕觸 .>**刪除事件>刪除**。

設定 Smart Connect™以朗讀傳入的文字訊息

- 1 啟動 Smart Connect™應用程式。
- 2 輕觸:,然後輕觸**設定**。
- 3 若有必要,請標示**文字轉換為語音**旁的核取方塊,然後確認啟用。
- Ţ 如果開啟此功能,系統會朗讀所有傳入訊息。為保護您的隱私,若在公共場所或工作場所使用裝 置時,可能必須關閉此功能。

## 管理配件

使用 Smart Connect™應用程式來管理多種可與裝置連線的智慧型配件,包括 Sony 推出 的 Xperia™智慧標籤 SmartWatch 系列手錶或無線耳機。Smart Connect™會下載所有 必要的應用程式,並尋找可用的第三方應用程式。先前已連線的配件會顯示在清單中, 讓您取得有關每個配件功能的詳細資訊。

### 配對並與配件連線

- 1 「啟動 Smart Connect™應用程式。如果您是第一次開啟 Smart Connect™,輕觸確 定即可關閉簡介畫面。
- 2 輕觸**配件**,然後輕觸 +。
- 3 若未開啟藍牙功能,請將它開啟,然後輕觸您要配對及連線的配件名稱。
- 4 如有需要,請輸入密碼,或是確認裝置與配件兩者的密碼相同。

## 調整已連線配件的設定

- 1 將裝置與配件配對並連線。
- 2 啟動 Smart Connect™應用程式。
- 3 輕觸**配件**,然後輕觸已連線配件的名稱。
- 4 調整所需的設定。

# 透過 ANT+™將裝置當成健身中心使用

您可以搭配其他同樣支援 ANT+™技術的健康與健身產品,來使用您的裝置。例如,如果 您在跑步時戴著相容於 ANT+™的心跳頻率感應器及計步器(用來計算步伐及距離),即可 在您的裝置上收集一切關於跑步過程的資料。之後,您便可分析表現以求改進。

#### 117

您可從 Google Play™下載各種支援 ANT+™運動、健身與健康裝置的應用程式。如需有 **關 ANT+™相容產品的資訊,請移至 [www.thisisant.com/directory](http://www.thisisant.com/directory)。** 

# 將裝置當成電子錢包使用

將裝置當成電子錢包使用,來支付商品費用,無需實際掏出錢包。整合您安裝的所有付 款服務,以便檢視和管理。請注意,在付款時,您必須先啟動 NFC 功能,再將裝置碰觸 讀卡機。如需更多有關 [NFC](#page-111-0) 的資訊,請參閱第 112 頁的 NFC。

並非所有地區皆可提供行動付款服務。

管理付款服務

- 1 在主畫面中,輕觸 .
- 2 尋找並輕觸設定 > 感應付款。顯示付款服務清單。
- 3 視需要管理付款服務,例如變更您的預設付款服務。

# 旅行與地圖

# 使用定位服務

定位服務可讓應用程式(例如地圖和相機)透過行動網路或Wi-Fi網路及全球定位系統(GPS) 資訊,判定您的約略位置。如果您並非位於 GPS 衛星能夠清楚接收的範圍內,裝置可以 利用Wi-FiWLAN 功能判定您的位置。如果您的位置不在網路的範圍內,裝置則可以利用 行動網路判定您的位置。

若要使用裝置找出您的位置,您必須啟用定位服務。

從裝置連線至網際網路可能會產生資料連線費用。

## 啟用或停用定位服務

- 1 在您的主書面上,輕觸 。
- 2 尋找並輕觸設定>地點,然後輕觸開關來啟用或停用定位服務。

## 增進 GPS 準確度

第一次使用裝置中的 GPS 功能時,可能需要 5 到 10 分鐘才能找到您的位置。為協助搜 尋,請確定天空的視野清晰。站穩別動且不要遮蔽 GPS 天線 (圖中反白顯示的部分)。 GPS 訊號可穿透雲層和塑膠,但是無法穿透實心物體,例如建築物和山岳。如果在數分 鐘後仍找不到您的地點,請移動至另一個地點。

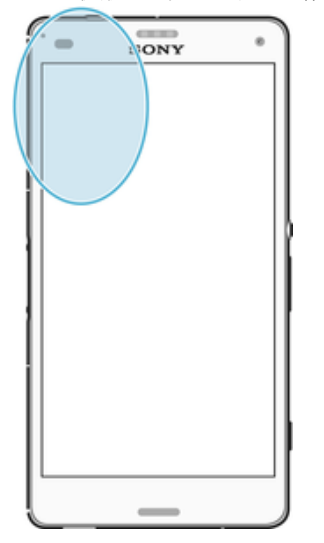

# Google Maps™與導航

使用 Google Maps™追蹤您目前所在地點,檢視即時交通狀況,並接收詳細方向指示引 導您至目的地。

線上使用 Google Maps™應用程式時需要網際網路連線。從裝置連線至網際網路可能會 產生資料連線費用。若要取得更多如何使用此應用程式的詳細資訊,請前往 <http://support.google.com>,然後點選[地圖行動版]連結。

並非所有市場、國家或地區皆提供 Google Maps™應用程式。

## 使用 Google Maps™

- 1 在主畫面中,輕觸曲。
- 2 尋找並輕觸**地圖**。

# 外出時使用資料傳輸

當您人在主網以外的地方旅行時,可能需要使用行動資料傳輸來存取網際網路。在此情 況下,您需要在裝置上啟動數據漫遊。啟用數據漫遊時,可能需負擔額外的費用。建議 您事先檢查相關的資料傳輸費用。

Ţ. 如果您使用具有多個使用者的裝置,您必須登入為擁有者(即主要使用者),才能啟動或停用數據漫 遊。

#### 啟用數據漫遊

- 1 從您的主畫面輕觸 4 。
- 2 尋找並輕觸設定 > 更多 > 行動網路。
- 3 將**漫游服務**旁的滑桿向右拖曳。
- ţ 當行動資料傳輸已關閉時,您無法啟用數據漫遊。

# 透過汽車資訊娛樂系統使用您的裝置

使用 USB 連接線連接您的裝置與 MirrorLink™ 認證汽車資訊娛樂系統,即可在開車時透 過裝置使用導航應用程式和播放音樂。成功連接後,您便可使用汽車資訊娛樂系統控制 器來瀏覽各種應用程式。

Ţ 在 MirrorLink™ 連線期間,部分應用程式無法使用。此外,您無法透過 MirrorLink™ 來同步顯示 受保護的資料,例如受 DRM (數位版權管理) 嚴密保護的影片。

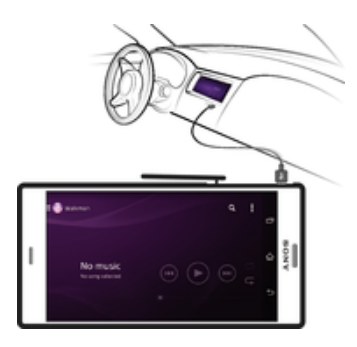

將裝置連線至汽車資訊娛樂系統

- 使用 USB 連接線來連接裝置與汽車資訊娛樂系統。裝置畫面會顯示在資訊娛樂 系統的畫面上。
- 如果裝置與資訊娛樂系統無法自動連線,您可能需要手動啟動 MirrorLink™。

### 手動啟動 MirrorLink™

- 1 確定您的裝置已使用 USB 連接線連接至車上的資訊娛樂系統。
- 2 在主書面中,輕觸 4 。
- 3 尋找並輕觸設定 > 裝置連線 > MirrorLink**™**。
- 4 輕觸啟動 MirrorLink**™**,然後輕觸確定。
- 5 如果連線仍失敗,輕觸**網路位址**以變更為另一個網路位址,以免有其他服務 (例如 藍牙和 Wi-Fi) 正在使用相同的網路位址,然後重試。

# 通訊關閉模式

在通訊關閉模式中,網路及收音機收發器都會關閉,以防止對敏感性器材造成干擾。但 是,您仍可以玩遊戲、聆聽音樂、觀賞影片和其他儲存在記憶卡或內部儲存空間上的內 容。如果鬧鐘已啟動,您也會收到鬧鐘提醒。

 $-\bullet$ 啟動通訊關閉模式以降低電池耗電量。 開啟飛航模式

- $1$  在主畫面中,輕觸 $\bigoplus$ 。
- 2 尋找並輕觸**設定>更多**。
- 3 將**飛航模式**旁的滑桿向右拖曳。

# 行事曆和鬧鐘

# 行事曆

使用行事曆應用程式來管理行程。若您已登入裝置且讓裝置與一個或多個包含行事曆的 線上帳號(例如 Google™帳號或 Xperia™的 Facebook 帳號)進行同步作業,則行事曆應用 程式也會顯示這些帳號中的行事曆事件。您可以選取想要整合到合併行事曆檢視的行事 曆。

接近約會時間時,裝置會播放通知聲來提醒您。此外,狀態列中也會顯示自。

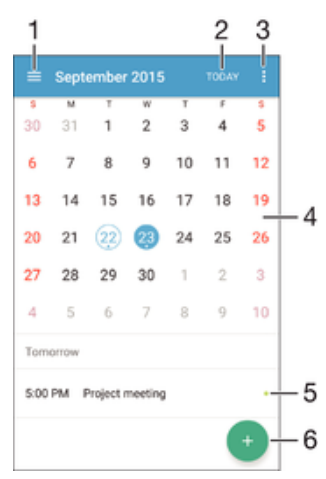

- 1 選取一種檢視類型和您想檢視的行事曆
- 2 返回目前日期
- 3 存取設定與其他選項
- 4 向左或向右輕拂即可加快瀏覽速度
- 5 所選日期的待辦事項
- 6 新增行事曆活動

## 深入了解行事曆

行事曆應用程式開啟時,輕觸 ;,然後輕觸說明。

# 鬧鐘與時鐘

您可以設定一個或多個鬧鐘,並使用儲存在裝置中的任何音效作為鬧鈴聲。如果裝置關 閉,則鬧鐘不會發出聲音。

装置所顯示的鬧鐘時間格式與您選取用於一般時間設定的格式相同,例如 12 小時制或 24 小時制。

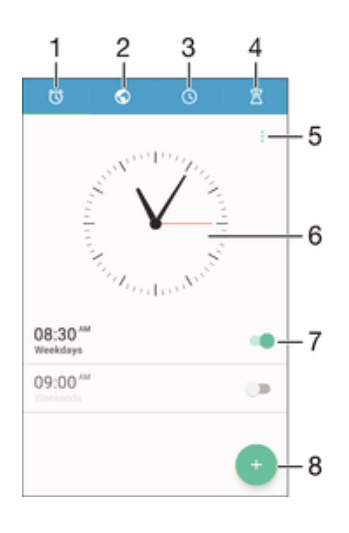

- 1 存取鬧鐘主畫面
- 2 檢視世界時鐘並調整設定
- 3 存取碼錶功能
- 4 存取倒數計時器功能
- 5 檢視選項
- 6 開啟時鐘的日期與時間設定
- 7 開啟或關閉鬧鐘
- 8 新增鬧鐘

## 設定新鬧鐘

- 1 在主畫面中,輕觸+。
- 2 尋找並輕觸**時鐘**。<br>3 輕觸●。
- 3 輕觸<mark>●</mark>。<br>4 輕觸時間
- 4 輕觸**時間**並選取所需的值。<br>5 輕觸**確定**。
- 5 輕觸**確定**。<br>6 如有必要,
- 6 如有必要,可編輯其他鬧鐘設定。<br>7 輕觸**儲存**。
- 7 輕觸儲存。

## 鬧鐘發出鬧鈴聲時延後鬧鐘提醒

• 輕觸延後鬧鐘提醒。

## 在鬧鐘響起時予以關閉

- 將 的向右拖曳。
- → 若要關閉延後鬧鐘提醒,您可將狀態列向下拖曳以開啟通知面板,然後輕觸 。

#### 編輯現有鬧鐘

- 1 開啟鬧鐘與時鐘應用程式,然後輕觸您想要編輯的鬧鐘。
- 2 進行想要的變更。
- 3 輕觸儲存。

## 開啟或關閉鬧鐘

• 開啟鬧鐘與時鐘應用程式,然後將鬧鐘旁的滑桿拖曳至開啟或關閉的位置。

## 刪除鬧鐘

- 1 開啟鬧鐘與時鐘應用程式,然後碰觸並按住您要刪除的鬧鐘。
- 2 輕觸刪除鬧鐘,然後輕觸是。

## 設定鬧鐘的音效

- 1 開啟鬧鐘與時鐘應用程式,然後輕觸您要編輯的鬧鐘。
- 2 輕觸**鬧鐘聲音**並選取選項,或輕觸十並選取音樂檔案。
- 3 輕觸完成,然後輕觸儲存。
- → 如需有關調整鬧鐘音量的詳細資訊,請參閱*[音量設定](#page-49-0)*頁面的 50。

## 調整鬧鐘音量

- 1 開啟鬧鐘與時鐘應用程式,然後輕觸您要編輯的鬧鐘。
- 2 將**鬧鐘音量**下方的音量滑桿拖曳至所需位置。
- 3 輕觸儲存。
- 設定週期性鬧鐘
- 1 開啟鬧鐘與時鐘應用程式,然後輕觸您要編輯的鬧鐘。
- 2 輕觸重複。
- -<br>3 標示相關日子的核取方塊,然後輕觸**確定**。
- 4 輕觸儲存。

## 啟動鬧鐘的震動功能

- 1 開啟鬧鐘與時鐘應用程式,然後輕觸您要編輯的鬧鐘。
- 2 標示震動核取方塊。
- 3 輕觸儲存。

## 設定側面按鍵的行為

- 1 開啟鬧鐘與時鐘應用程式,然後選取您要編輯的鬧鐘。
- 2 輕觸**側按鍵行為**,然後選取在鬧鐘鈴響期間按下側面按鍵時希望的行為。
- **3 輕觸儲存。**

# 協助工具

# 放大手勢

您可以使用放大手勢來放大螢幕的部分區域,方法是連續輕觸觸控螢幕的部分區域三次。

## 啟用或停用放大動作

- 1 從您的主畫面輕觸 ●。
- 2 尋找並輕觸**設定 > 協助工具 > 放大手勢**。
- 3 輕觸開關。

## 放大部分區域及平移橫跨螢幕

- 1 確定放大手勢已啟用。
- 2 輕觸部分區域三次,然後按住並拖曳您的手指橫跨螢幕。

# 放大文字

啟用放大文字選項之後,即可放大裝置顯示的預設文字大小。

### 啟用或停用大型文字

- 1 從您的主畫面輕觸 +
- 2 尋找並輕觸**設定 > 協助工具**。
- 3 拖电**大字體**旁的滑桿。

# 色彩校正

您可以透過色彩校正設定,為患有色盲或難以辨識不同色彩的使用者調整螢幕上的色彩 顯示方式。

## 啟用色彩修正

- 1 從您的主畫面輕觸 ●。
- 2 尋找並輕觸設定 > 協助工具 > 色彩校正。
- 3 輕觸開關。
- 4 輕觸校正模式,然後選取適合的色彩靈敏度。
- 色彩修正目前為實驗性功能,可能會影響裝置的效能。

# 簡易主畫面

簡易主畫面是替代主畫面,會顯示您最常使用的應用程式,以及可以快速與特定連絡人 通話的快速撥號項目。此外,還包括預先安裝應用程式(如「通訊錄」、「訊息」及「行事 曆」)的大型字型與圖示。

## 啟用「簡易首頁」畫面

- 1 在您的主畫面上,輕觸 。
- 2 尋找並輕觸設定>主畫面>簡易主畫面。
- 3 依照螢幕上的指示操作。

## 切換至標準主畫面

• 在主畫面中,輕觸設定>結束[簡易主畫面]>確定。

# 助聽裝置相容性

助聽裝置相容性選項可確定裝置音訊可與標準助聽裝置搭配運作。

## 啟用或停用助聽裝置相容性

- 1 在您的主畫面上,輕觸
- 2 尋找並輕觸設定>通話>協助工具。
- 3 將 Hear ing aids 旁的滑桿拖曳至所需的設定。

# **TalkBack**

TalkBack 是為視障使用者提供的螢幕閱讀器服務。TalkBack 使用語音回饋來說明您的 Android 裝置上執行的任何活動或動作。TalkBack 可以說明使用者介面及朗讀軟體錯誤、 通知及訊息。

## 啟用 TalkBack

- 1 從您的主畫面輕觸 +
- 2 尋找並輕觸設定 > 協助工具 > TalkBack。
- 3 輕觸開關,然後輕觸**確定**。
- 【 如要變更 TalkBack 的語音、反饋和觸控偏好設定,請輕觸**設定**。
- <u>•</u>•• TalkBack 會在您啟用功能後立即啟動教學。如要結束教學,請輕觸**結束**按鈕兩次。

# 停用 TalkBack

- 1 從您的主書面,輕觸 ...
- 2 尋找並輕觸兩次設定 > 協助工具 > TalkBack。
- 3 輕觸兩次開關,然後輕觸兩次**確定**。

# TTY (電傳打字機)模式

裝置中的 TTY(電傳打字機)功能可讓失聰者、重聽人士或語言障礙人士使用 TTY 裝置或轉 送服務進行通訊。

## 啟用 TTY 模式

- 1 從您的主畫面輕觸 ●。
- 2 尋找並輕觸設定 > 通話 > 協助工具 > TTY mode。
- 3 選取適用的 TTY 模式。

# Slow Talk(慢速通話)

Slow Talk(慢速通話)功能可降低通話中對方的說話速度。

#### 啟用或停用 Slow Talk(慢速通話)功能

- 1 輕觸主畫面的 。
- 2 尋找並輕觸設定>通話。
- 3 將**減慢談話**旁的滑桿向開啟或關閉的位置拖曳。

支援和法律資訊

# 支援應用程式

使用您裝置中的支援應用程式來瀏覽使用手冊、疑難排解手冊,並尋找軟體更新資訊與 其他產品相關資訊。

## 若要存取支援應用程式

- 1 在主書面中,輕觸曲。
- 2 尋找並輕觸?,然後選取所需的支援項目。
- ◆ 為取得可使用的最佳的支援,在使用支援應用程式時連線到網際網路。

# 目錄和應用程式中的說明

有些應用程式和設定會在選項目錄中提供説明,在特定應用程式中,通常會以: 標示。

# 在裝置上執行診斷測試

Xperia™ Diagnostics 應用程式可以測試特定功能或執行完整診斷測試,以檢查 Xperia™ 裝置是否正常運作。

Xperia™ Diagnostics 可以:

- 評估 Xperia™裝置的潛在軟硬體問題。
- 分析裝置的應用程式效能。
- 記錄前 10 天中斷通話的次數。
- 辨識已安裝的軟體並提供與裝置有關的實用詳細資料。
- Xperia™ Diagnostics 應用程式已預先安裝在 Sony 大多數的 Android™裝置上。如果設定>關於 手機下方的診斷選項無法使用,您可以使用 Play 商店™應用程式下載精簡版。

## 執行特定診斷測試

- $1$  在主畫面中,輕觸
- 2 尋找並輕觸設定>關於手機>診斷>測試。
- 3 從清單中選擇測試項目。
- 4 依照指示操作並輕觸是或否,以確認功能是否正常渾作。

#### 執行所有診斷測試

- 1 在主書面中,輕觸 。
- 2 尋找並輕觸設定>關於手機>診斷>測試>全部執行。
- 3 依照指示操作並輕觸**是**或否,以確認功能是否正常運作。

## 檢視裝置的詳細資訊

- 1 在主書面中,輕觸 。
- 2 尋找並輕觸設定>關於手機>診斷>事實。

## 重新啟動、重設及修復

您可以在裝置停止回應或無法正常重新啟動時,強制重新啟動或關機。任何設定或個人 資料都不會遭到刪除。

您也可以將裝置重設至其原廠設定。有時當您的裝置無法正常運作時,就必須執行此項 動作。請注意,如果您要保留重要資料,就應該先將資料備份至記憶卡或其他非內部記 憶體。如需詳細資訊,請參閱*[備份與還原內容](#page-36-0)*頁面中的 37。

如果您的裝置無法開機或是要重設您裝置的軟體,可使用 Xperia™ Companion 來修復您 的裝置。有關使用 [Xperia™ Companion](#page-34-0) 的更多資訊,請參閣 Xperia™ Companion, 位 於 35 頁面。

 $-\bullet$ 如果您與多個使用者共用裝置,您必須登入為擁有者(即主要使用者),才能將裝置重設為原廠設 定。

## 重新啟動您的裝置

- Ţ 如果電池電量過低,裝置可能無法重新啟動。請將裝置連接充電器,然後再次嘗試重新啟動。
- 按住電源鍵(り。
- 2 在開啟的目錄中,輕觸**重新啟動**。裝置會自動重新啟動。

#### 將裝置強制關機

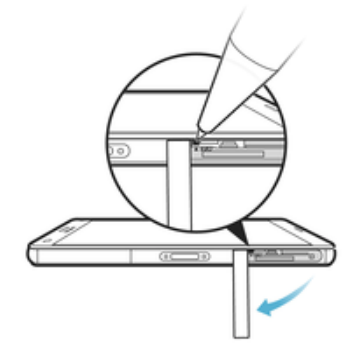

- 1 取下 nano SIM 卡座蓋。
- 2 使用筆尖或類似物體,按住關閉按鈕。
- 3 在裝置連續快速震動數次後,放開關閉按鈕。裝置會自動關機。
- Ţ 請勿使用太過尖銳的物品,以免毀損關閉按鈕。

## 執行原廠資料重設

- Ţ 在您開始之前,請確定您已將儲存在裝置內部記憶體上的重要資料備份到記憶卡或其他非內部記 憶體。原廠資料重設將會清除裝置內部記憶體中的所有資料,您將無法再次存取加密 SD 卡上的任 何檔案。
- Ţ 為避免造成永久的損壞,在進行重設時,請勿重新啟動裝置。
- 1 從主書面,輕觸 。

#### 2 尋找並輕觸設定 > 備份與重設 > 重設為原廠設定。

- 3 輕觸重設手機。
- 4 如有需要,畫出您的螢幕解鎖圖案,或輸入您的螢幕解鎖密碼或 PIN 以繼續。
- 5 如要確認,輕觸**清除全部**。
- Î 當您執行原廠資料重設時,您的裝置未還原為舊版 Android™ 軟體。
- ţ 如果您忘記螢幕解鎖密碼、PIN 或圖案,您可以使用 Xperia™ Companion 中的裝置維修功能,以 清除此安全層。您需要提供您的 Google 帳號登入詳細資料才能執行此項操作。執行此維修功能, 您將在您的裝置上重新安裝軟體,在此程序中,可能會遺失部分個人資料。

## 修復您的裝置軟體

如果忘記螢幕解鎖密碼、PIN 碼或圖案,可使用 Xperia™ Companion 中的裝置修復功能 清除該安全層級。您必須提供您的 Google 帳號登入詳細資料以執行此操作。執行此維 修功能,您將在您的裝置上重新安裝軟體,在此程序中,可能會遺失部分個人資料。

若您在執行軟體修復前無法關閉裝置,請強制關機。

-64 當您收到新的 Google™帳號使用者名稱或密碼時,可能還無法在 72 小時內使用帳號及密碼來登 入並還原裝置。

## 使用 Xperia™ Companion 修復您的裝置軟體

Ţ 執行軟體修復前,請確認您知道自己 Google™帳號的使用者名稱和密碼。依照您的安全設定不 同,您可能需要輸入認證資料,才能在軟體修復後重新啟動裝置。

在執行軟體修復、更新 Xperia™軟體、或執行原廠資料重設之後,若您的裝置似乎遇到 當機、不斷重新啟動或完全無法啟動的情況,請嘗試強制關機然後再重新啟動裝置。若 問題持續發生,請強制關機並遵照下列步驟執行軟體修復:

- 1 確認 Xperia™ Companion 已安裝在您的 PC 或 Mac® ト。
- 2 開啟電腦上的 Xperia™ Companion 軟體,然後在主書面上按下**軟體修復**。
- 3 依照出現在螢幕上的說明,重新安裝軟體並完成修復。

# 協助我們改善我們的軟體

您可以啟用從裝置傳送使用資訊,如此 Sony Mobile 就可接收到匿名的錯誤報告和統計 資料,以協助我們改善軟體。收集的資訊不包含個人資料。

## 允許傳送使用資訊

- 1 在主畫面中,輕觸 。
- 2 尋找並輕觸設定>關於手機>使用資料設定。
- 3 標記傳送使用資料核取方塊(如果尚未標記)。
- 4 輕觸同意。

# 保固、SAR 及使用準則

如需有關保固、SAR(亦即 Specific Absorption Rate,特定吸收率)及安全準則的詳細資 訊,請詳閱裝置設定 >關於手機 > 法律資訊 提供的重要資訊。

# 回收裝置

家中有不用的舊裝置嗎?何不將它回收?這麼做可協助我們重複使用它的材料和元件, 而且也可以保護環境!您可在 [www.sonymobile.com/recycle/](http://www.sonymobile.com/recycle/)中進一步瞭解您所在地區 的回收選項。

## 法律資訊

## Sony D5803/D5833

本使用手冊由 Sony Mobile Communications Inc.或其當地聯屬公司印製。本使用手冊不包含任何保固項目。 Mobile Communications Inc.可能因印刷錯誤、最新資訊有誤或因程式和/或設備改良而隨時對本使用手冊進行修改, 恕不另行通知。前述更動將納入本使用手冊之後續版本。所有圖示僅供說明之用,可能會與實際裝置有所不符。 本文所述之所有產品和公司名稱為其各自所有者的商標或註冊商標。所有其他商標均屬於其各自所有者的財產。

任何未經明示授予的權利均予保留。如需詳細資訊,請造訪 [www.sonymobile.com/us/legal/](http://www.sonymobile.com/us/legal/)。<br>本使用手冊可能參考第三方提供的服務或應用程式。使用這些程式或服務可能需要另外向第三方供應商註冊 而且<br>可能受其他使用條款約束。對於這些經由或在第三方網站存取的應用程式 ·請事先檢閱該網站的使用條款和適用的 ……<br>隱私權政策。Sony 不擔保或保證任何第三方網站或其所提供之服務的可用性或效能。

您可以使用行動裝置下載、儲存及轉寄其他內容,例如鈴聲。此類內容之使用,可能會受到第三方所有權(包括但<br>不限於適用之著作權法)之限制或禁止。台端(而非 Sony)需對使用行動裝置下載或轉寄之額外內容負全責。使用任<br>何額外內容前,務請確認其使用程度的當於有關的。<br>相確性、完整性或品質。有關台端對任何額外內容或任何其他第三方內容之不當使用,Sony 在任何情形下均不負 任何責任。

ー・・・・ー<br>如需詳細資訊,請造訪 *[www.sonymobile.com](http://www.sonymobile.com)*。

本產品受到特定 Microsoft 智慧財產權的保護。未經 Microsoft 授權,不得於本產品外使用或散佈此類技術。 內容所有者使用 Windows Media 數位版權管理(WMDRM)技術保護其智慧財產 ·包括著作權。此裝置使用 WMDRM<br>軟體存取受 WMDRM 保護的內容。如果 WMDRM 軟體無法保護內容,內容所有者得要求 Microsoft 撤銷軟體使用<br>WMDRM 播放或複製受保護內容的能力。此撤銷動作不影響未受保護的內容。一旦您下載受保護內容的授權,即<br>表示您同意 Microsoft 得將撤銷清單納入授權。內容所有者得要求您升級 WMD

升級,您將無法存取需要進行升級的內容。<br>此產品係由 MPEG-4 Visual 及 AVC Patent Portfolio License 授權,可由消費者用於個人及非商業用途,()以遵循<br>此產品係由 MPEG-4 Visual Standard( MPEG-4 Video .)或 AVC Standard( AVC Video .)對視訊進行編碼,和/或側對從事個人及<br>非商業活動的消費者所編碼,和/或從根據 MPEG LA 授權而可提

敬告:Sony 建議使用者自行備份個人資料及資訊。

SONY MOBILE 對於透過此使用手冊或文件所述之任何方式所進行的裝置更新,導致儲存在裝置上的個人資料或檔<br>案(包含但不限於通訊錄、樂曲及圖片)之任何遺失、清除和/或資料覆寫概不負責。在任何情況下,Sony Mobile 或 其供應商因對您所造成的任何及所有損害、遺失及訴訟原因(無論合約糾紛或侵權行為,包括但不限於疏失或其他<br>原因)而產生的全部責任,均不會超出您購買裝置時所支付的金額。 ©2015 Sony Mobile Communications Inc.

版權所有。